Dell Precision<sup>™</sup> Workstation 470 and Workstation 670

# Quick Reference Guide

Models WHM and WHL

### Notes, Notices, and Cautions

 $\sim$  NOTE: A NOTE indicates important information that helps you make better use of your computer.

**NOTICE:** A NOTICE indicates either potential damage to hardware or loss of data and tells you how to avoid the problem.

 $\sqrt{N}$  CAUTION: A CAUTION indicates a potential for property damage, personal injury, or death.

### Abbreviations and Acronyms

For a complete list of abbreviations and acronyms, see the "Glossary" in the User's Guide.

If you purchased a Dell™ n Series computer, any references in this document to Microsoft® Windows®operating systems are not applicable.

The Quick Reference Guide, Drivers and Utilities CD, and operating system media are optional and may not ship with all computers.

Models WHM and WHL

October 2004 P/N T3912 Rev. A01

\_\_\_\_\_\_\_\_\_\_\_\_\_\_\_\_\_\_\_\_

**Information in this document is subject to change without notice. © 2004 Dell Inc. All rights reserved.**

Reproduction in any manner whatsoever without the written permission of Dell Inc. is strictly forbidden.

Trademarks used in this text: *Dell*, the *DELL* logo, and *Dell Precision* are trademarks of Dell Inc.; *Microsoft* and *Windows* are registered trademarks of Microsoft Corporation; *Intel* and *Pentium* are registered trademarks of Intel Corporation.

Other trademarks and trade names may be used in this document to refer to either the entities claiming the marks and names or their products. Dell Inc. disclaims any proprietary interest in trademarks and trade names other than its own.

# **Contents**

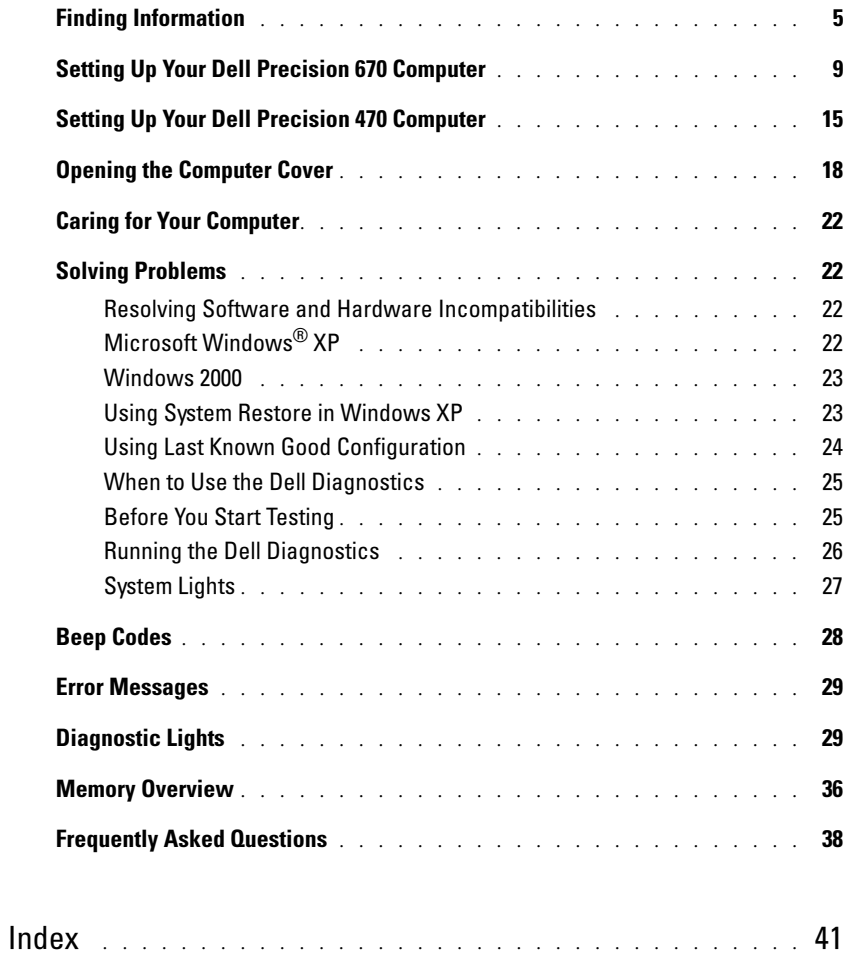

### <span id="page-4-0"></span>Finding Information

 $\blacksquare$  NOTE: Some features may not be available for your computer or in certain countries.

 $\blacksquare$  NOTE: Additional information may ship with your computer.

#### What Are You Looking For? The Controller of the Find It Here

- A diagnostic program for my computer
- Drivers for my computer
- My computer documentation
- My device documentation

• System board connectors

• Location of system board components

• Desktop System Software (DSS)

Documentation and drivers are already installed on your computer. You can use the CD to reinstall drivers, run the Dell Diagnostics (see [page 26\)](#page-25-0), or access your documentation.

<span id="page-4-1"></span>Drivers and Utilities CD (also known as ResourceCD)

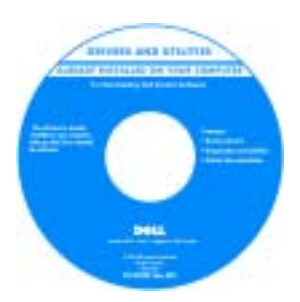

Readme files may be included on your CD to provide last-minute updates about technical changes to your computer or advanced technical-reference material for technicians or experienced users.

NOTE: Drivers and documentation updates can be found at support.dell.com.

NOTE: The *Drivers and Utilities* CD is optional and may not ship with your computer.

System Information Label

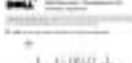

Located on the inside cover of your computer.

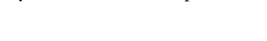

#### What Are You Looking For? Find It Here

- Warranty information
- Terms and Conditions (U.S. only)
- Safety instructions
- Regulatory information
- Ergonomics information
- End User License Agreement

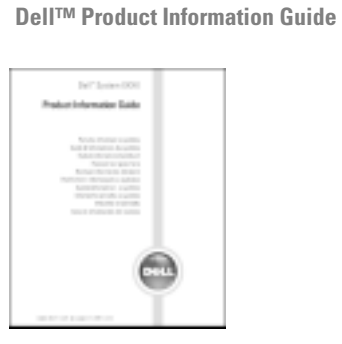

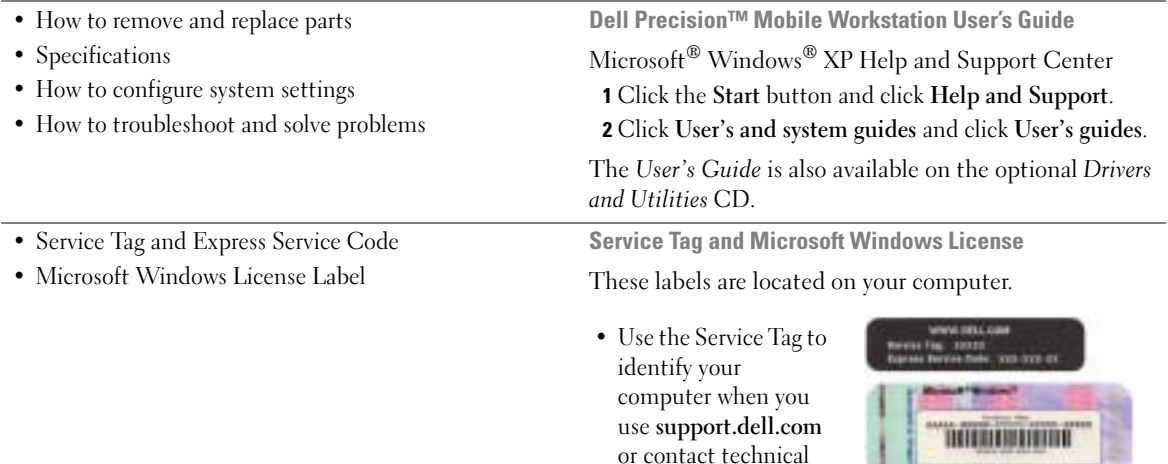

<span id="page-5-0"></span>support.

• Enter the Express Service Code to direct your call when contacting technical support.

а

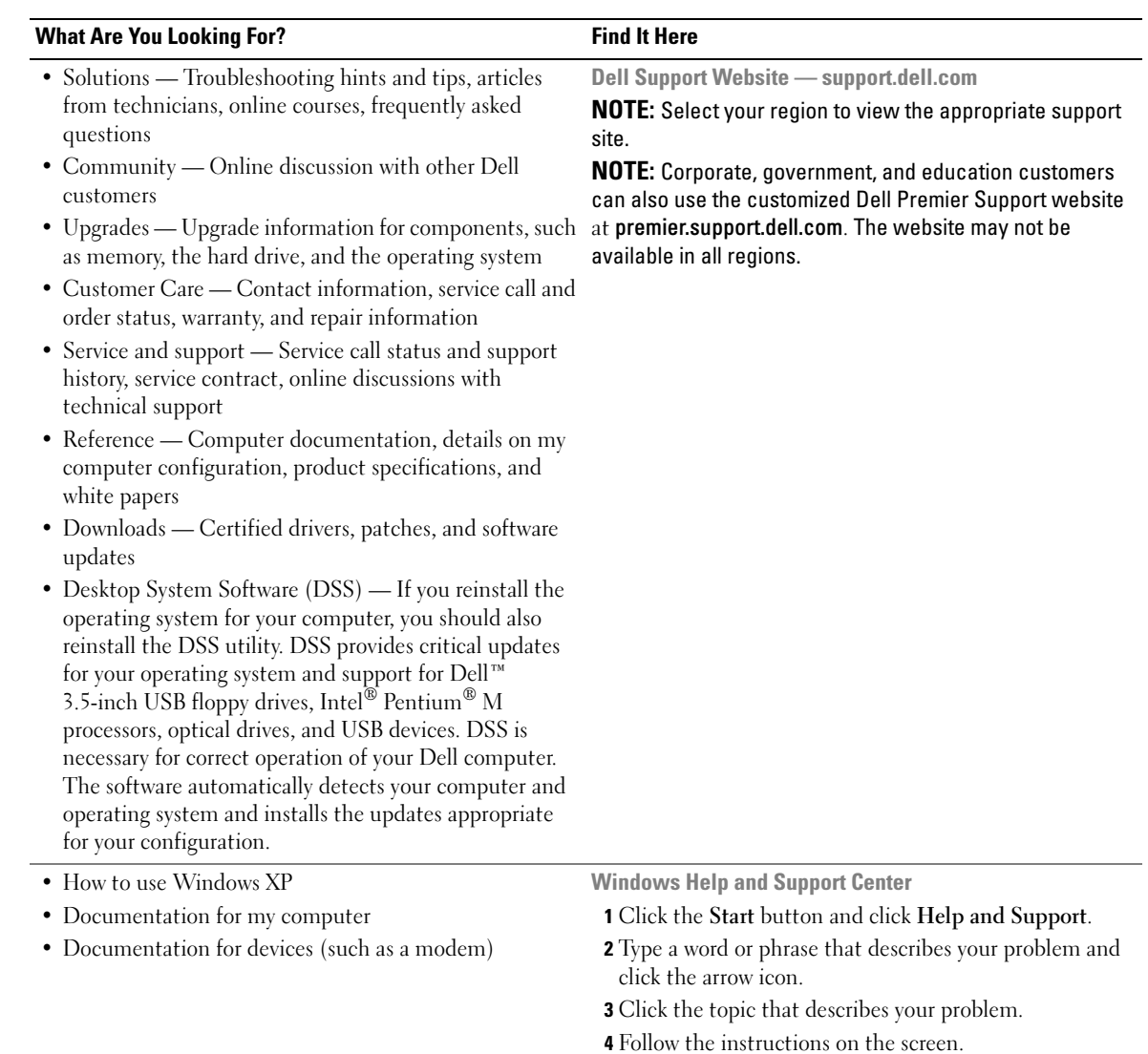

#### What Are You Looking For? The Contract of the Find It Here

• How to reinstall my operating system **Operating System CD** 

The operating system is already installed on your computer. To reinstall your operating system, use the Operating System CD. See your Dell Precision User's Guide for instructions.

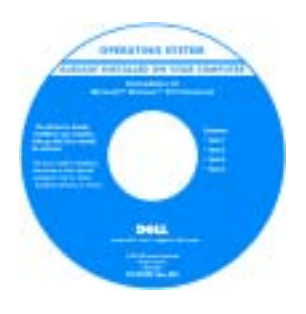

After you reinstall your operating system, use the [Drivers and Utilities](#page-4-1) CD to reinstall drivers for the devices that came with your computer.

Your operating system [product key](#page-5-0) label is located on your computer.

NOTE: The color of your CD varies based on the operating system you ordered.

NOTE: The *Operating System* CD is optional and may not ship with your computer.

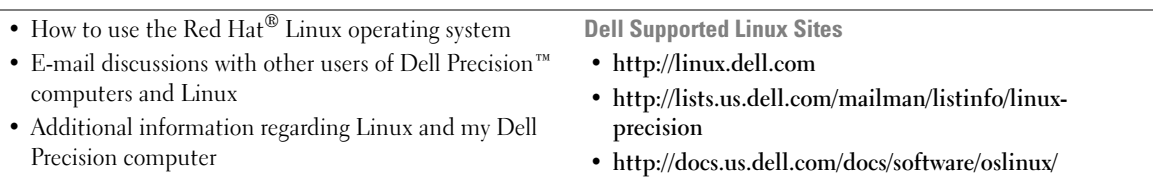

### <span id="page-8-0"></span>Setting Up Your Dell Precision 670 Computer

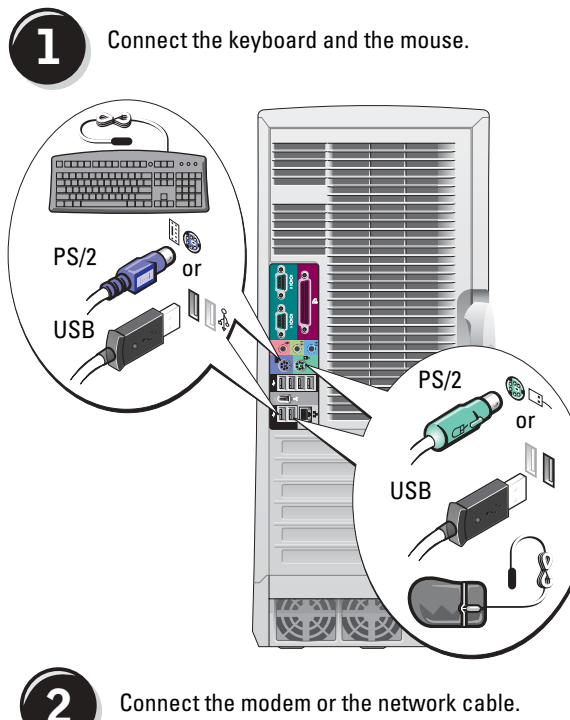

**CAUTION: Before you begin any of** the procedures in this section, follow the safety instructions located in the Product Information Guide.

You must complete all steps to properly set up your computer.

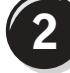

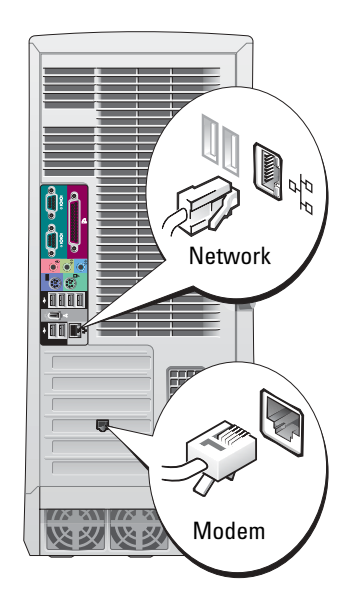

NOTE: If your computer has a **COMPANY** network card installed, connect the network cable to the card.

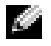

NOTE: A modem is not included as a standard feature with Dell Precision workstations, but you can order a modem separately.

**NOTICE:** Do not connect a modem cable to the network adapter. Voltage from telephone communications can damage the network adapter.

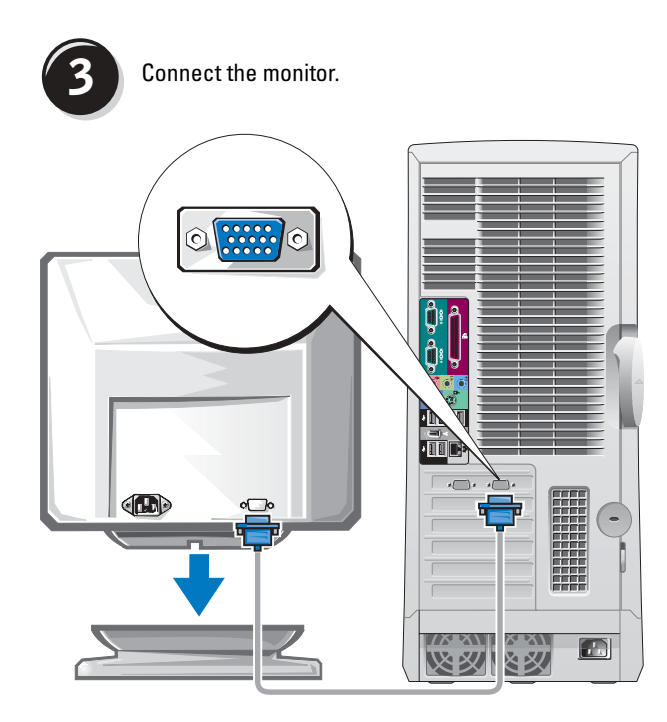

Depending on your graphics card, you can connect your monitor in various ways.

Ο NOTICE: You may need to use the provided adapter or cable to connect your monitor to the computer.

#### <span id="page-10-0"></span>For single- and dual-monitor capable cards with a single connector

VGA Adapter

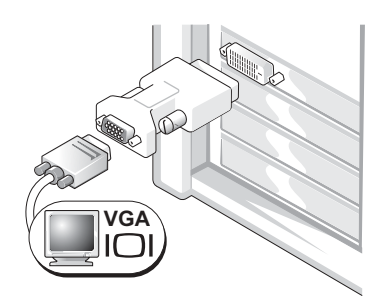

Use the VGA adapter when you have a single monitor graphics card and you want to connect a VGA monitor.

Dual VGA Y Cable Adapter

Dual DVI Y Cable Adapter

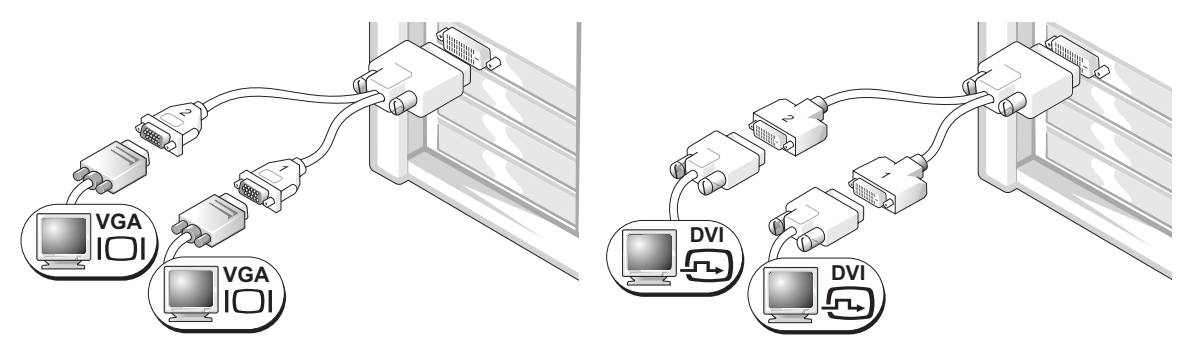

monitors.

Use the appropriate Y cable when your graphics card has a Use the appropriate Y cable when your graphics card has a single connector and you want to connect one or two VGA single connector and you want to connect one or two DVI monitors.

The dual-monitor cable is color coded; the blue connector is for the primary monitor, and the black connector is for the secondary monitor. To enable dual-monitor support, both monitors must be attached to the computer when it starts.

#### For dual-monitor capable cards with one DVI and one VGA connector

Single DVI/Single VGA

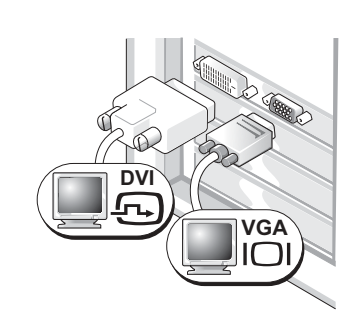

Use the appropriate connector(s) when you connect one or two monitors.

Dual VGA With VGA Adapter

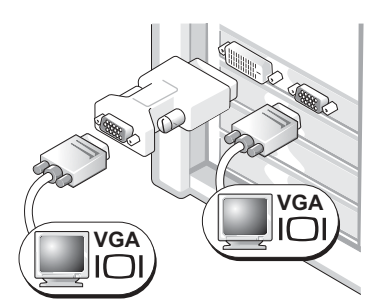

Use the VGA adapter when you want to connect two VGA monitors.

<span id="page-11-0"></span>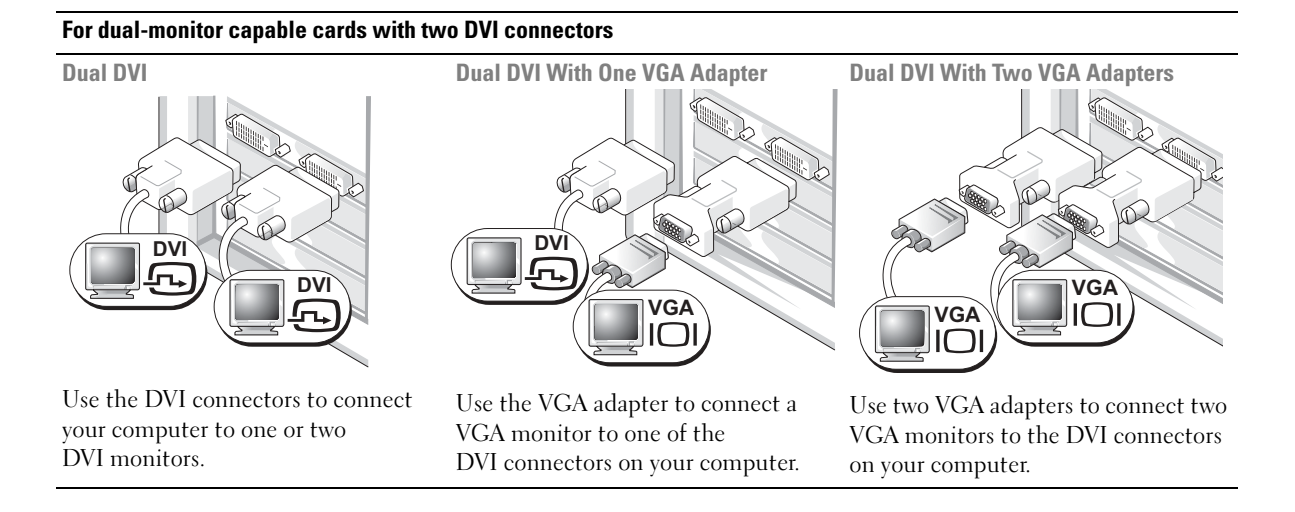

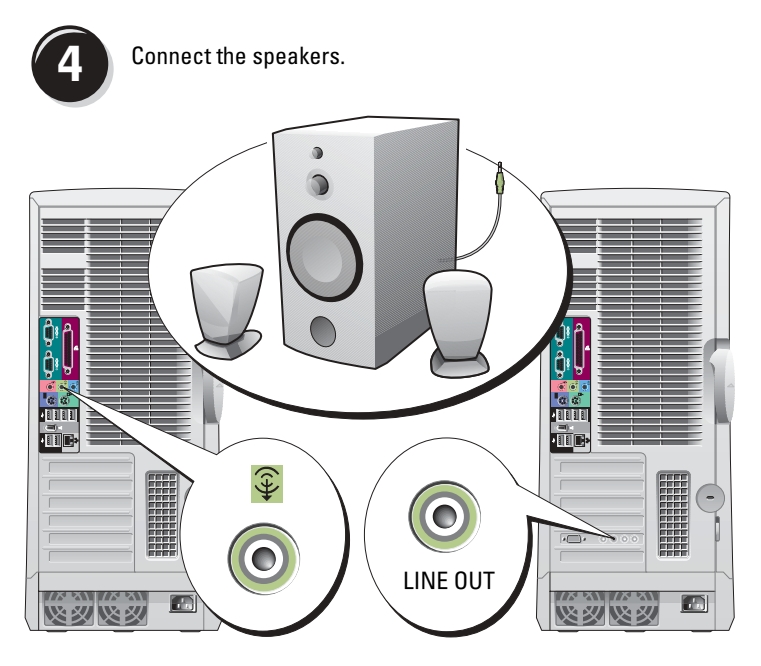

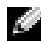

**NOTE:** If your computer has an audio card installed, connect the speakers to the card.

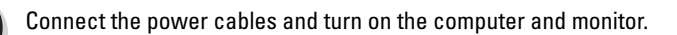

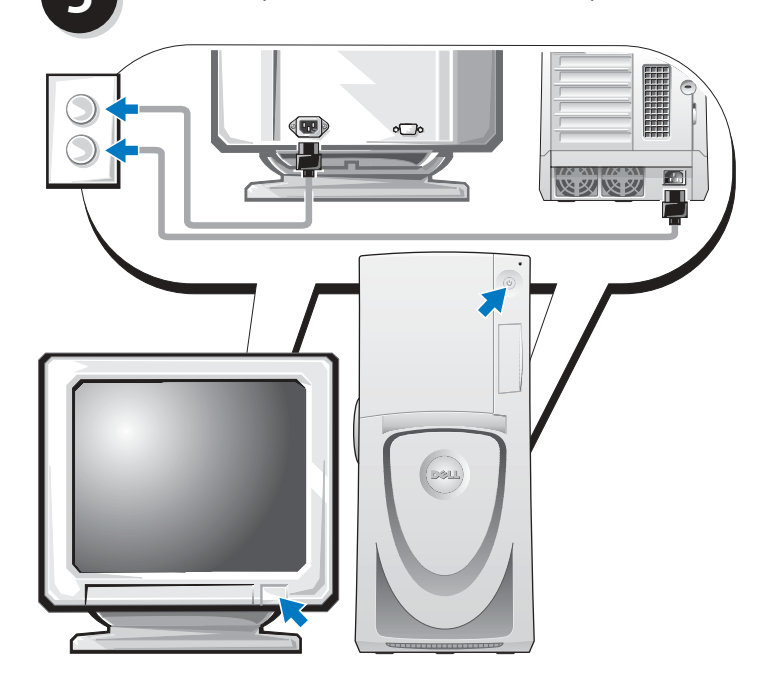

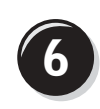

**6** Install additional software or devices.

Before you install any devices or software that did not come with your computer, read the documentation that came with the software or device or contact the vendor to verify that the software or device is compatible with your computer and operating system.

#### Congratulations! You have completed the setup for your Dell Precision 670 computer.

#### To access the User's Guide from your hard drive:

Click the Start button and click Help and Support.

#### To access your User's Guide from the Dell Support website:

- 1 Go to support.dell.com.
- 2 Follow the prompts on the website that ask you for information specific to your computer.
- 3 At the Dell Support website home page, click the User Guides link under Product Support, click Systems, and then select your Dell Precision computer.

### <span id="page-14-0"></span>Setting Up Your Dell Precision 470 Computer

 $\bigwedge$  CAUTION: Before you begin any of the procedures in this section, follow the safety instructions located in the Product Information Guide.

You must complete all steps to properly set up your computer.

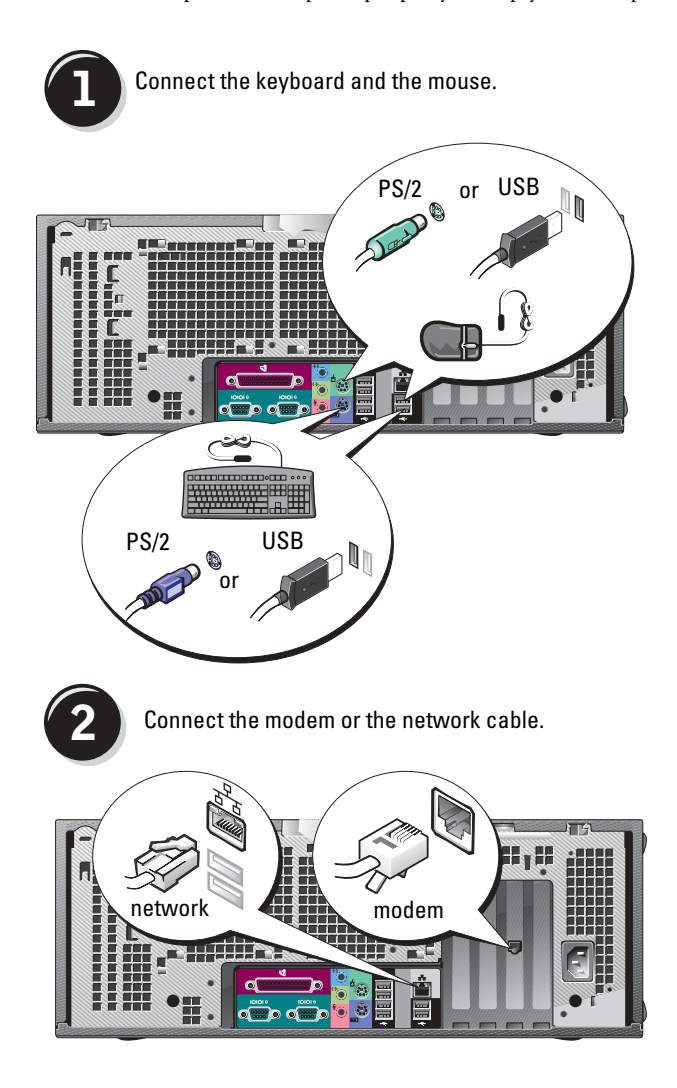

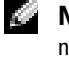

NOTE: If your computer has a network card installed, connect the network cable to the card.

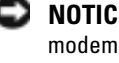

NOTICE: Do not connect a modem cable to the network adapter. Voltage from telephone communications can damage the network adapter.

**RA** NOTE: A modem is not included as a standard feature with Dell Precision workstations, but you can order a modem separately.

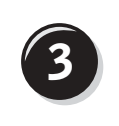

**3** Connect the monitor.

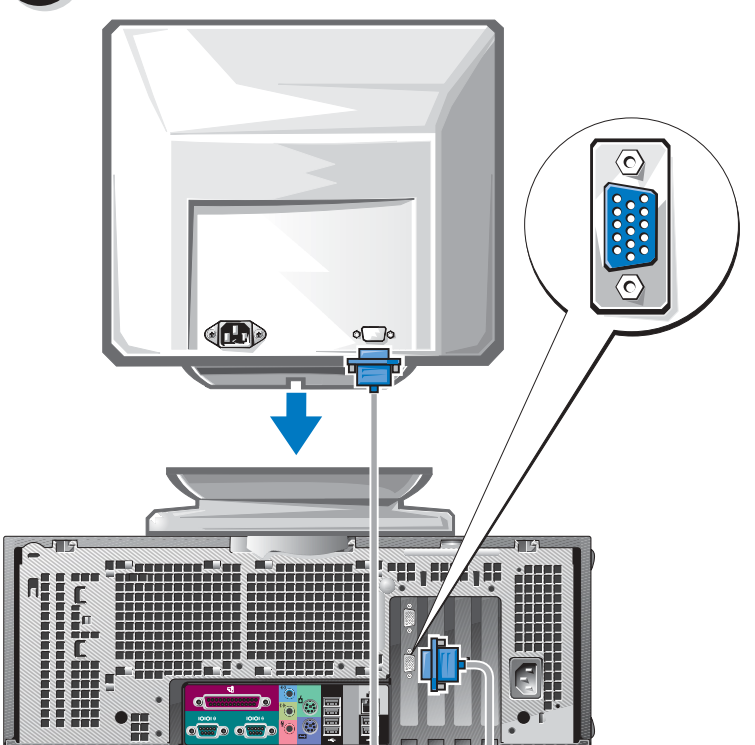

Depending on your graphics card, you can connect your monitor in various ways.

For information on the different options, see [page 11](#page-10-0) and [page 12](#page-11-0).

€ NOTICE: You may need to use the provided adapter or cable to connect your monitor to the computer.

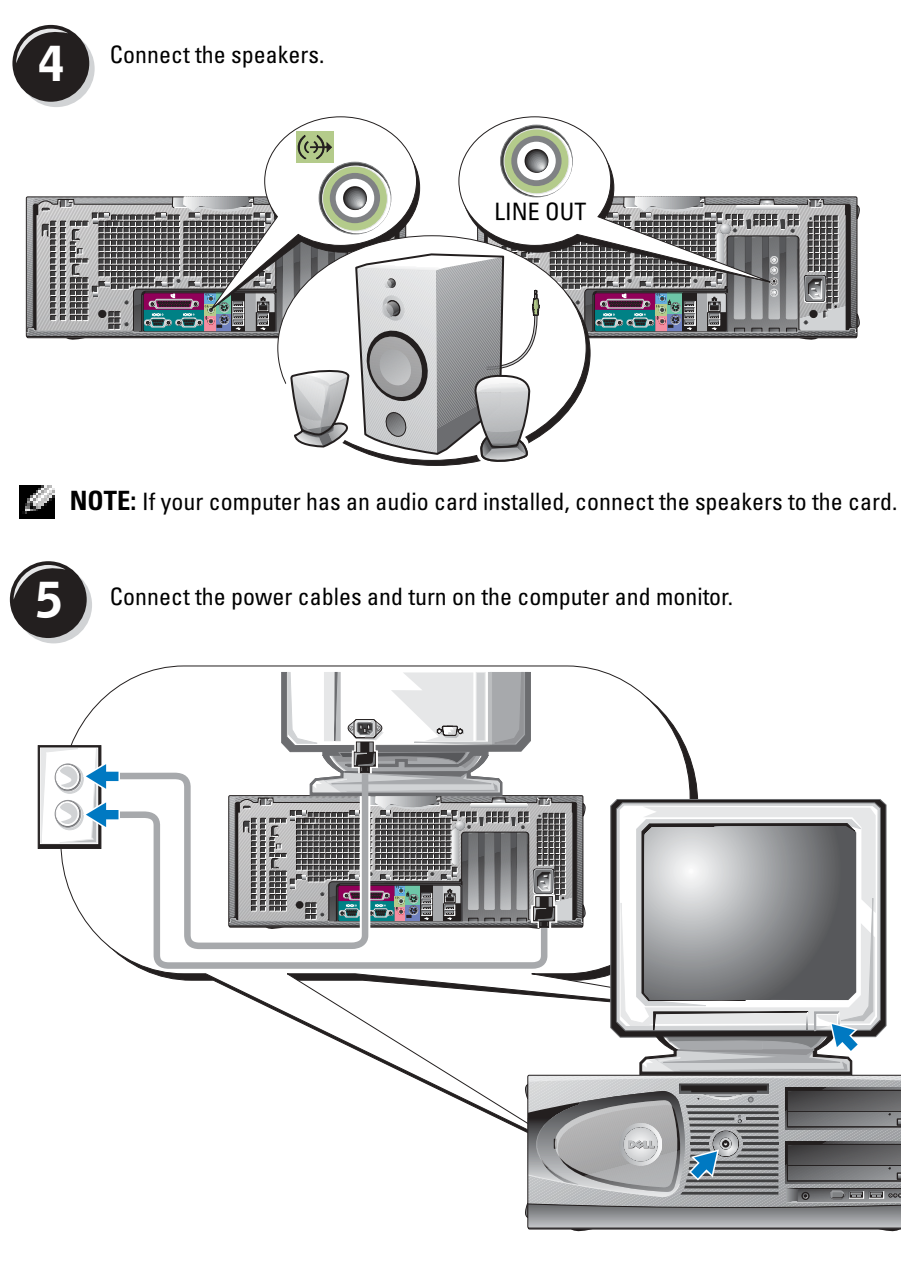

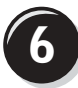

**6** Install additional software or devices.

Before you install any devices or software that did not come with your computer, read the documentation that came with the software or device or contact the vendor to verify that the software or device is compatible with your computer and operating system.

#### Congratulations! You have completed the setup for your Dell Precision 470 computer.

#### To access the User's Guide from your hard drive:

Click the Start button and click Help and Support.

#### To access your User's Guide from the Dell Support website:

- **1** Go to support.dell.com.
- 2 Follow the prompts on the website that ask you for information specific to your computer.
- 3 At the Dell Support website home page, click the User Guides link under Product Support, click Systems, and then select your Dell Precision computer.

### <span id="page-17-0"></span>Opening the Computer Cover

#### $\Box$  CAUTION: Before you begin any of the procedures in this section, follow the safety instructions in the Product Information Guide.

- **1** Shut down the computer through the Start menu.
- 2 Ensure that your computer and attached devices are turned off. If your computer and attached devices did not automatically turn off when you shut down your computer, turn them off now.
- **NOTICE:** To disconnect a network cable, first unplug the cable from your computer and then unplug it from the network wall jack.
- **3** Disconnect any telephone or telecommunication lines from the computer.
- 4 Disconnect your computer and all attached devices from electrical outlets, and then press the power button to ground the system board.
- 5 If you have installed a padlock through the padlock ring on the back panel, remove the padlock.

#### CAUTION: To guard against electrical shock, always unplug your computer from the electrical outlet before opening the cover.

6 Lay the computer on its side as shown in the following illustrations.

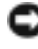

**NOTICE:** Ensure that sufficient space exists to support the open cover—at least 30 cm (1 ft) of desk top space.

- 7 Open the computer cover:
	- a Slide the cover release latch toward the top of the computer.
	- **b** Raise the cover, and pivot it toward the front of the computer.
- 8 Ground yourself by touching an unpainted metal surface on the computer, such as the metal at the back of computer, before touching anything inside your computer.

While you work, periodically touch any unpainted metal surface on the computer to dissipate any static electricity that could harm internal components.

Dell Precision 670 Computer

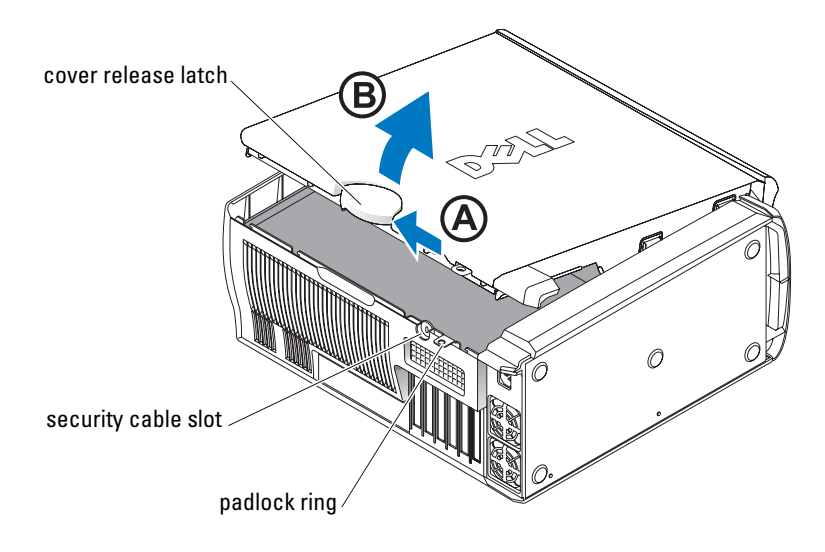

#### Inside the Dell Precision 670 Computer

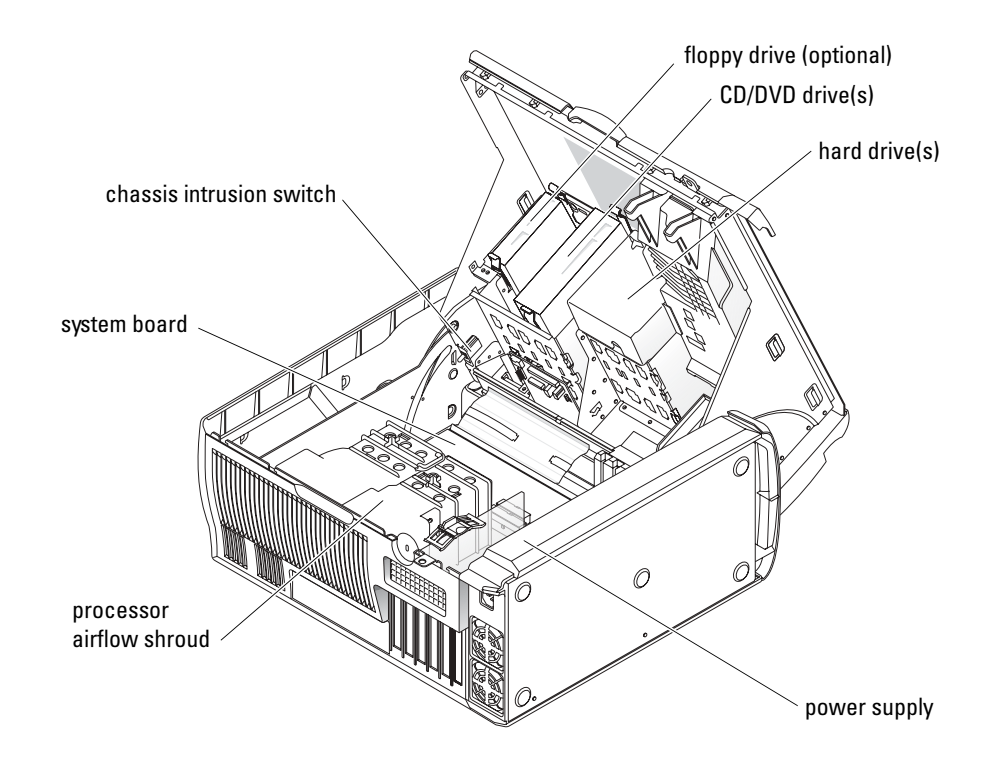

#### Dell Precision 470 Computer

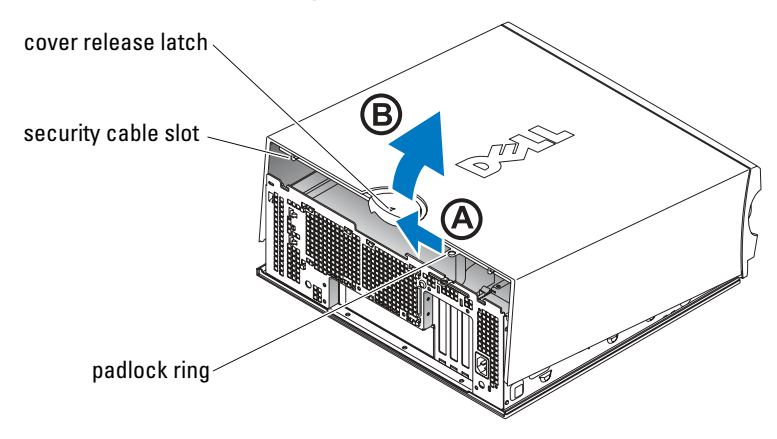

Inside the Dell Precision 470 Computer

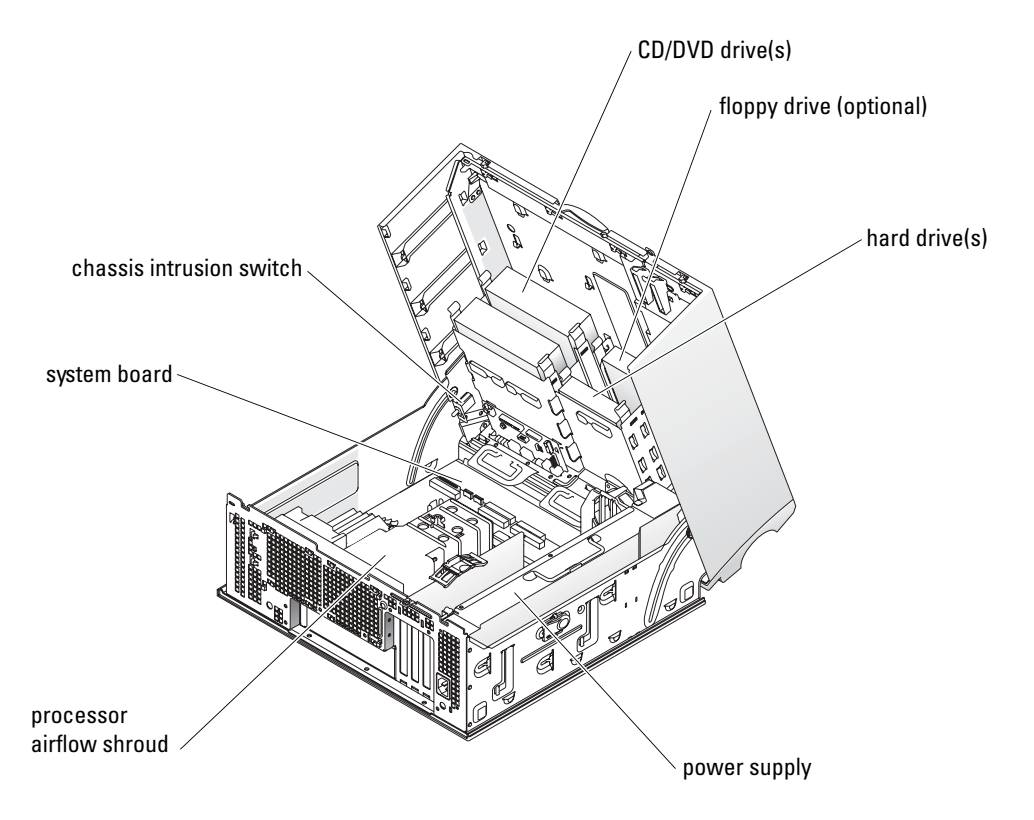

### <span id="page-21-0"></span>• To avoid losing or corrupting data, never turn off your computer when the hard drive light is on.

- Schedule regular virus scans using anti-virus software.
- Manage hard drive space by periodically deleting unnecessary files and defragmenting the drive.
- Back up files on a regular basis.
- Periodically clean your monitor screen, mouse, and keyboard (see your User's Guide for more information).

## <span id="page-21-1"></span>Solving Problems

Follow these tips when troubleshooting your computer:

- If you added or removed a computer part before the problem started, review the installation procedures and ensure that the part is correctly installed.
- If a peripheral device does not work, ensure that the device is properly connected.
- If an error message appears on the screen, write down the exact message. This message may help technical support diagnose and fix the problem(s).
- If an error message occurs in a program, consult the program's documentation.
- If the recommended action in the troubleshooting section is to see a section in your User's Guide, go to support.dell.com (on another computer if necessary) to access your User's Guide.

#### <span id="page-21-2"></span>Resolving Software and Hardware Incompatibilities

If a device is either not detected during the operating system setup or is detected but incorrectly configured, you can use the Hardware Troubleshooter to resolve the incompatibility.

### <span id="page-21-3"></span>Microsoft Windows*®* XP

To resolve incompatibilities using the Hardware Troubleshooter:

- **1** Click the Start button and click Help and Support.
- 2 Type hardware troubleshooter in the Search field and click the arrow to start the search.
- 3 Click Hardware Troubleshooter in the Search Results list.
- 4 In the Hardware Troubleshooter list, click I need to resolve a hardware conflict on my computer, and click Next.

To resolve incompatibilities using the Hardware Troubleshooter:

- 1 Click the Start button and click Help.
- 2 Click Troubleshooting and Maintenance on the Contents tab, click Windows XP troubleshooters, and then click Hardware.
- 3 In the Hardware Troubleshooter list, click I need to resolve a hardware conflict on my computer and click Next.

#### <span id="page-22-0"></span>Windows 2000

To resolve incompatibilities using Device Manager:

- 1 Click the Start button, point to Settings, and then click Control Panel.
- 2 In the Control Panel window, double-click System.
- **3** Click the Hardware tab.
- 4 Click Device Manager.
- 5 Click View and click Resources by connection.
- 6 Double-click Interrupt request (IRQ).

Incorrectly configured devices are indicated by a yellow exclamation point  $(1)$  or a red x if the device has been disabled.

7 Double-click any device marked with an exclamation point to display the Properties window.

The Device status area in the Properties window reports the cards or devices that need to be reconfigured.

8 Reconfigure the devices or remove the devices from the Device Manager. See the documentation that came with the device for information on configuring the device.

To resolve incompatibilities using the Hardware Troubleshooter:

- **1** Click the **Start** button and click **Help**.
- 2 Click Troubleshooting and Maintenance on the Contents tab, click Windows 2000 troubleshooters, and then click Hardware.
- **3** In the Hardware Troubleshooter list, click I need to resolve a hardware conflict on my computer and click Next.

#### <span id="page-22-1"></span>Using System Restore in Windows XP

The Microsoft<sup>®</sup> Windows<sup>®</sup> XP operating system provides System Restore to allow you to return your computer to an earlier operating state (without affecting data files) if changes to the hardware, software, or other system settings have left the computer in an undesirable operating state.

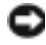

**NOTICE:** Make regular backups of your data files. System Restore does not monitor your data files or recover them.

#### Creating a Restore Point

- **1** Click the Start button and click Help and Support.
- 2 Click System Restore.
- **3** Follow the instructions on the screen.

#### Restoring the Computer to an Earlier Operating State

- 1 Click the Start button, point to All Programs→ Accessories→ System Tools, and then click System Restore.
- 2 Ensure that Restore my computer to an earlier time is selected, and click Next.
- **3** Click a calendar date to which you want to restore your computer.

The Select a Restore Point screen provides a calendar that allows you to see and select restore points. All calendar dates with available restore points appear in bold.

4 Select a restore point and click Next.

If a calendar date has only one restore point, then that restore point is automatically selected. If two or more restore points are available, click the restore point that you prefer.

5 Click Next.

The Restoration Complete screen appears after System Restore finishes collecting data, and then the computer automatically restarts.

6 After the computer restarts, click OK.

To change the restore point, you can either repeat the steps using a different restore point, or you can undo the restoration.

#### <span id="page-23-0"></span>Using Last Known Good Configuration

- 1 Restart your computer and press <F8> when the message Please select the operating system to start appears.
- 2 Highlight Last Known Good Setting, press <Enter>, press <l>, and then select your operating system when prompted.

**NOTICE:** Before you restore the computer to an earlier operating state, save and close all open files and close all open programs. Do not alter, open, or delete any files or programs until the system restoration is complete.

#### Other Options to Help Resolve Additional Device or Software Conflicts

- **NOTICE:** The following processes erase all of the information on your hard drive.
- Reinstall your operating system using the operating system CD.

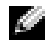

#### $\blacksquare$  NOTE: The operating system CD is optional and may not ship with every computer.

During the operating system reinstallation, you can select to delete the existing partitions and reformat your hard drive.

• Reinstall all drivers, beginning with the chipset, using the optional Drivers and Utilities CD.

#### <span id="page-24-0"></span>When to Use the Dell Diagnostics

If you experience a problem with your computer, run the Dell Diagnostics before you contact Dell for technical assistance. The test results provide important information for Dell's service and support personnel.

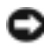

■ NOTICE: Only use the Dell Diagnostics to test your Dell™ computer. Using this program with other computers can cause incorrect computer responses or result in error messages.

The Dell Diagnostics allow you to:

- Perform quick checks or extensive tests on one or all devices.
- Choose how many times a test is run.
- Display or print test results or save them in a file.
- Suspend testing if an error is detected or terminate testing if a certain number of errors occur.
- Access online Help screens that describe the tests and how to run them.
- Read status messages that tell you whether tests completed successfully.
- Receive error messages if problems are detected.

#### <span id="page-24-1"></span>Before You Start Testing

- $\triangle$  CAUTION: Before you begin any of the procedures in this section, follow the safety instructions in the Product Information Guide.
- Turn on your printer if one is attached.
- Enter system setup, review your computer's configuration information, and then enable all of your computer's components and devices, such as connectors.

#### <span id="page-25-0"></span>Running the Dell Diagnostics

It is recommended that you print these procedures before you begin.

- **1** Open the Dell Diagnostics on your hard drive or from the Drivers and Utilities CD. From your hard drive:
	- **a** Shut down and restart the computer.
	- **b** When F2 = Setup appears in the upper-right corner of the screen, press  $<$ Ctrl $>$  $<$ Alt $>$  $<$ F10 $>$ .

If you wait too long and the Microsoft<sup>®</sup> Windows<sup>®</sup> logo appears, continue to wait until you see the Windows desktop. Then shut down your computer and try again. After the system boots to the Dell Diagnostics, go to step 2.

From the Drivers and Utilities CD:

- **a** Shut down and restart the computer.
- **b** When  $F2 =$  Setup appears in the upper-right corner of the screen, press  $\leq$  F12>.

If you wait too long and the Microsoft Windows logo appears, continue to wait until you see the Windows desktop. Then shut down your computer and try again.

a di se NOTE: This feature changes the boot sequence for one time only. On the next start-up, the computer boots according to the devices specified in system setup.

The Boot Device Menu appears.

- c Insert the Drivers and Utilities CD.
- d Change the Boot Sequence to use the IDE CD-ROM device as the first device in the boot sequence.

The Dell Diagnostics Menu appears.

- e Select Dell 32-bit Diagnostics from the numbered list. If multiple versions are listed, select the version appropriate for your computer.
- 2 When the Dell Diagnostics main menu appears, select the type of test you want to perform.

#### <span id="page-26-0"></span>System Lights

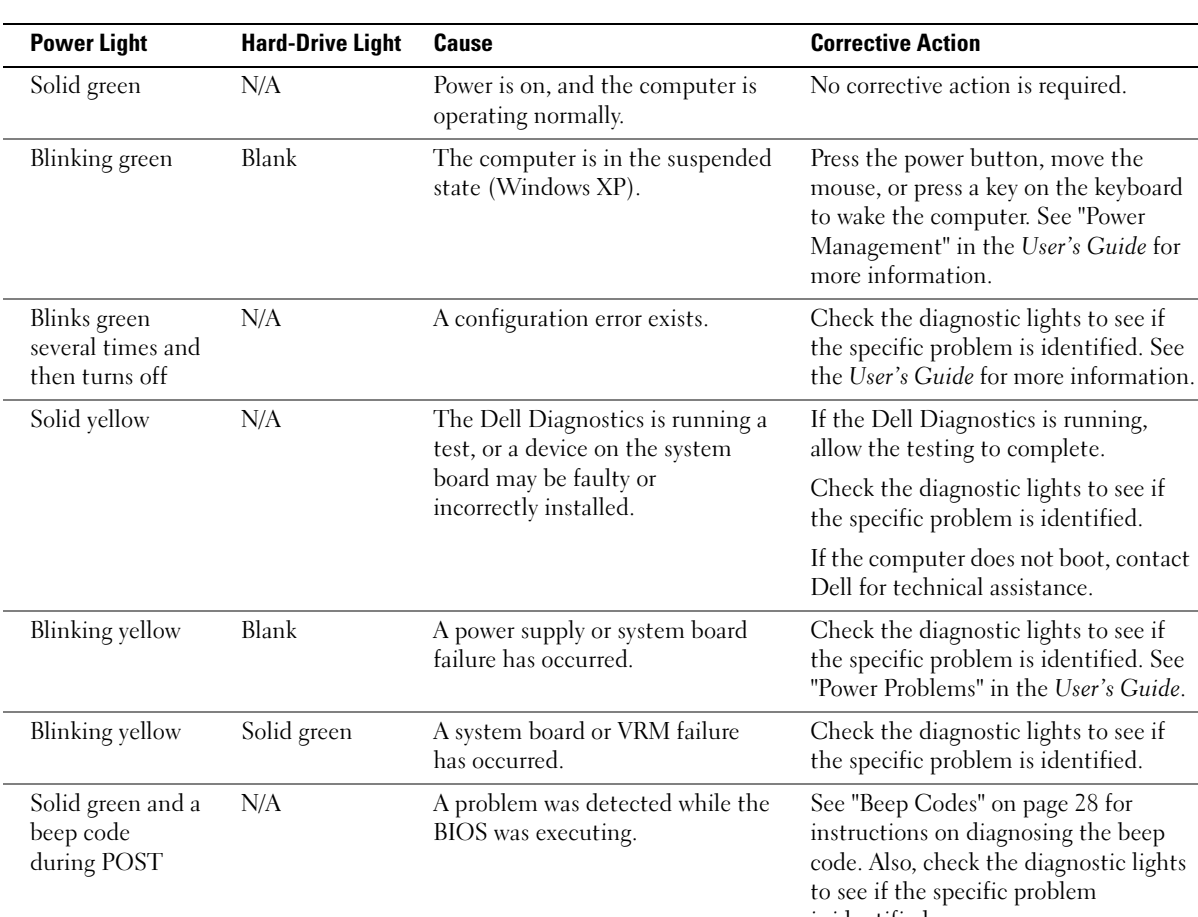

These lights on the front of the computer can indicate a computer problem.

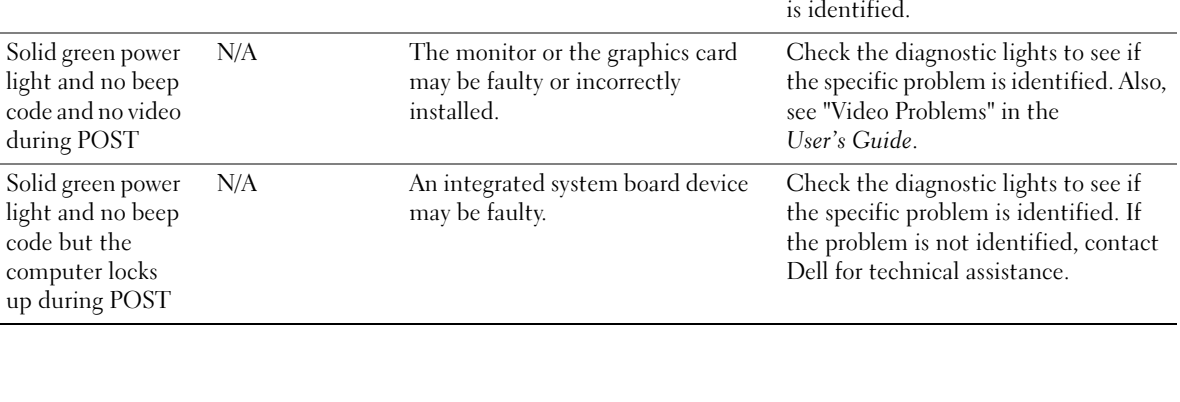

the

### <span id="page-27-0"></span>Beep Codes

Your computer might emit a series of beeps during start-up if the monitor cannot display errors or problems. This series of beeps, called a beep code, identifies a problem. One possible beep code (code 1-3-1) consists of one beep, a burst of three beeps, and then one beep. This beep code tells you that the computer encountered a memory problem.

If your computer beeps during start-up:

- **1** Write down the beep code on the Diagnostic Checklist (see your User's Guide).
- 2 Run the Dell Diagnostics to identify a more serious cause.
- 3 Contact Dell for technical assistance.

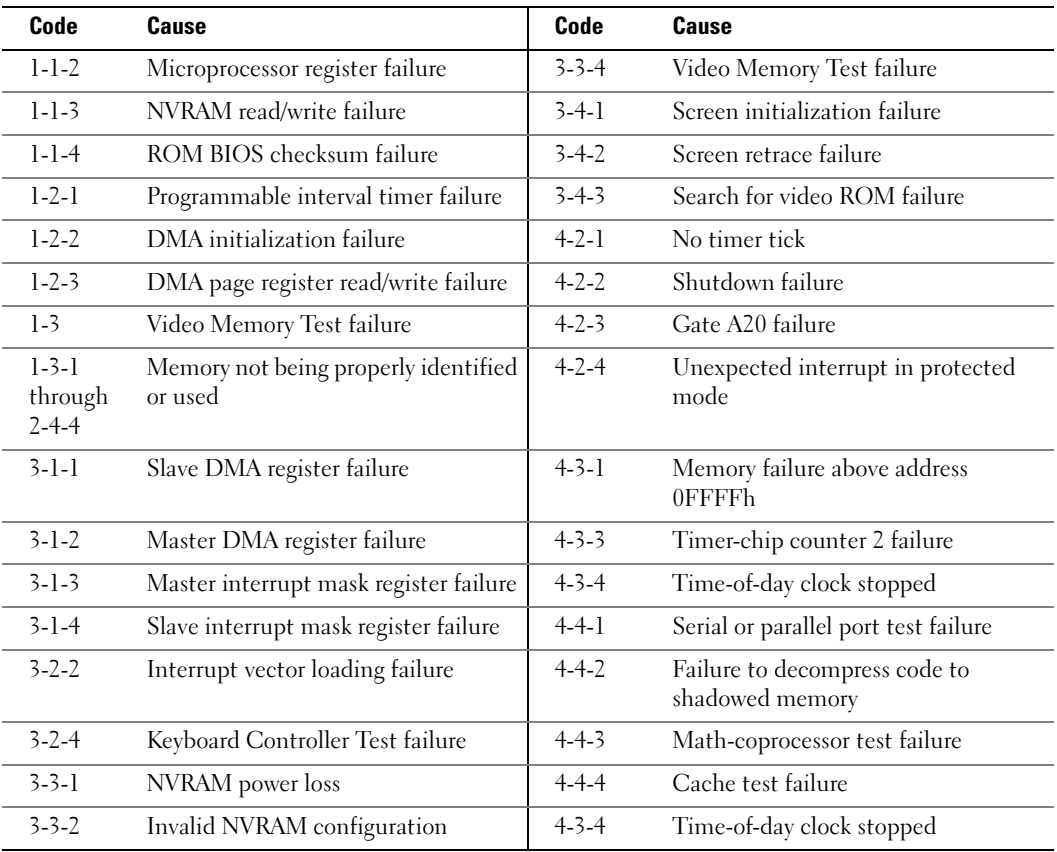

### <span id="page-28-0"></span>Error Messages

 $\bullet$  **NOTE:** If the message is not listed, see the documentation for either the operating system or the program that was running when the message appeared.

If an error occurs during start-up, a message may be displayed on the monitor identifying the problem. See "Error Messages" in your User's Guide for suggestions on resolving any problems.

## <span id="page-28-1"></span>Diagnostic Lights

#### $\bigwedge$  CAUTION: Before you begin any of the procedures in this section, follow the safety instructions located in the Product Information Guide.

To help you troubleshoot a problem, your computer has four lights labeled "A," "B," "C," and "D" on the front panel. The lights can be yellow, green, or off. When the computer starts normally, the lights flash. After the computer starts, all four lights display solid green. If the computer malfunctions, the color and sequence of the lights identify the problem.

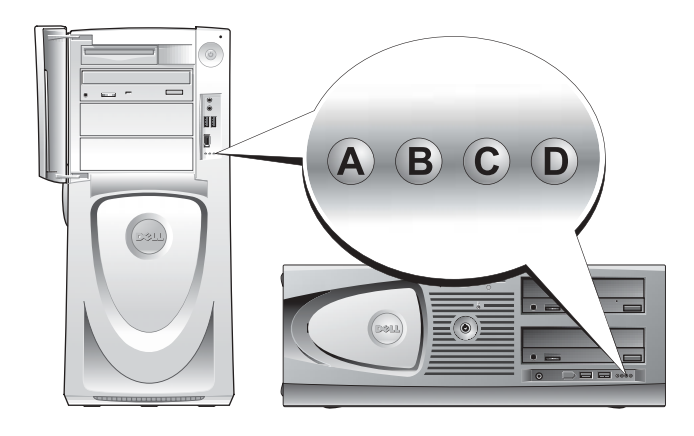

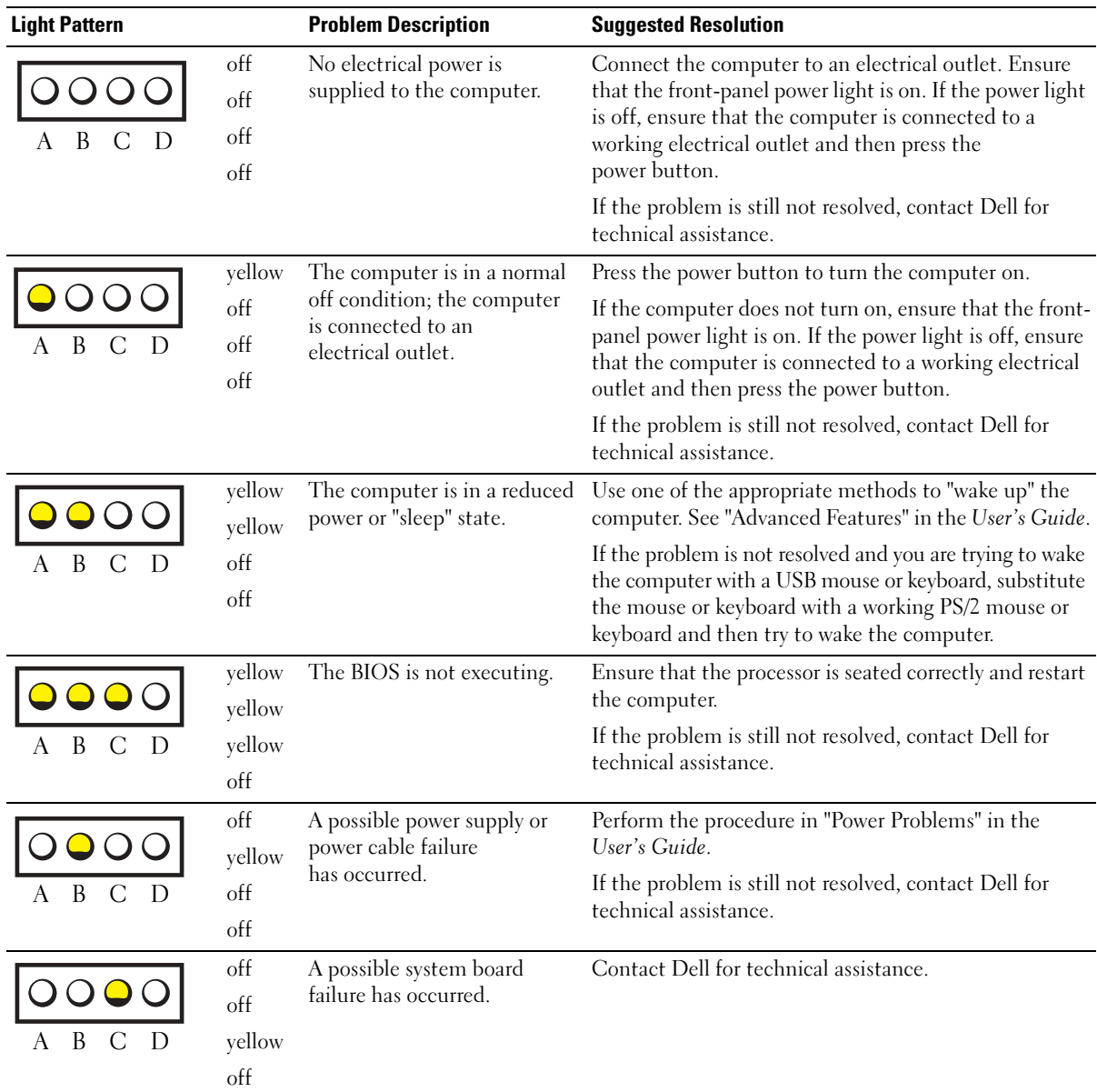

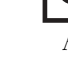

- $\bigcirc$  = yellow
- = green
- $=$  off O

Diagnostic Light Codes Before POST

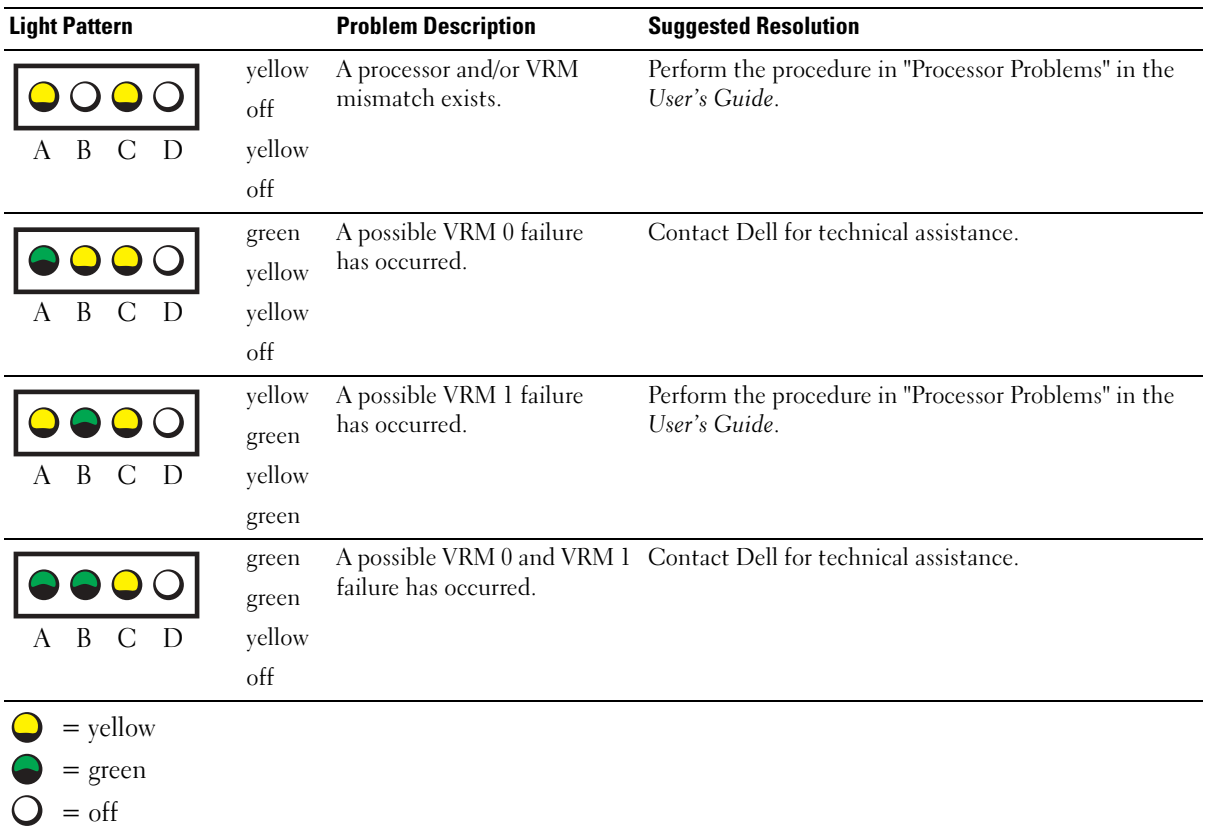

Diagnostic Light Codes During POST

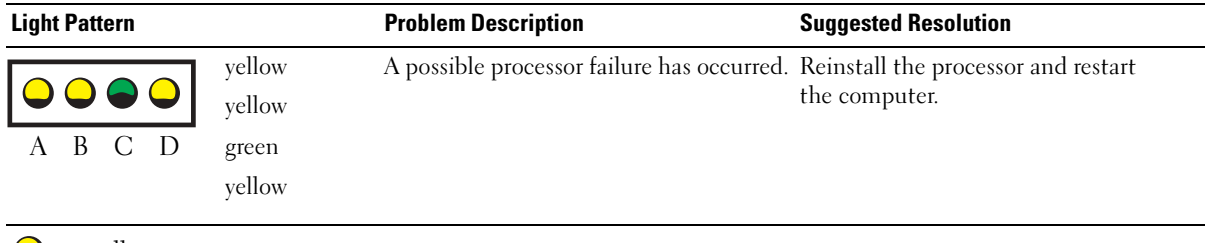

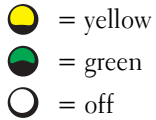

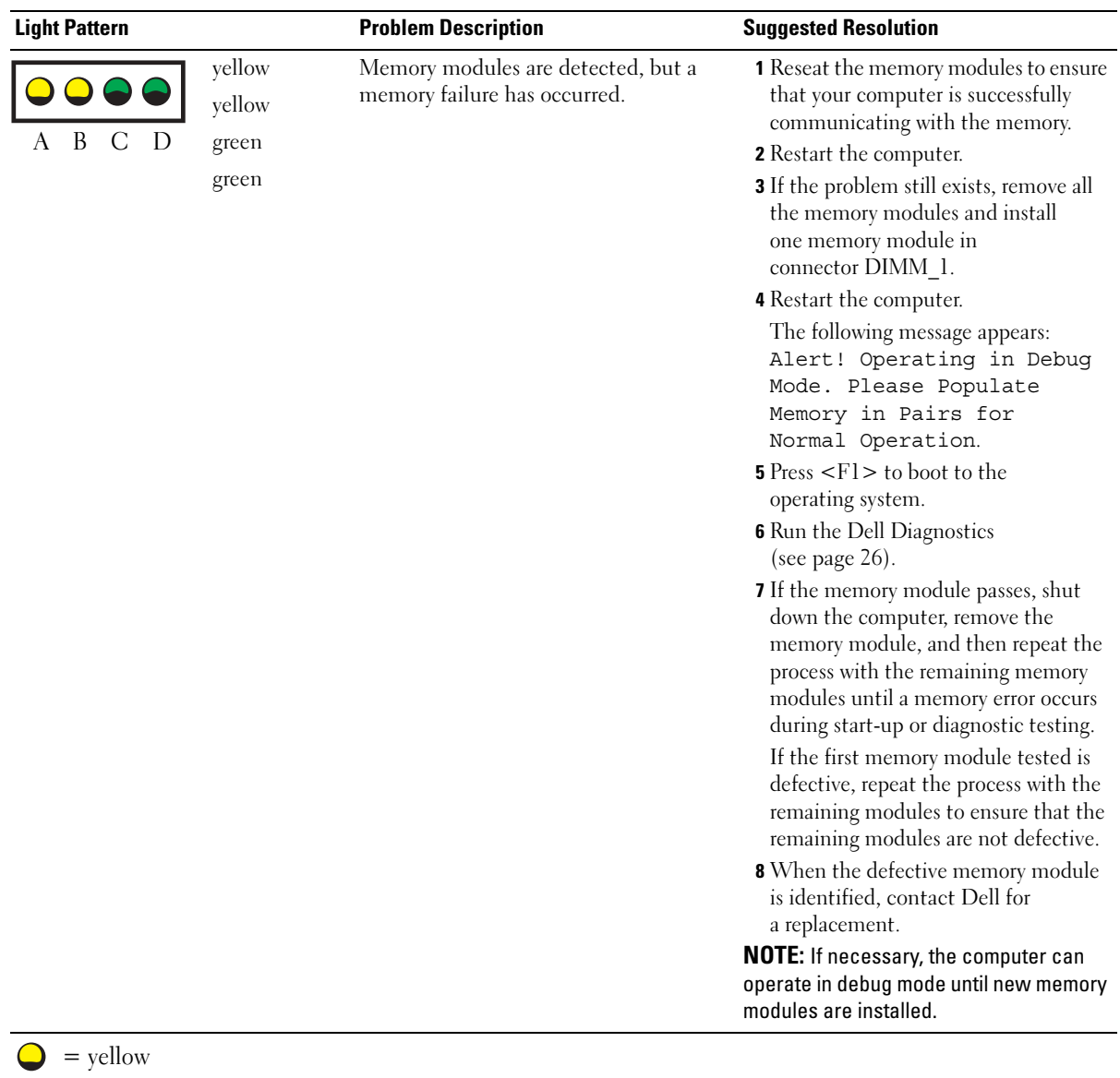

 $\bigcirc$  = green  $Q = off$ 

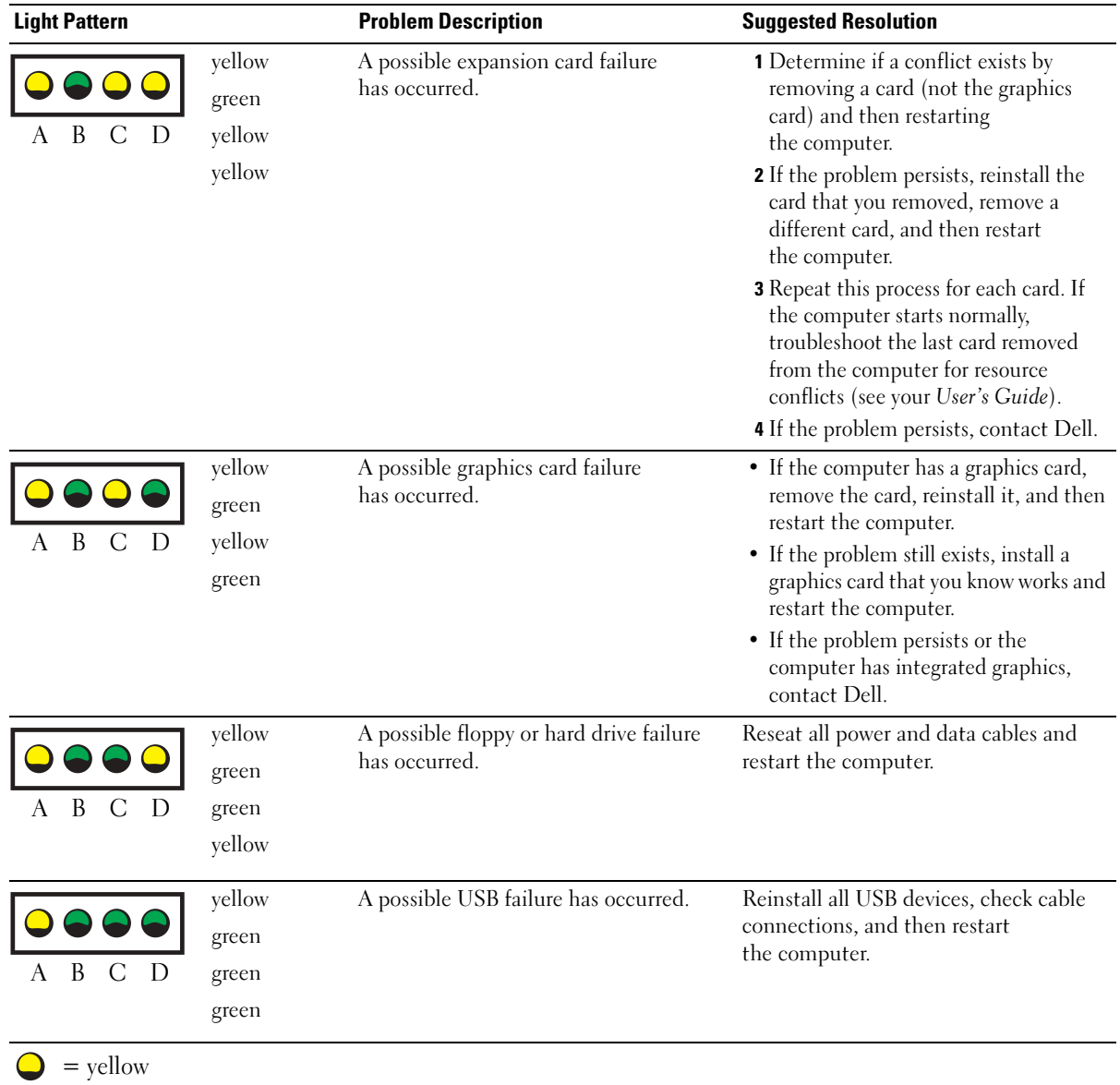

 $\bigcirc$  = green  $Q = \text{off}$ 

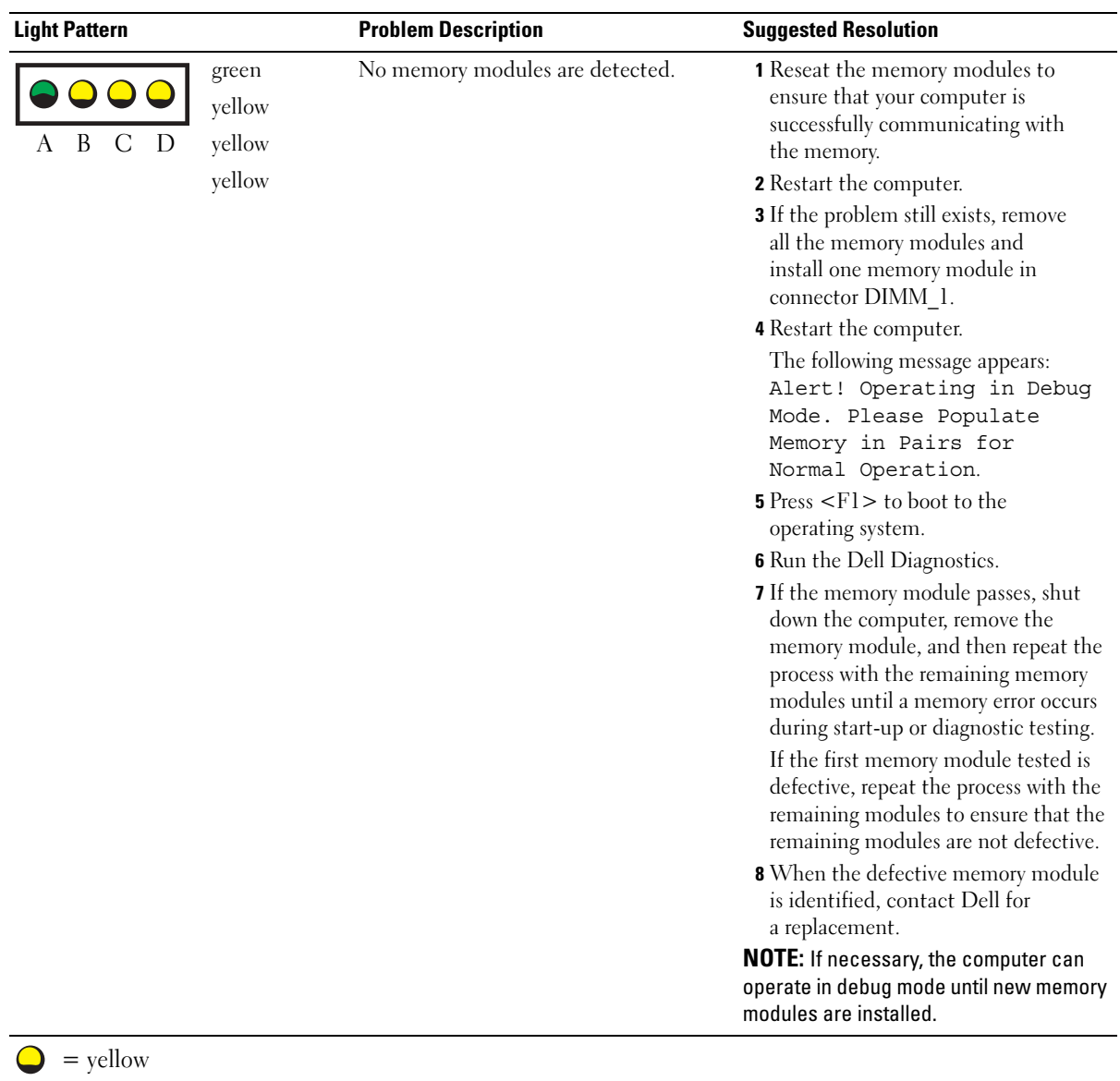

 $\bigcirc$  = green  $Q = off$ 

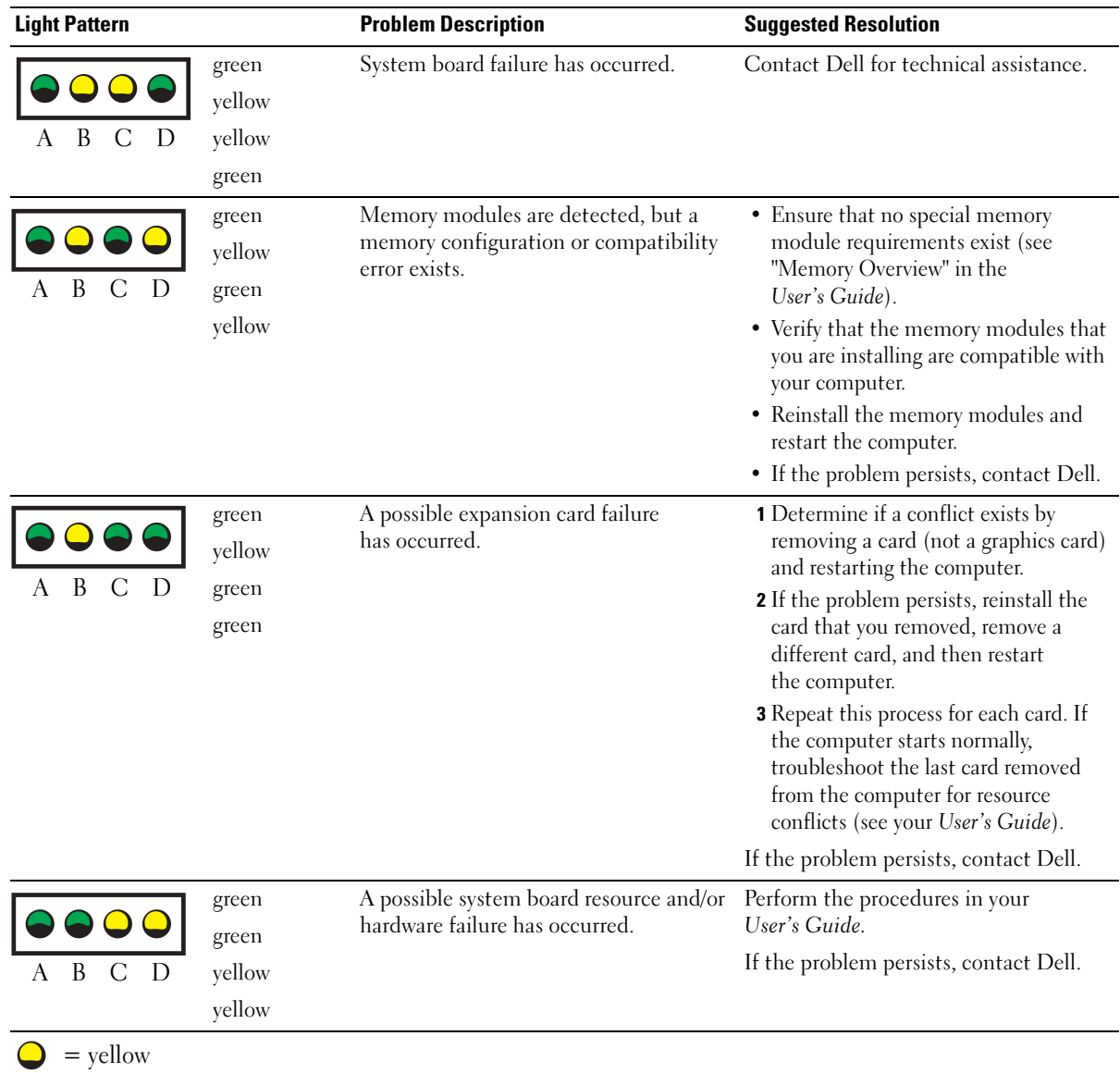

- = green
- $=$  off

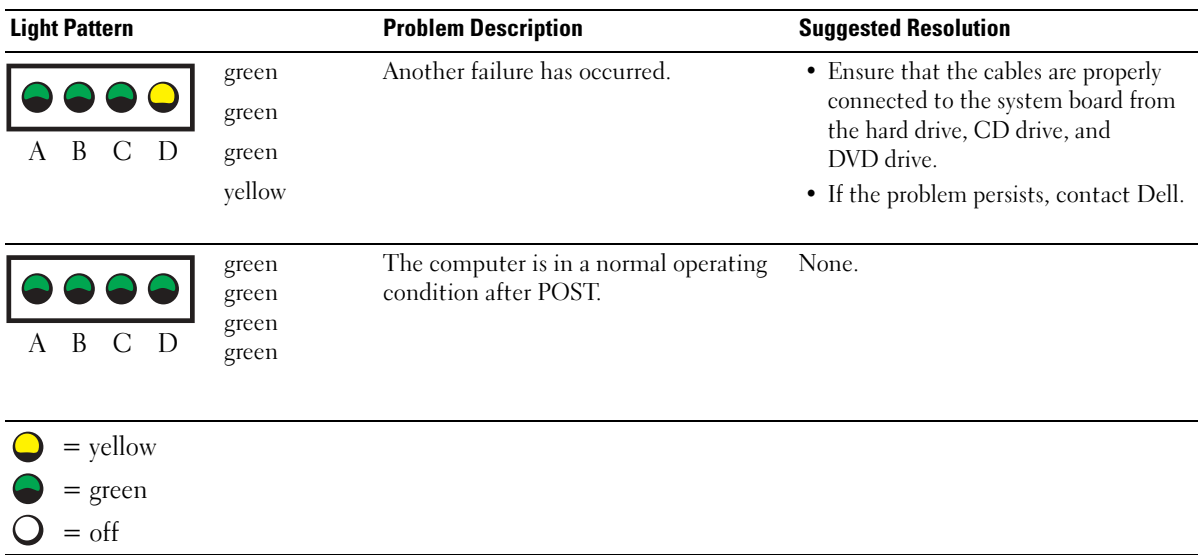

### <span id="page-35-0"></span>Memory Overview

**NOTE:** Your computer supports ECC and registered memory.

• Memory modules should be installed in pairs of matched size, speed, and rank (IR is single rank and 2R is dual rank). See the label on the memory module to determine its size, speed rank, and organization. Be sure that your memory module labels match.

Example: 256MB 1Rx8 PC2-3200R-333-10:

- $Size = 256 MB$
- $Speed = 3200$
- $Rank = 1R$
- Organization  $= x8$

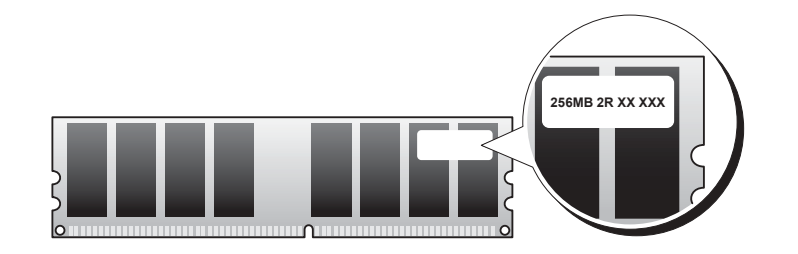
- Memory modules can be single rank (1R) or dual rank (2R) and should be installed in the following order:
	- The highest rank memory module in DIMM\_1 and DIMM\_2
	- Equal or lower rank memory modules in DIMM 3 and DIMM 4
	- Single rank (1R) memory modules in DIMM 5 and DIMM 6
- If only two memory modules are installed, they must be installed in DIMM 1 and DIMM 2. These connectors are located on the outside edge of the board.
- Memory modules should be installed in the following order: connectors DIMM\_1 and DIMM\_2, DIMM\_3 and DIMM\_4, and then DIMM\_5 and DIMM\_6. If dual-rank modules are installed in DIMM\_3 and DIMM\_4, then DIMM\_5 and DIMM\_6 cannot be used.
- Dual-rank memory modules are not supported in DIMM 5 and DIMM 6.

 $\blacksquare$  **NOTE:** Memory purchased from Dell is covered under your computer warranty.

- **CO** NOTICE: If you remove your original memory modules from the computer during a memory upgrade, keep them separate from any new modules that you may have, even if you purchased the new modules from Dell. If possible, *do not* pair an original memory module with a new memory module. Otherwise, your computer may not start properly. You should install your original memory modules in pairs in connectors DIMM\_1 and DIMM\_2, connectors DIMM\_3 and DIMM\_4, and then DIMM\_5 and DIMM\_6.
- **NOTICE:** If you install more than 4 GB of memory, you must also install a fan to cool the computer. If you do not install a fan, you will get an error message stating that you must install a fan or remove some memory.

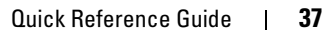

# Frequently Asked Questions

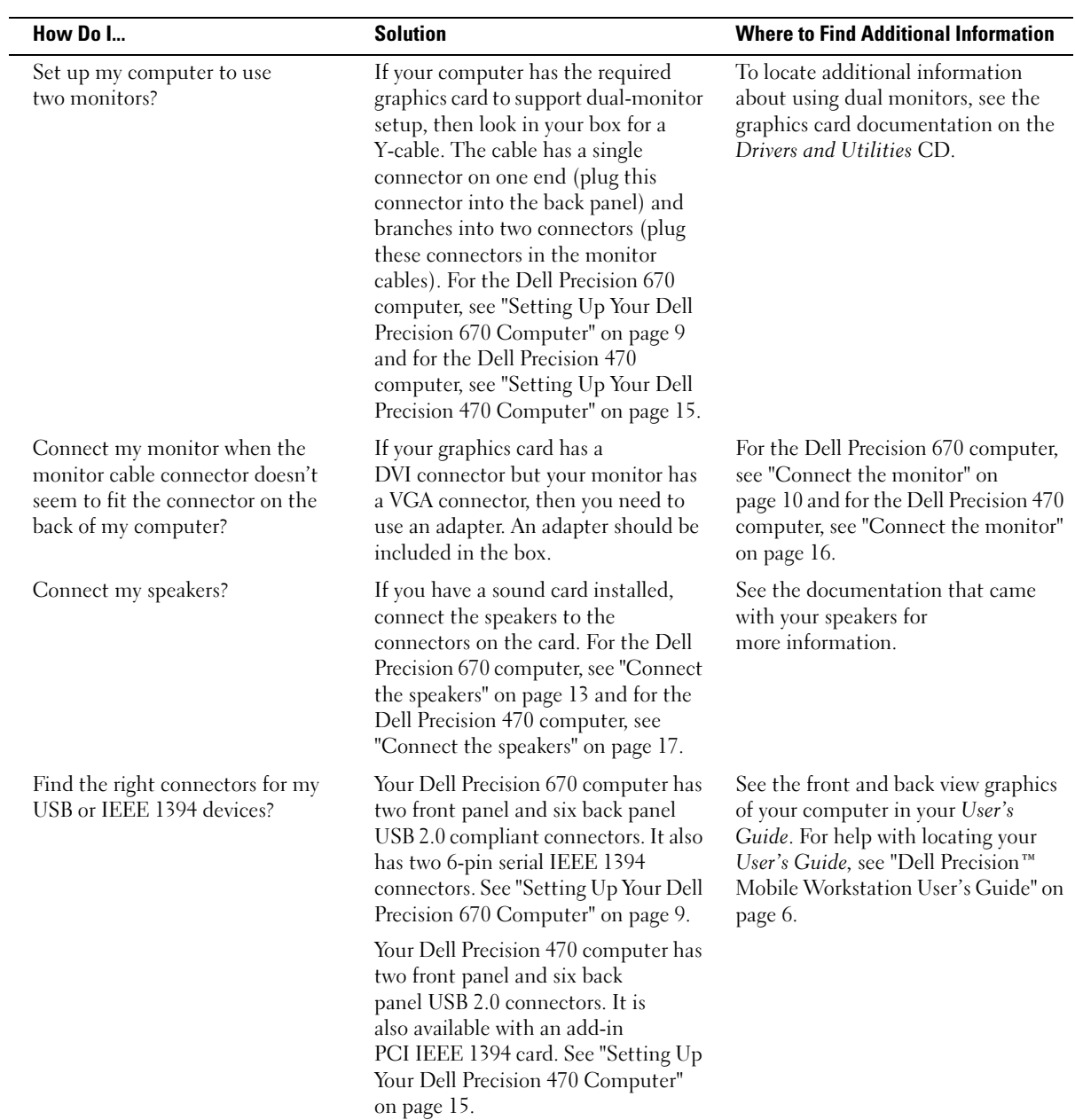

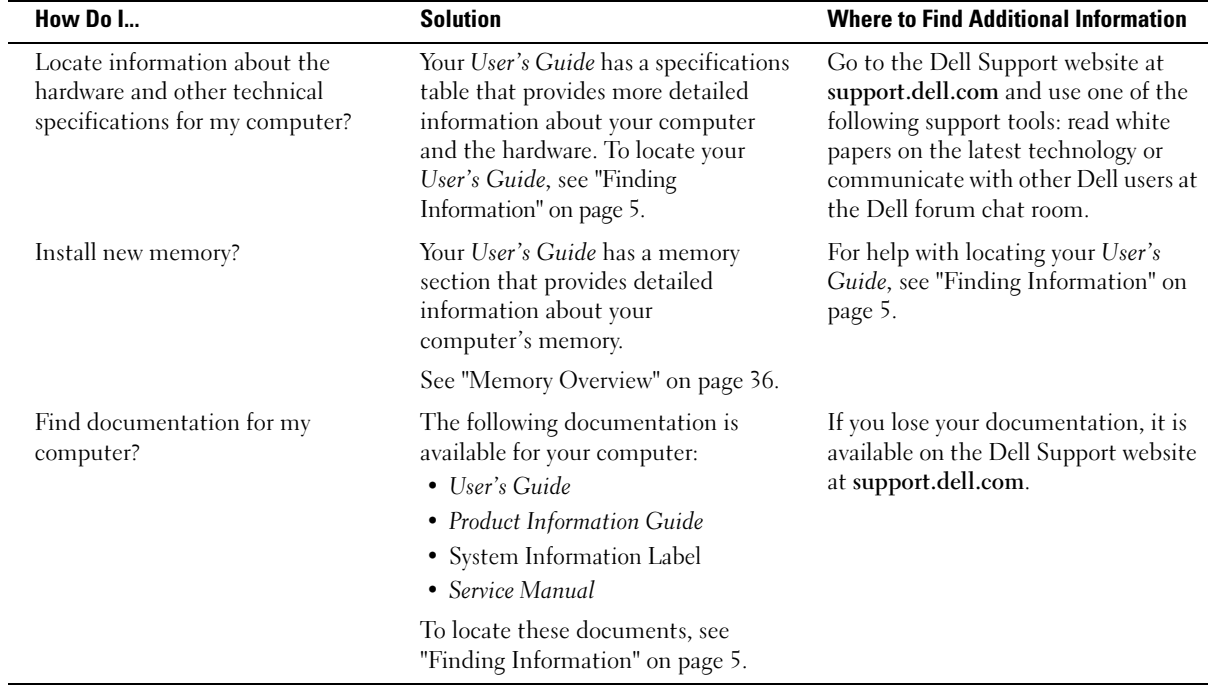

# Index

### B

[beep codes, 28](#page-27-0)

# C

CD [Drivers and Utilities, 5](#page-4-1) [operating system, 8](#page-7-0) [ResourceCD, 5](#page-4-1) computer [beep codes, 28](#page-27-0) conflicts [resolving software and](#page-21-0)  hardware incompatibilities, 22

# D

Dell [support site, 7](#page-6-0) [Dell Premier Support](#page-5-1)  [website, 6-](#page-5-1)[7](#page-6-1) [Device Manager, 23](#page-22-0) [diagnostic lights, 29](#page-28-0) diagnostics [beep codes, 28](#page-27-0) [Drivers and Utilities CD, 5](#page-4-1) [lights, 29](#page-28-0)

[documentation, 5,](#page-4-2) [14,](#page-13-0) [18](#page-17-0) [device, 5](#page-4-1) [online, 7](#page-6-0) [Product Information Guide, 6](#page-5-2) [ResourceCD, 5](#page-4-1) [User's Guide, 6](#page-5-3) drivers [ResourceCD, 5](#page-4-1) [Drivers and Utilities CD, 5](#page-4-1)

### E

error messages [beep codes, 28](#page-27-0) [diagnostic lights, 29](#page-28-0)

### H

hardware [beep codes, 28](#page-27-0) [Help and Support Center, 7](#page-6-2)

I [IRQ conflicts, 22](#page-21-0)

# L

labels [Microsoft Windows, 6](#page-5-4) [Service Tag, 6](#page-5-4)

lights [back of computer, 29](#page-28-0) [diagnostic, 29](#page-28-0)

### M

[Microsoft Windows label, 6](#page-5-4)

# O

operating system [Installation Guide, 8](#page-7-0) [CD, 8](#page-7-0)

### P

problems [beep codes, 28](#page-27-0) [diagnostic lights, 29](#page-28-0)

### R

reinstalling [Drivers and Utilties CD, 5](#page-4-1) [ResourceCD, 5](#page-4-1)

### S

[safety instructions, 6](#page-5-2) [Service Tag, 6](#page-5-4)

#### $Index$  | 41

[system board, 5](#page-4-3) [system information label, 5](#page-4-3)

# T

troubleshooting [diagnostic lights, 29](#page-28-0) [Help and Support Center, 7](#page-6-2)

# U

[User's Guide, 6](#page-5-3)

# W

[warranty, 6](#page-5-2) Windows 2000 [Device Manager, 23](#page-22-0) [Hardware Troubleshooter, 23](#page-22-0)

Windows XP [Help and Support Center, 7](#page-6-2) Dell Precision™ 工作站 470 和工作站 670

快速参考指南

型号 : WHM 和 WHL

# 注、注意和警告

■ 注: 注表示可以帮助您更好地使用计算机的重要信息。

● 注意: 注意表示硬件的潜在损坏或数据丢失, 并且告诉您如何避免此类问题。

∠1\ 警告 : 警告表示潜在的财产损失、人身伤害或死亡。

# 缩写和缩写词

对于完整的缩写和缩写词,请参阅 《用户指南》中的 "词汇表"。

如果您购买了 Dell™ n 系列计算机,本说明文件中的任何有关 Microsoft® Windows® 操作系统的参考都将 不适用。

《快速参考指南》、 Drivers and Utilities CD 和操作系统介质为选件,可能不会随所有计算机提供。

#### 本说明文件中的信息如有更改,恕不另行通知。 **© 2004 Dell Inc.** 保留所有权利。

\_\_\_\_\_\_\_\_\_\_\_\_\_\_\_\_\_\_\_\_

未经 Dell Inc. 书面许可,严禁以任何方式进行复制。

本文件中使用的商标:*Dell*、*DELL* 徽标和 *Dell Precision* 是 Dell Inc. 的商标; *Microsoft* 和 *Windows* 是 Microsoft Corporation 的注册 商标; *Intel* 和 *Pentium* 是 Intel Corporation 的注册商标。

本说明文件中述及的其它商标和商品名称是指拥有相应标记和名称的公司或其制造的产品。 Dell Inc. 对不属于自己的商标和商品 名称不拥有任何专有权益。

#### 型号 : WHM 和 WHL

2004 年 10 月 P/N T3912 修订版 A01

# 目录

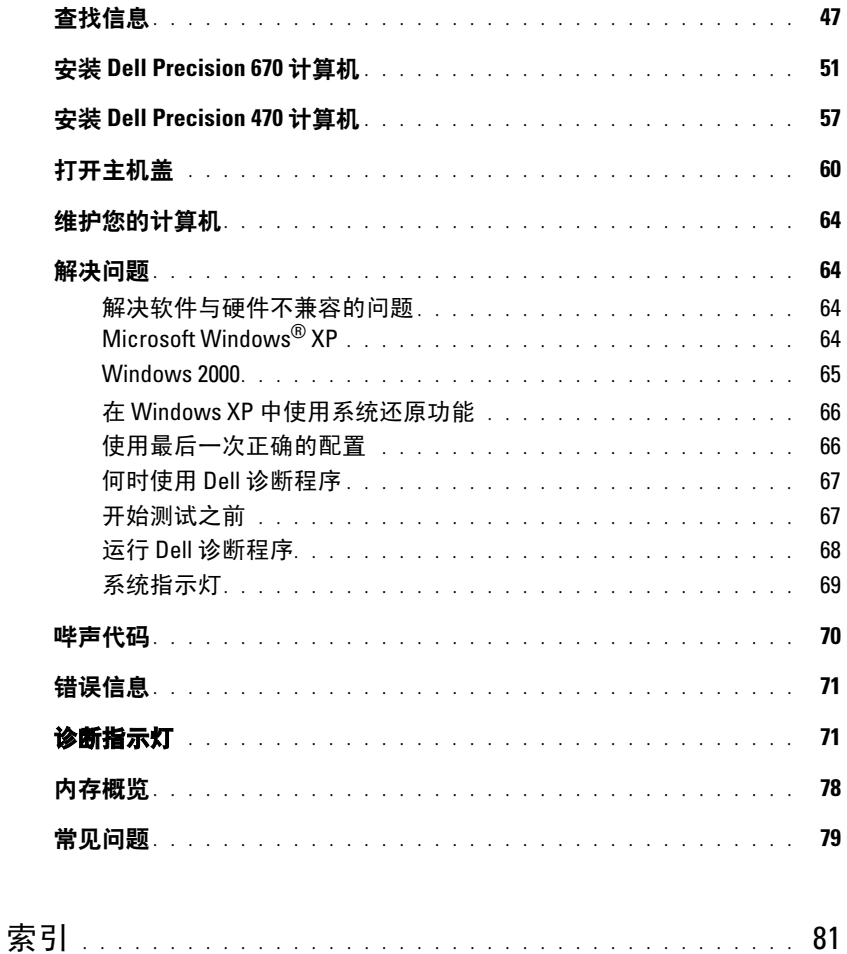

### 目录

# <span id="page-46-0"></span>查找信息

**《 注:一**些功能对于您的计算机或在某些国家或地区可能不可用。

**图 注: 附加信息可能随您的计算机提供。** 

#### 要查找的内容 医心包的 医心包的 医心包的 医心包的 医心包状

- 适用于计算机的诊断程序
- 适用于计算机的驱动程序
- 计算机说明文件
- 设备说明文件
- 台式机系统软件 (DSS)

Drivers and Utilities CD (也称为 ResourceCD)

您的计算机已经安装了说明文件和驱动程序。您可使 用 CD 来重新安装驱动程序、运行 "Dell 诊断程序" (请参阅第 68 [页\)](#page-67-0)或访问说明文件。

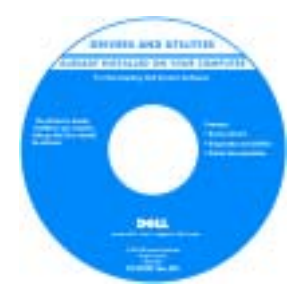

您的 CD 可能包含自述 文件,它们提供有关计 算机技术更改的最新更 新信息, 或为技术人员 或有经验的用户提供高 级技术参考资料。

注 : 驱动程序和说明文件更新位于 support.dell.com。 注: Drivers and Utilities CD 为可选项, 可能不随计算机 提供。

- 系统板连接器
- 系统板组件的位置

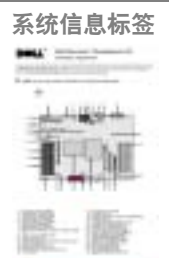

位于计算机内主机盖上。

### 要查找的内容 在此处查找

#### • 保修信息

- 条款和条件 (仅限于美国)
- 安全说明
- 管制信息
- 人机工程学信息
- 最终用户许可协议

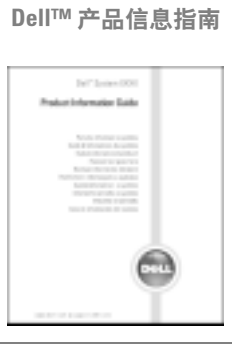

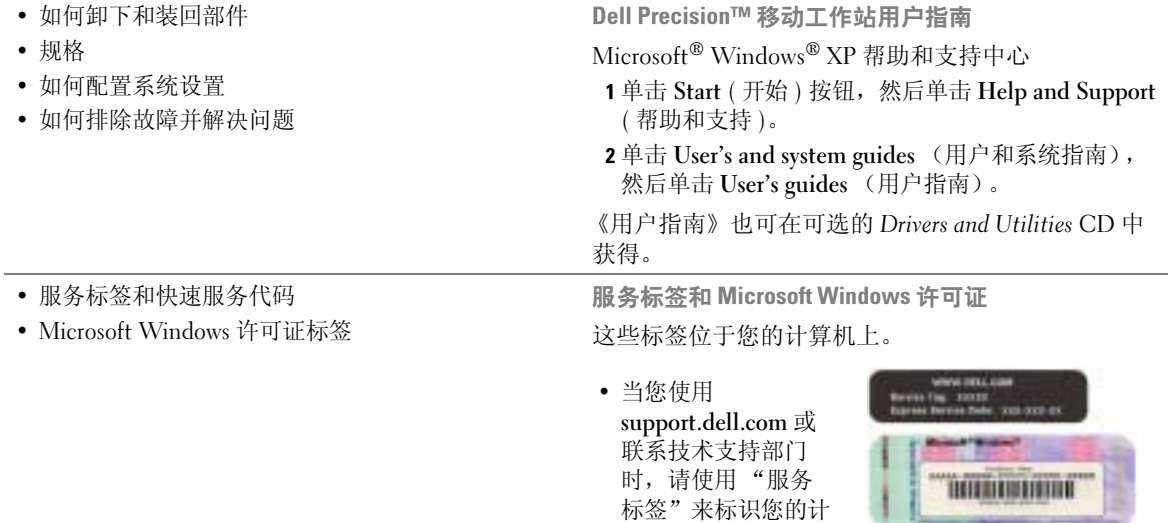

算机。

• 当联系技术支持部门时,请输入 "快速服务代码"来 导向您的呼叫。

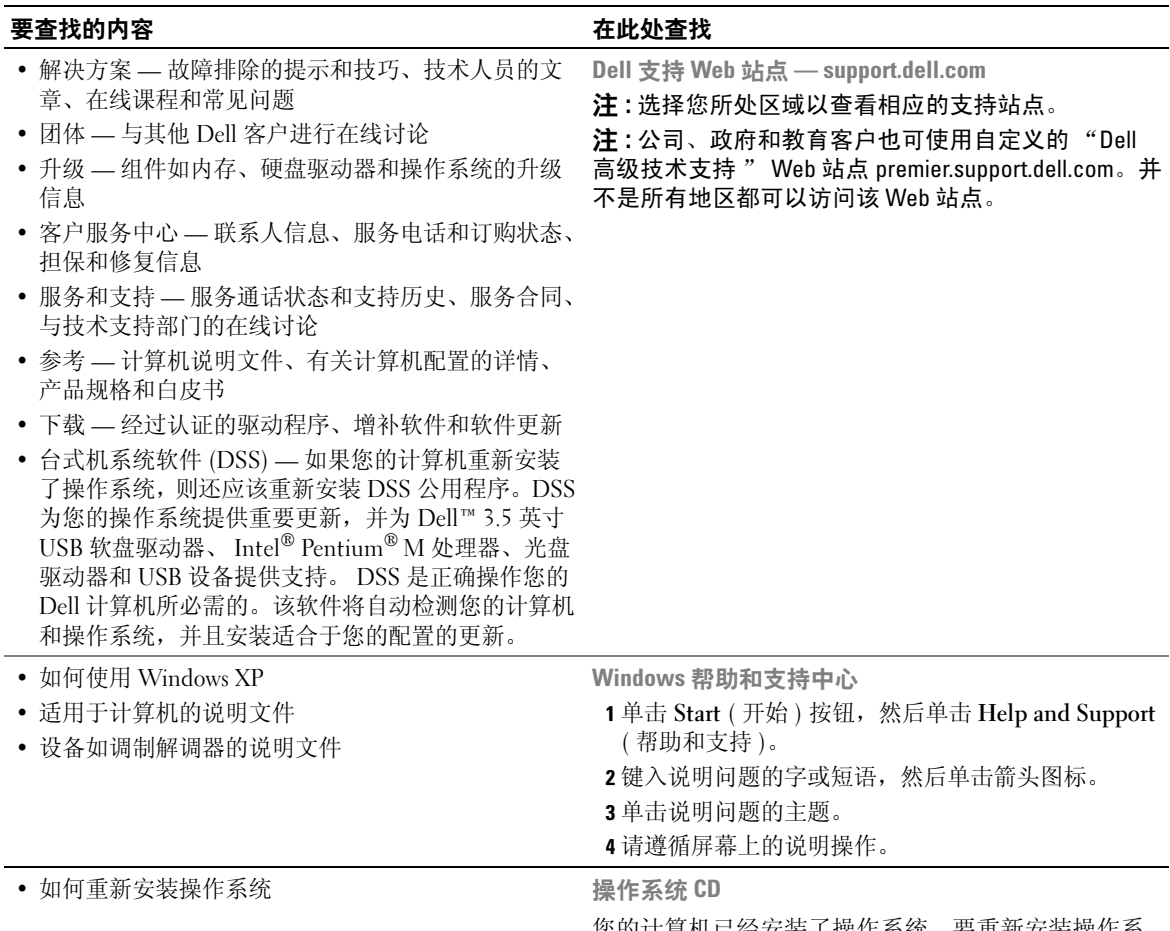

您的计算机已经安装了操作系统。要重新安装操作系 统,请使用*操作系统* CD。有关说明,请参阅您的 Dell Precision 《用户指南》。

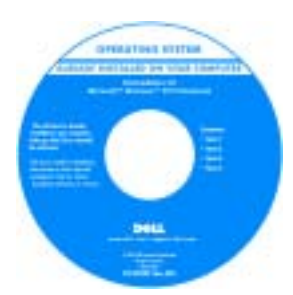

在重新安装了操作系统 之后,请使用 Drivers and Utilities CD 为计算 机附带的设备重新安装 驱动程序。

您的操作系统产品密钥 标签在您的计算机上。

<sup>注</sup> : 您的 CD 的颜色取决于您所订购的操作系统。

注: 操作系统 CD 为可选项, 可能不随计算机提供。

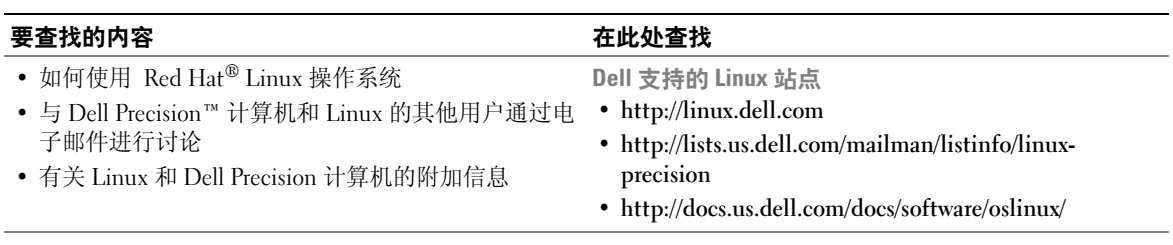

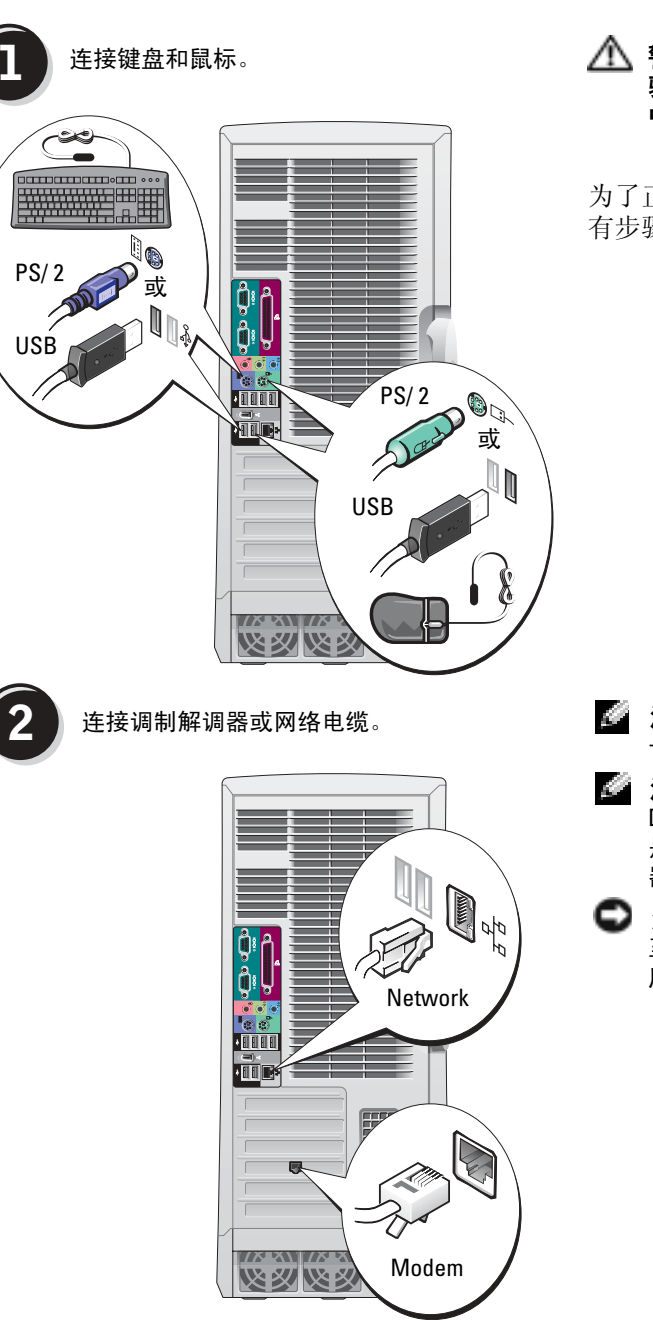

<span id="page-50-0"></span>安装 Dell Precision 670 计算机

#### $\sqrt{\mathbb{A}}$  警告 : 在开始执行本节中的任何步 骤之前,请遵循 《产品信息指南》 中的安全说明。

为了正确安装计算机,您必须完成所 有步骤。

- 注 : 如果您的计算机已安装了网
- **叠 注**:调制解调器不作为标准功能随 2008年调查了下力标准功能随<br>Dell Precision 工作站一起提供,但<br>只你一心的 走恋可以早独订购一个调制胜!<br>。。
- 一<br>**注意 :** 请勿将调制解调器电缆连接 主网给迫配益。电话迪后广土的!<br>一个月上一步听到的 压会损坏网络适配器。

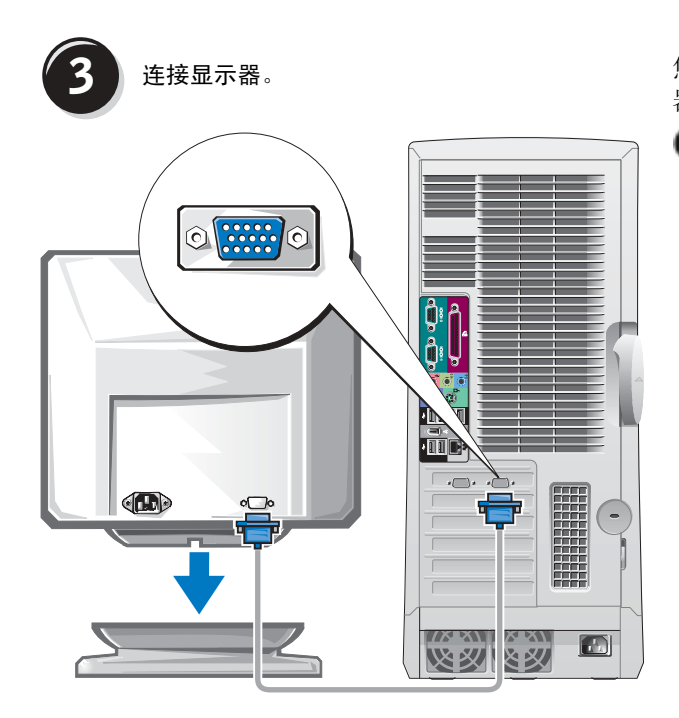

您可以通过各种方式来连接显示 器,具体方式视您的图形卡而定。

**注意** : 您可能需要使用提供的适<br>配器或电缆将显示器连接至计算 0 机。

#### <span id="page-52-0"></span>对于可用于单显示器和双显示器并带有单个连接器的卡

VGA 适配器

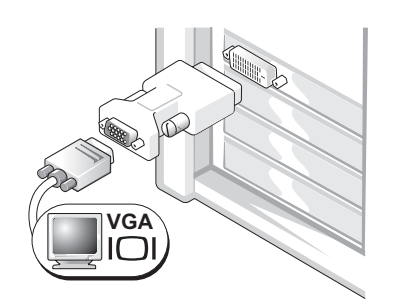

如果您具有单个显示器图形卡并且想要连接 VGA 显示 器,请使用 VGA 适配器。

双 VGA Y 电缆适配器

双 DVI Y 电缆适配器

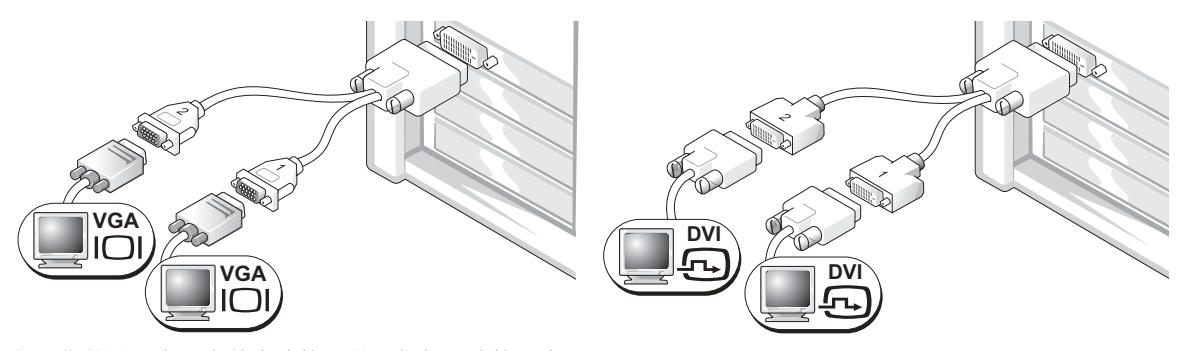

如果您的图形卡具有单个连接器并且您想要连接一个 或两个 VGA 显示器,请使用相应的 Y 电缆。

如果您的图形卡具有单个连接器并且您想要连接一个 或两个 DVI 显示器,请使用相应的 Y 电缆。

双显示器电缆为彩色编码;蓝色连接器用于主显示器,而黑色连接器则用于次显示器。要 启用双显示器支持,则当计算机启动时,两个显示器都必须被连接到计算机上。

### 对于可用于双显示器并带有一个 DVI 和一个 VGA 连接器的卡

单 DVI/ 单 VGA

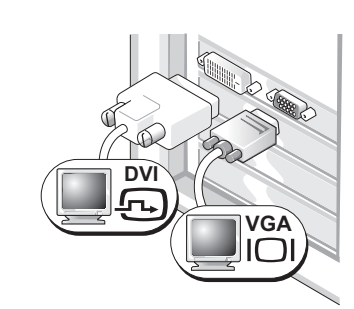

具有 VGA 适配器的双 VGA

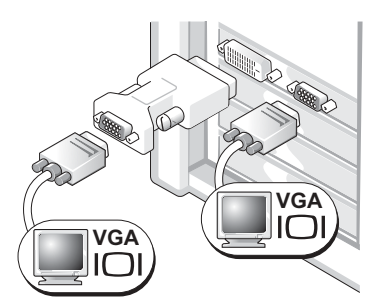

当连接一个或两个显示器时,请使用相应的连接器。

当要连接两个 VGA 显示器时,请使用 VGA 适配器。

#### <span id="page-53-0"></span>对于可用于双显示器并带有两个 DVI 连接器的卡

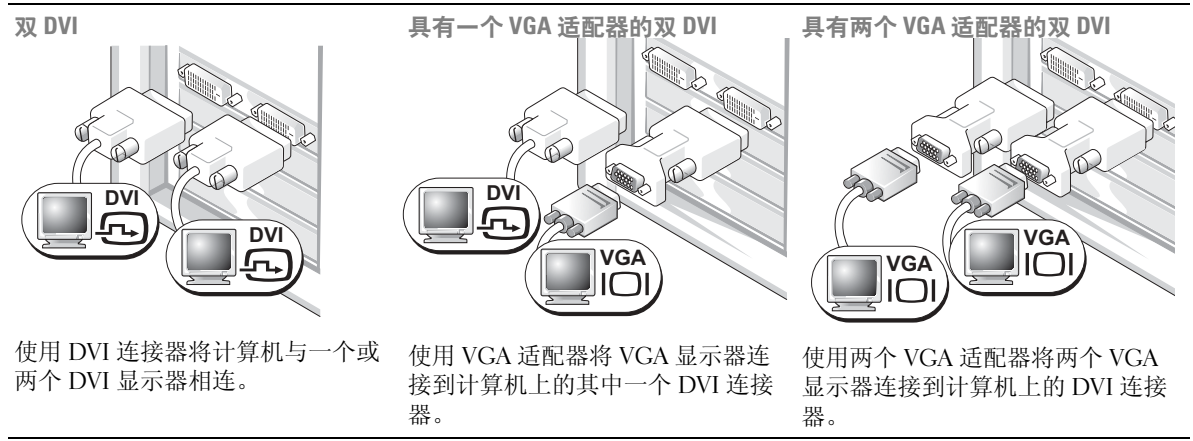

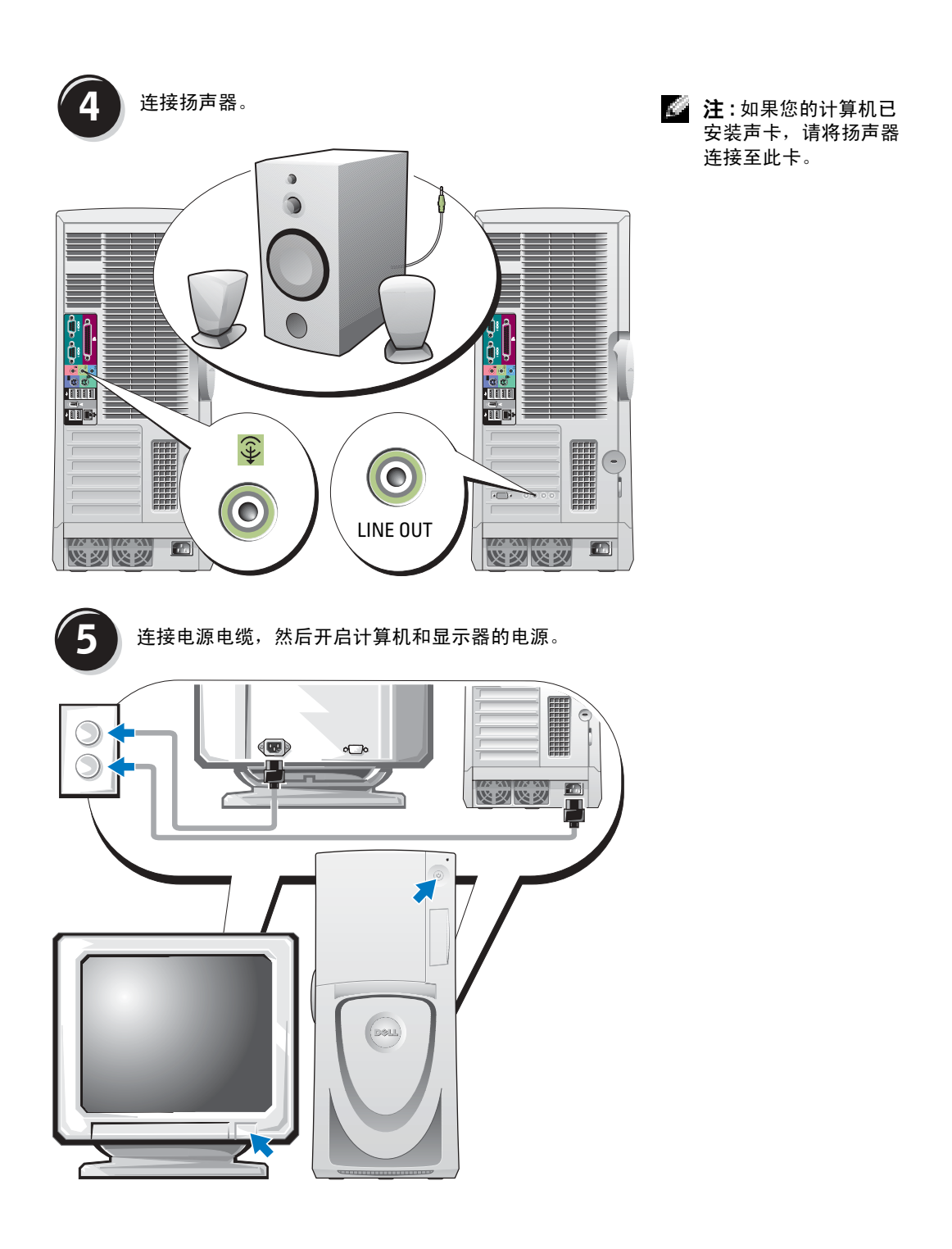

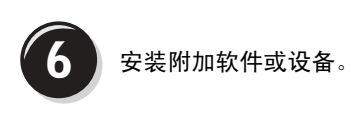

在安装非计算机附带的任何设备或软件之前,请先阅读随该软件或设备附带的说明文件, 或与制造商联系以确认软件或设备与您的计算机和操作系统兼容。

### 祝贺您! 您已完成了 Dell Precision 670 计算机的安装。

#### 要从硬盘驱动器访问 《用户指南》:

单击 Start (开始) 按钮, 然后单击 Help and Support(帮助和支持)。

#### 要从 Dell 支持 Web 站点访问 《用户指南》:

- 1 进入 support.dell.com。
- 2 按照 Web 站点的提示提供您的计算机的特定信息。
- 3 在 Dell 支持 Web 站点主页上,单击 Product Support(产品支持)下的 User Guides(用 户指南)链接,单击 Systems (系统), 然后选择您的 Dell Precision 计算机。

# <span id="page-56-0"></span>安装 Dell Precision 470 计算机

 $\sqrt{\!\!\bigwedge}\!\!\bigwedge\!\!\!{}^{2}\!\!\!\!{}^{2}\!\!\!\!{}^{2}\!\!\!\!{}^{2}\!\!\!\!{}^{2}\!\!\!\!{}^{3}\!\!\!\!}$  警告 : 在开始执行本节中的任何步骤之前,请遵循 《产品信息指南》中的安全说明。 为了正确安装计算机,您必须完成所有步骤。

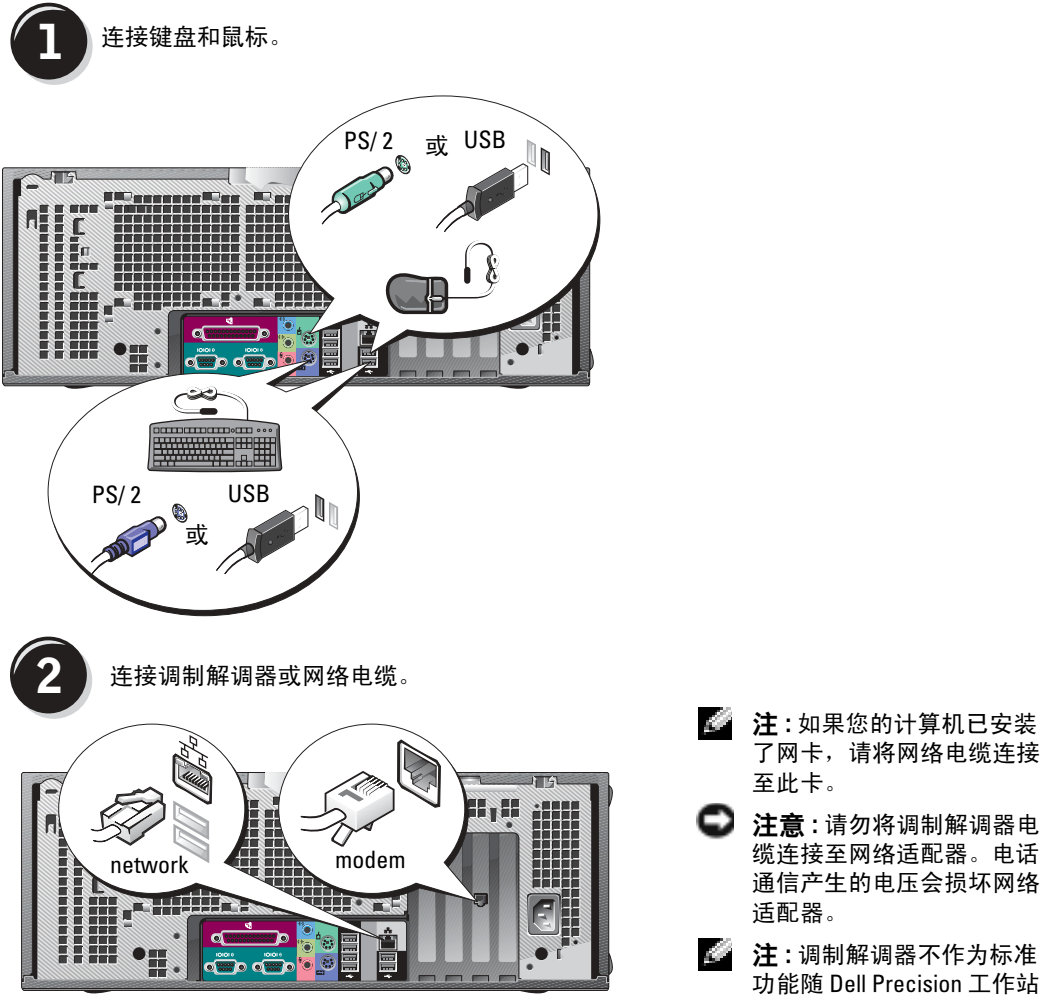

了网卡,请将网络电缆连接 至此卡。 □ 注意: 请勿将调制解调器电

缆连接至网络适配器。电话 通信产生的电压会损坏网络 适配器。

主:调制解调器不作为标准 功能随 Dell Precision 工作站 一起提供,但是您可以单独 订购一个调制解调器。

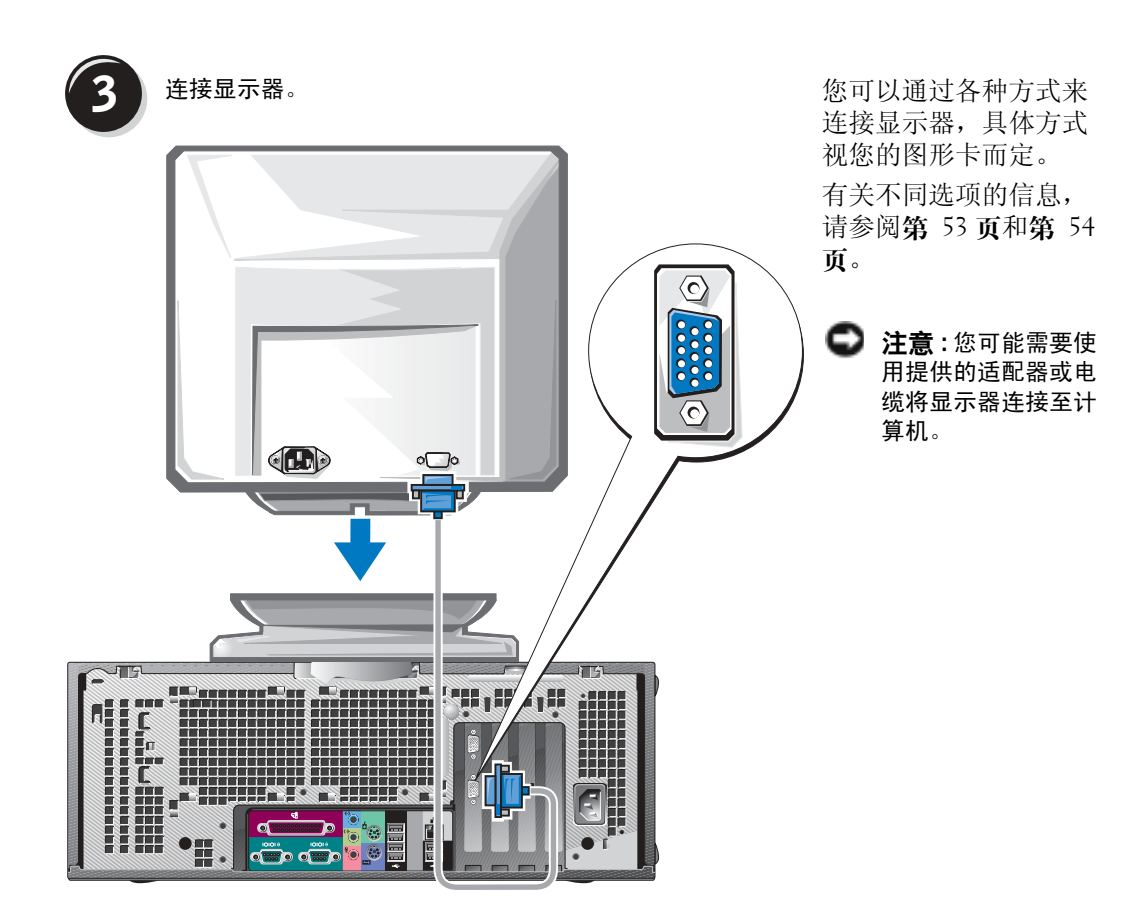

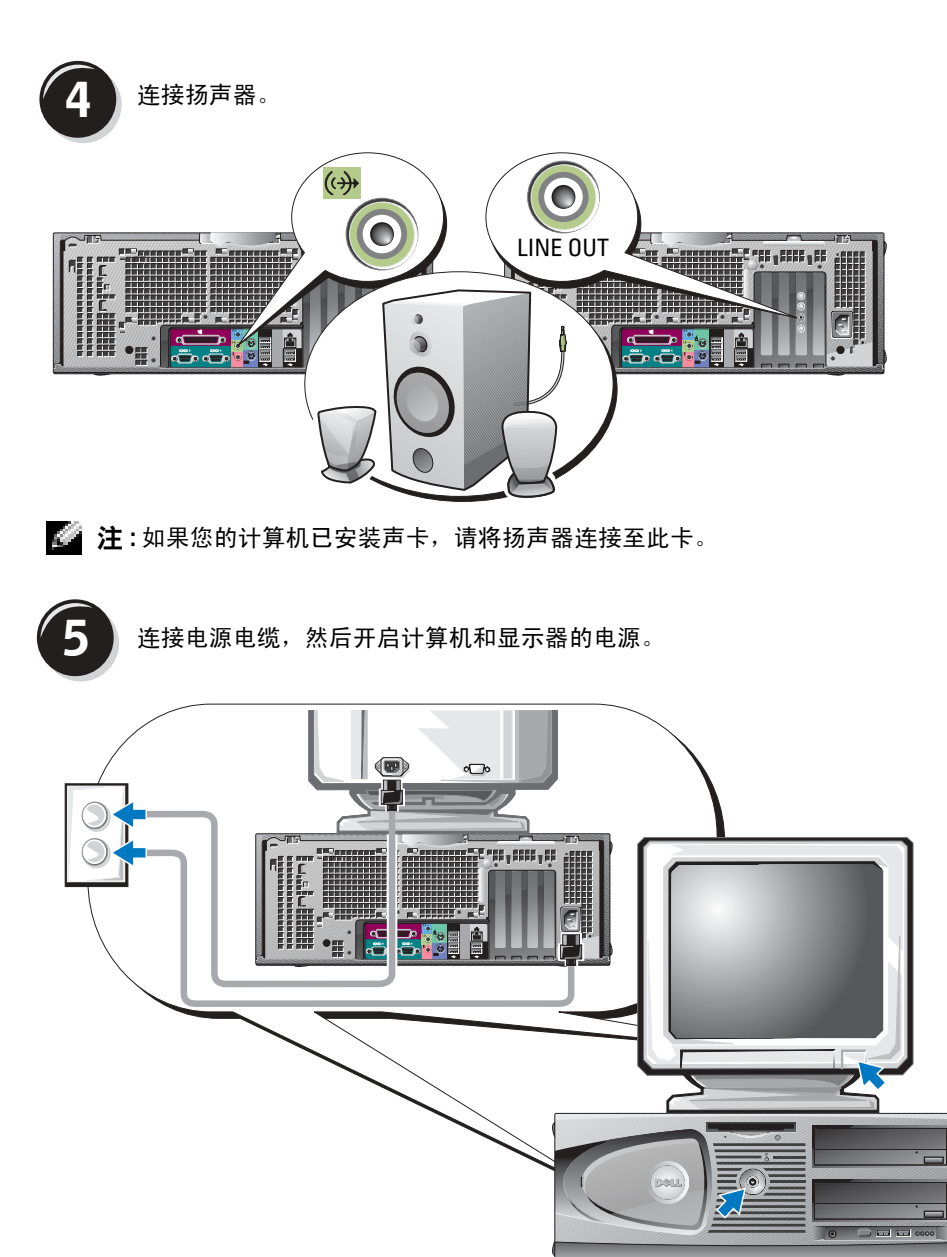

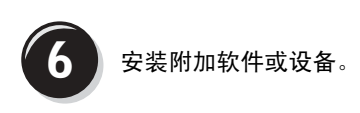

在安装非计算机附带的任何设备或软件之前,请先阅读随该软件或设备附带的说明文件, 或与制造商联系以确认软件或设备与您的计算机和操作系统兼容。

#### 祝贺您! 您已完成了 Dell Precision 470 计算机的安装。

#### 要从硬盘驱动器访问《用户指南》:

单击 Start(开始) 按钮, 然后单击 Help and Support(帮助和支持)。

#### 要从 Dell 支持 Web 站点访问《用户指南》:

- 1 进入 support.dell.com。
- 2 按照 Web 站点的提示提供您的计算机的特定信息。
- 3 在 Dell 支持 Web 站点主页上, 单击 Product Support (产品支持) 下的 User Guides (用户指南)链接,单击 Systems (系统), 然后选择您的 Dell Precision 计算机。

# <span id="page-59-0"></span>打开主机盖

# 警告 : 在开始执行本节中的任何步骤之前,请遵循《产品信息指南》中的安全说明。

- 1 通过 Start (开始)菜单关闭计算机。
- 2 确保关闭计算机和已连接的设备。如果计算机和已连接的设备在您关闭计算机时未自动 关机,请将其关闭。
- 注意 : 要断开网络电缆的连接,应先将电缆从计算机中拔下,然后再将其从墙上的网络插孔中 拔下。
- 3 断开所有电话或电信线路与计算机的连接。
- 4 从电源插座上断开计算机和所有已连接设备的连接,然后按下电源按钮使主机板接地。
- 5 如果您已在背面板上的挂锁扣环中安装了挂锁,请取下此锁。
- 警告 : 为避免遭受电击,应始终确保在打开主机盖之前先从电源插座上拔下计算机的电源插 头。
	- 6 如下图所示,将计算机侧放。
- 注意 : 确保有足够的空间用于支撑打开的主机盖 至少要占据 30 厘米 (1 英尺)的桌面空间。
- 7 打开主机盖:
	- a 将主机盖释放闩锁朝计算机顶部滑动。
	- b 抬起主机盖并朝计算机正面转动。
- 8 在触摸计算机内部的任何组件之前,请先触摸计算机未上漆的金属表面如计算机背面的 金属使自己接地。

工作期间,请不时地触摸计算机上的任何未上漆的金属表面以导去任何可能会对内部组 件造成损害的静电。

Dell Precision 670 计算机

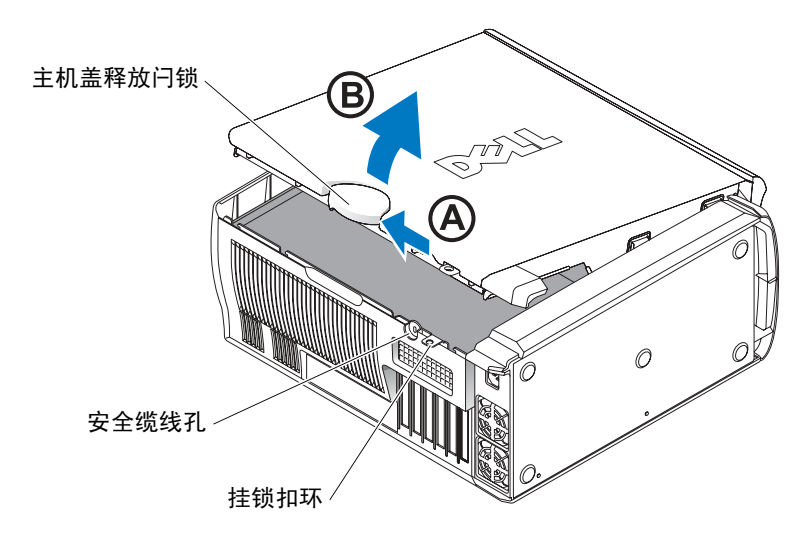

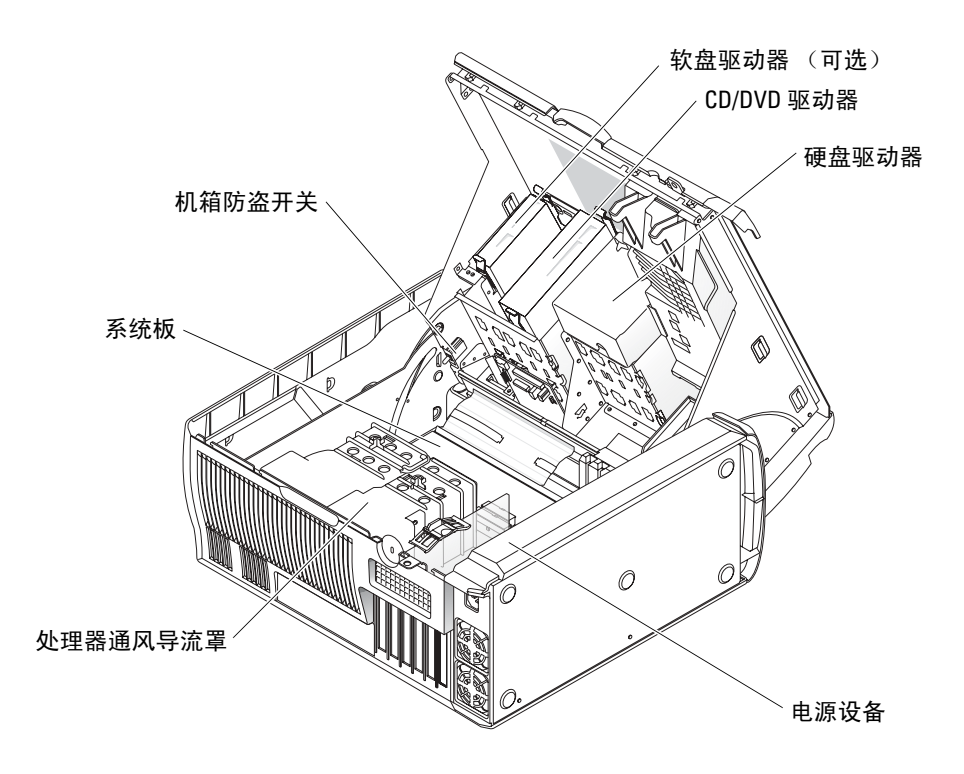

Dell Precision 470 计算机

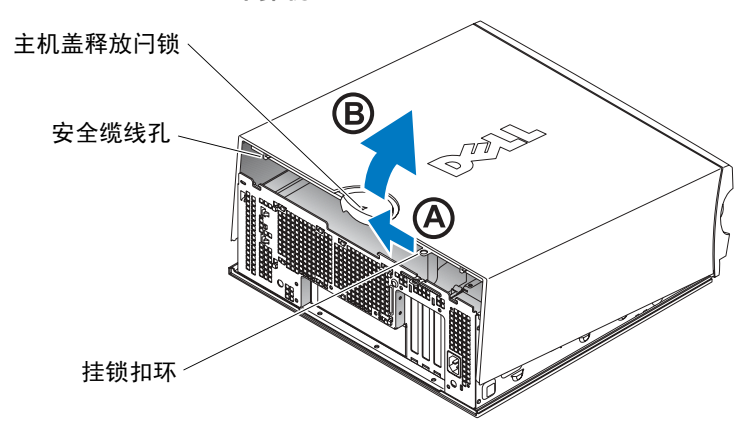

Dell Precision 470 计算机内部组件

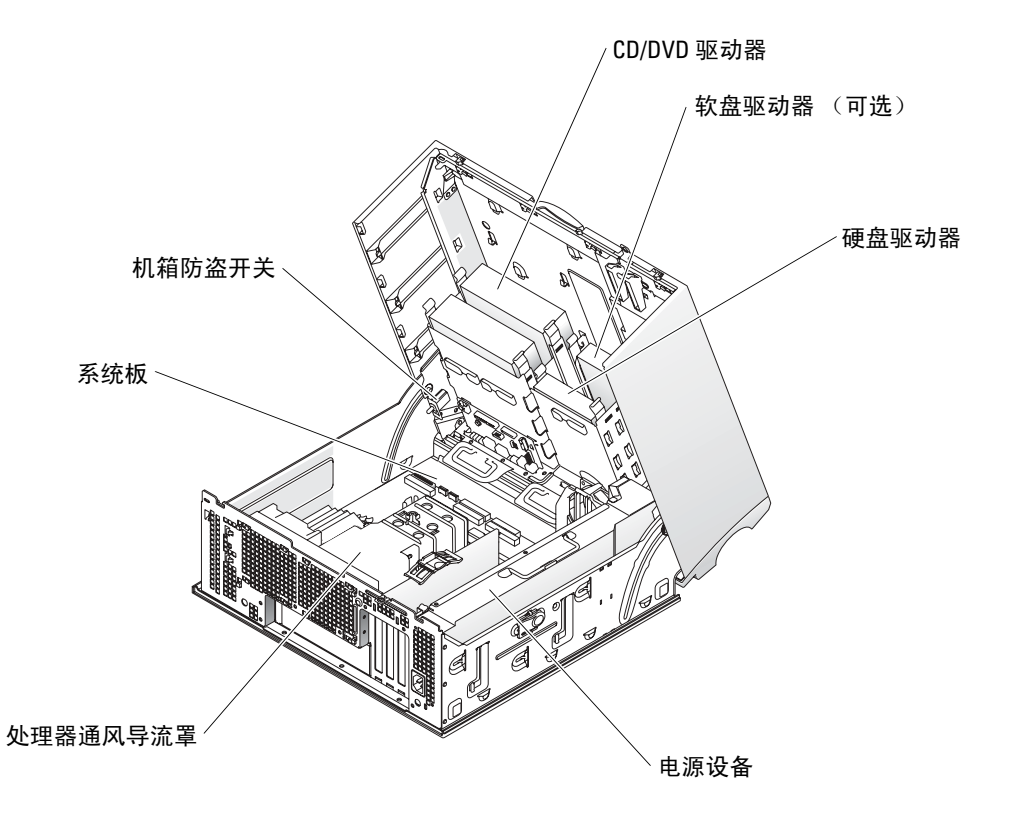

# <span id="page-63-0"></span>维护您的计算机

为帮助维护计算机,请遵循以下建议:

- 为避免丢失或损坏数据,切勿在硬盘驱动器指示灯仍然亮着时关闭计算机。
- 定期使用防病毒软件扫描病毒。
- 通过定期删除不需要的文件并且整理驱动器碎片来管理硬盘驱动器空间。
- 定期备份文件。
- 定期清洁显示器屏幕、鼠标和键盘 (有关详情,请参阅 《用户指南》)。

# <span id="page-63-1"></span>解决问题

在排除计算机故障时,请遵循以下提示:

- 如果您在问题出现之前添加或删除了计算机部件,请复查安装过程并确保该组件已正确 安装。
- 如果外围设备无法工作,请确保该设备已正确连接。
- 如果屏幕上出现了错误信息,请准确无误地记下该信息。此信息可以帮助技术支持部门 诊断并且解决问题。
- 如果程序中出现了错误信息,请查阅程序的说明文件。
- 如果在故障排除一节中建议的措施为参阅 《用户指南》的某一节,请转至 support.dell.com (如果需要,可使用另一台计算机)以访问《用户指南》。

### <span id="page-63-2"></span>解决软件与硬件不兼容的问题

如果某个设备在操作系统安装时未检测到,或虽然检测到了但配置不正确,则可以使用 "硬件疑难解答"来解决不兼容问题。

### <span id="page-63-3"></span>Microsoft Windows*®* XP

使用 "硬件疑难解答"来解决不兼容问题:

- 1 单击 Start (开始) 按钮, 然后单击 Help and Support (帮助和支持)。
- 2 在 Search (搜索)字段中键入 hardware troubleshooter (硬件疑难解答), 然后单 击箭头开始搜索。
- 3 在 Search Results (搜索结果)列表中单击 Hardware Troubleshooter (硬件疑难解答)。
- 4 在 Hardware Troubleshooter (硬件疑难解答)列表中,单击 I need to resolve a hardware conflict on my computer (我需要解决计算机上的硬件冲突),然后单击 Next (下一 步)。

使用 "硬件疑难解答"来解决不兼容问题:

- 1 单击 Start (开始)按钮,然后单击 Help (帮助)。
- 2 单击 Contents (目录)选项卡上的 Troubleshooting and Maintenance (疑难解答和维 护),单击 Windows XP troubleshooters (Windows XP 疑难解答),然后单击 Hardware (硬件)。
- 3 在 Hardware Troubleshooter (硬件疑难解答)列表中,单击 I need to resolve a hardware conflict on my computer (我需要解决计算机上的硬件冲突),然后单击 Next (下一 步)。

#### <span id="page-64-0"></span>Windows 2000

使用 "设备管理器"解决不兼容问题:

- 1 单击 Start 按钮, 指向 Settings (设置), 然后单击 Control Panel (控制面板)。
- 2 在 Control Panel (控制面板)窗口中, 双击 System (系统)。
- 3 单击 Hardware (硬件) 选项卡。
- 4 单击 Device Manager (设备管理器)。
- 5 单击 View (查看), 然后单击 Resources by connection (依连接排序资源)。
- 6 双击 Interrupt request (IRQ) (中断请求 (IRQ))。 未正确配置的设备以黄色惊叹号 (! ) 标示;已禁用的设备以红色 X 标示。
- 7 双击任何标有惊叹号的设备以显示其 Properties (属性)窗口。

Properties (属性)窗口中的 Device (设备)状态区域报告需要重新配置的插卡或设 备。

8 重新配置设备或从 "设备管理器"中移除设备。有关配置设备的信息,请参阅该设备随 附的说明文件。

使用 "硬件疑难解答"来解决不兼容问题:

- 1 单击 Start (开始) 按钮, 然后单击 Help (帮助)。
- 2 单击 Contents (目录)选项卡上的 Troubleshooting and Maintenance (疑难解答和维 护), 单击 Windows 2000 troubleshooters (Windows 2000 疑难解答),然后单击 Hardware (硬件)。
- 3 在 Hardware Troubleshooter (硬件疑难解答)列表中,单击 I need to resolve a hardware conflict on my computer (我需要解决计算机上的硬件冲突),然后单击 Next (下一 步)。

### <span id="page-65-0"></span>在 Windows XP 中使用系统还原功能

Microsoft<sup>®</sup> Windows<sup>®</sup> XP 操作系统提供了 "系统还原"功能, 如果对硬件、软件或其它系 统设置所作的更改使计算机处于不希望有的运行状态,可使用此功能将计算机恢复到较早 的运行状态 (不对数据文件产生影响)。

■ 注意:请定期备份您的数据文件。"系统还原"功能不会监控或恢复数据文件。

#### 创建还原点

- 1 单击 Start (开始) 按钮, 然后单击 Help and Support (帮助和支持)。
- 2 单击 System Restore (系统还原)。
- 3 请遵循屏幕上的说明操作。

#### 将计算机还原为较早的操作状态

- 注意: 在将计算机还原为较早的操作状态之前, 请保存并关闭所有已打开的文件, 并关闭所有 已打开的程序。在完成系统还原之前,请勿更改、打开或删除任何文件或程序。
	- 1 单击 Start (开始)按钮,指向 All Programs (所有程序) → Accessories (附件)→ System Tools (系统工具), 然后单击 System Restore (系统还原)。
	- 2 确保选择 Restore my computer to an earlier time (还原我的计算机到一个较早的时间), 然后单击 Next (下一步)。
	- 3 要将计算机还原到某个日期,请在日历中单击该日期。

Select a Restore Point (选择一个还原点)屏幕提供了一个日历, 使您可以查看并选择 还原点。所有可用还原点的日历日期均以粗体显示。

- 4 选择一个还原点, 然后单击 Next (下一步)。 如果日历日期只有一个还原点,则会自动选择该还原点。如果提供了两个或更多还原 点,请单击需要的还原点。
- 5 单击 Next (下一步)。

在"系统还原"完成了数据收集之后, Restoration Complete (还原完成)屏幕将出 现,然后计算机将自动重新启动。

6 在计算机重新启动之后,请单击 OK (确定)。 要更改还原点,您可以使用不同的还原点重复以上步骤,也可以撤消还原。

#### <span id="page-65-1"></span>使用最后一次正确的配置

- 1 重新启动计算机,并在显示 Please select the operating system to start (请选 择要启动的操作系统)信息时按 <F8> 键。
- 2 突出显示 Last Known Good Setting (最后一次正确的配置), 按 <Enter>键, 按 <l> 键,然后在提示时选择您的操作系统。

#### 有助于解决附加设备或软件冲突的其它选项

- 注意: 以下过程将清除硬盘驱动器上的所有信息。
- 使用操作系统 CD 重新安装操作系统。
- $\Box$  注:操作系统 CD 为可选项,可能不会随每台计算机提供。 在重新安装操作系统期间,您可以选择删除现有的分区并重新格式化硬盘驱动器。
- 从芯片组开始,使用可选的 Drivers and Utilities CD 重新安装所有驱动程序。

#### <span id="page-66-0"></span>何时使用 Dell 诊断程序

如果您的计算机出现问题,请在与 Dell 联系获得技术帮助之前先运行 "Dell 诊断程序"。 测试结果可以为 Dell 的服务和支持人员提供重要信息。

■ 注意:请仅使用 "Dell 诊断程序"测试您的 Dell™ 计算机。如果在其它类型的计算机上使用此 程序,会造成计算机回应不正确或导致错误信息产生。

Dell 诊断程序允许您执行以下操作:

- 对一个或全部设备执行快速检查或全面测试。
- 选择测试的运行次数。
- 显示或打印测试结果,或者将其存入文件中。
- 在检测到错误时暂停测试,或者在出现一定数量的错误时停止测试。
- 访问介绍测试及其运行方法的联机 Help (帮助)屏幕。
- 读取状态信息,了解测试是否已成功完成。
- 在检测到问题时接收错误信息。

#### <span id="page-66-1"></span>开始测试之前

#### 警告 : 在开始执行本节中的任何步骤之前,请遵循 《产品信息指南》中的安全说明。

- 如果连接了打印机,请将其打开。
- 进入系统设置,查看计算机的配置信息,然后启用计算机的所有组件和设备如连接器。

# <span id="page-67-0"></span>运行 Dell 诊断程序

建议您在开始之前先打印这些过程。

- 1 从硬盘驱动器上或从 Drivers and Utilities CD 上打开 "Dell 诊断程序"。 从硬盘驱动器上打开:
	- a 关闭并重新启动计算机。
	- **b** 当屏幕右上角出现 F2 = Setup (F2 = 系统设置程序)时, 按下 <Ctrl><Alt><F10>组合键。

如果等待的时间过长,并且出现了 Microsoft® Windows® 徽标,请继续等待, 直至 看见 Windows 桌面。然后关闭计算机,并且再试一次。系统引导至 "Dell 诊断程 序"后,执行步骤 2。

从 Drivers and Utilities CD 上打开:

- a 关闭并重新启动计算机。
- b 当屏幕右上角出现 F2 = Setup (F2 = 系统设置程序)时,按下 <F12> 键。 如果您等待的时间过长,并且出现了 Microsoft Windows 徽标,请继续等待,直至看 见 Windows 桌面。然后关闭计算机,并且再试一次。
- **《注:此功能只能更改一次引导顺序。当下一次启动时,计算机将根据系统设置程序中指定的设** 备进行引导。

Boot Device Menu (引导设备菜单)出现。

- $\epsilon$   $\ddagger$   $\ddagger$   $\lambda$  Drivers and Utilities CD.
- <sup>d</sup> 更改 Boot Sequence (引导顺序),使 IDE CD-ROM 设备成为引导顺序中的第一个 设备。

"Dell 诊断程序菜单"出现。

- e 从编号列表中选择 Dell 32-bit Diagnostics (Dell 32 位诊断程序)。如果列出 了多个版本,请选择适用于您的计算机的版本。
- <sup>2</sup> <sup>当</sup> Dell Diagnostics (Dell 诊断程序)主菜单出现时,选择需要执行的测试程序类型。

# <span id="page-68-0"></span>系统指示灯

这些指示灯位于计算机正面,可用于指示计算机问题。

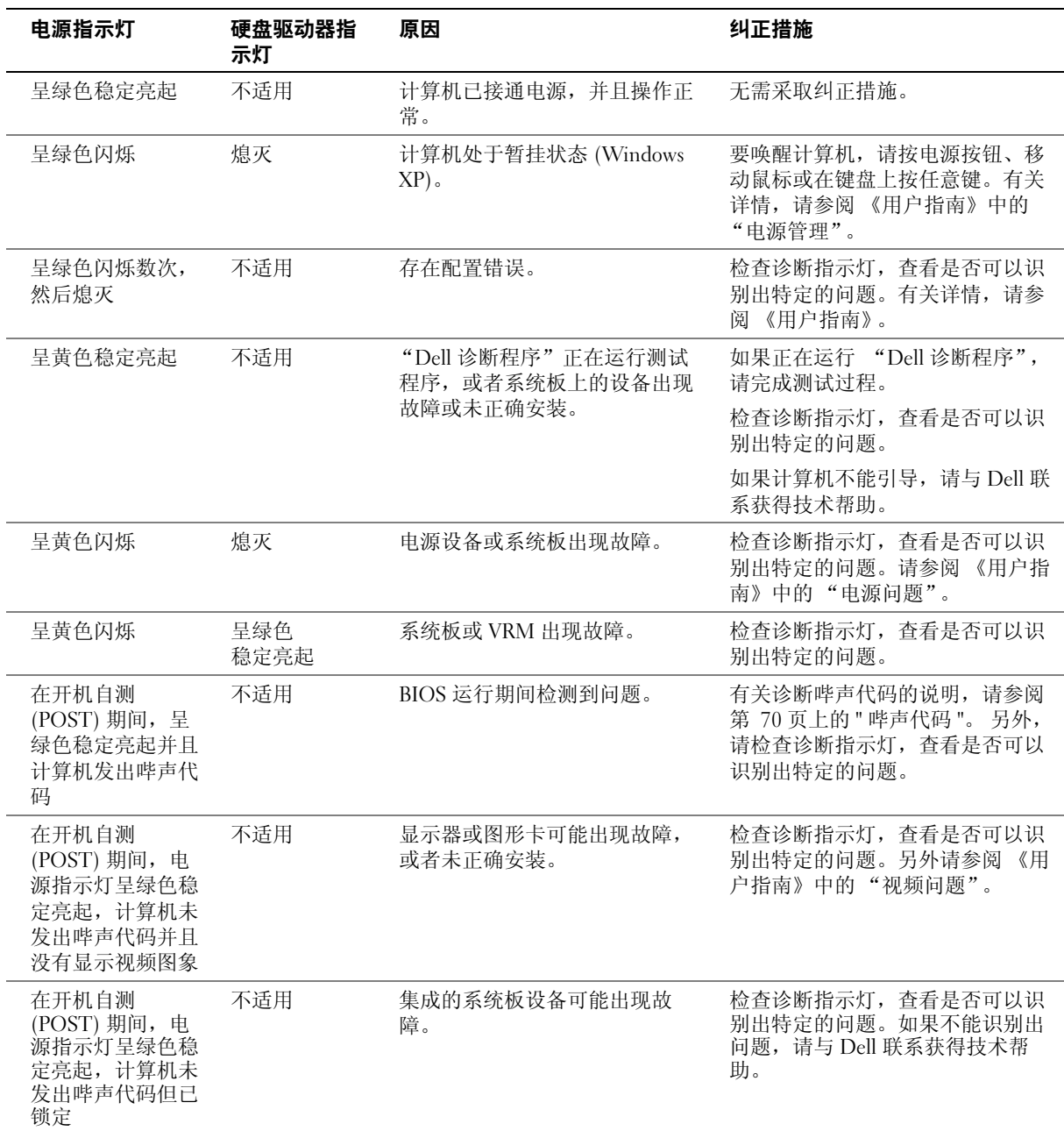

# <span id="page-69-0"></span>哔声代码

如果显示器无法显示错误或问题,则您的计算机可能会在启动期间发出一连串哔声。我们 将这一系列的哔声称作哔声代码,它代表存在的某个问题。一种可能出现的哔声代码 (代 码 1-3-1)由一声哔声, 其后是短促的三声哔声, 再后是一声哔声组成。该哔声代码表明计 算机存在内存故障。

如果您的计算机在启动期间发出哔声:

- 1 请将哔声代码记录到 "诊断程序核对表"中 (请参阅 《用户指南》)。
- 2 运行 "Dell 诊断程序"来识别较严重的原因。
- 3 联系 Dell 以获得技术帮助。

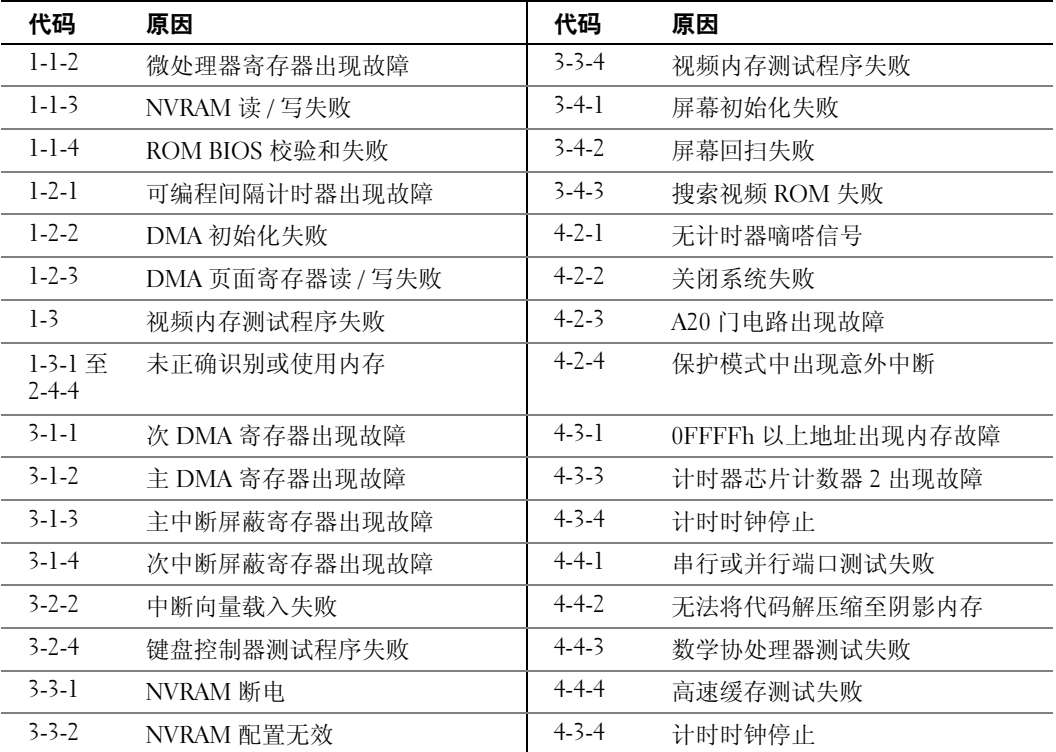

# <span id="page-70-0"></span>错误信息

**卷 注:**如果信息未在其中列出,请参阅该信息出现时所运行的操作系统或程序的说明文件。 如果计算机在启动期间出现错误,显示器上可能会显示一个说明问题的信息。有关解决任 何问题的建议,请参阅 《用户指南》中的 "错误信息"。

# <span id="page-70-1"></span>诊断指示灯

 $\overline{\bigwedge}$  警告 : 在开始执行本节中的任何步骤之前, 请遵循 《产品信息指南》中的安全说明。

为帮助您排除故障,计算机前面板上配备了四个指示灯,分别标记为 "A"、"B"、 "C"、"D"。这些指示灯可呈现为黄色、绿色或者处于熄灭状态。当计算机正常启动时, 指示灯会闪烁。在计算机启动之后,这四个指示灯均呈绿色稳定亮起。如果计算机功能不 正常,可以通过指示灯的颜色和顺序来识别问题。

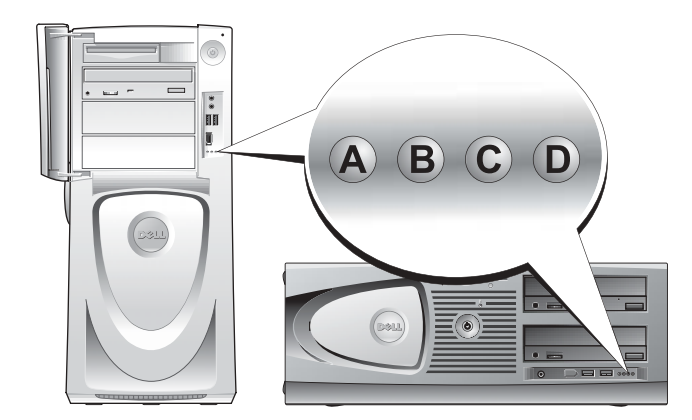

开机自测 (POST) 之前的诊断指示灯代码

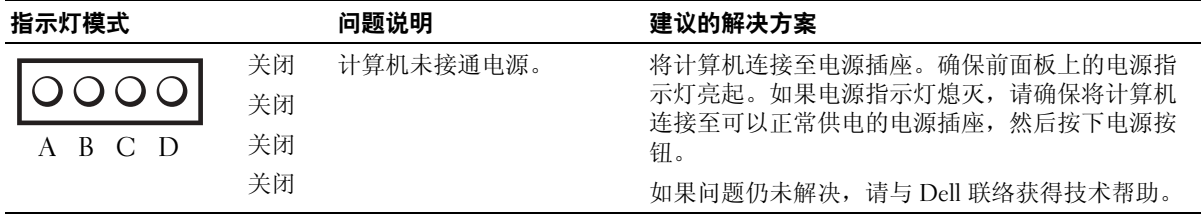

 $\bigcirc$  = 黄色

 $\bigcirc$  = 绿色

 $Q = \text{M } \overline{x}$ 

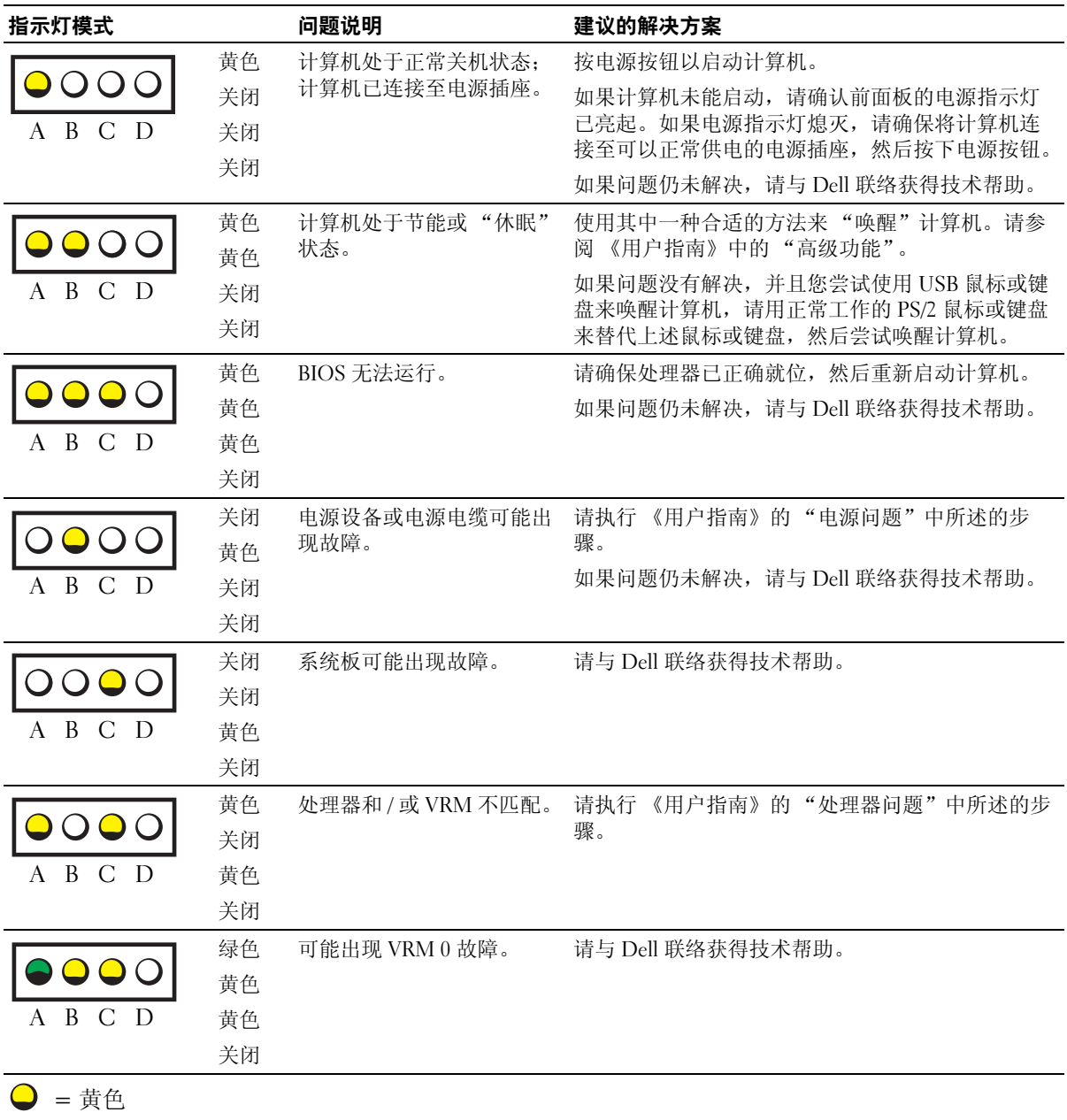

72 | 快速参考指南

 $\bigcirc$  = 绿色  $Q =$ 熄灭
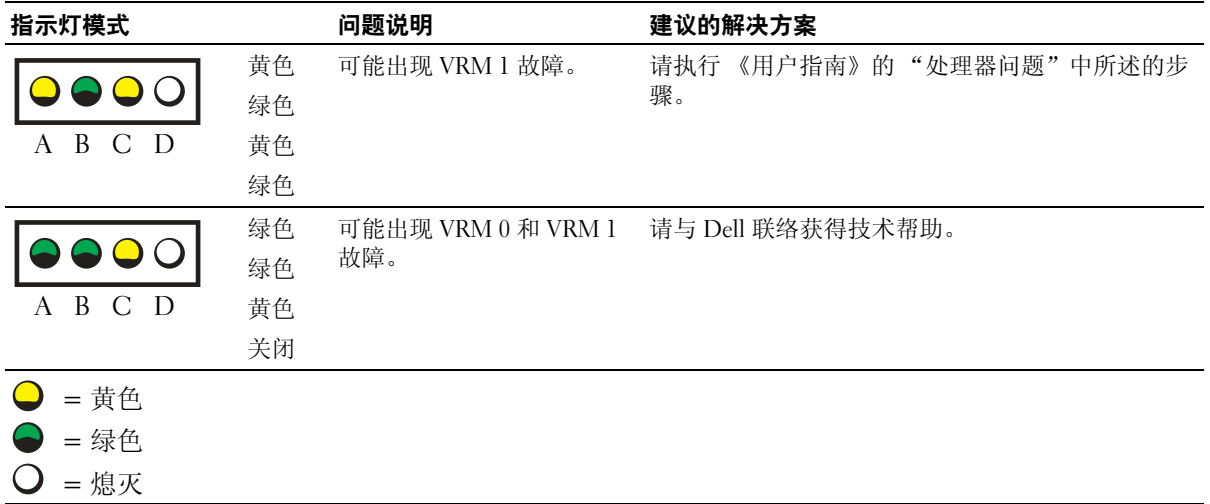

开机自测 (POST) 期间的诊断指示灯代码

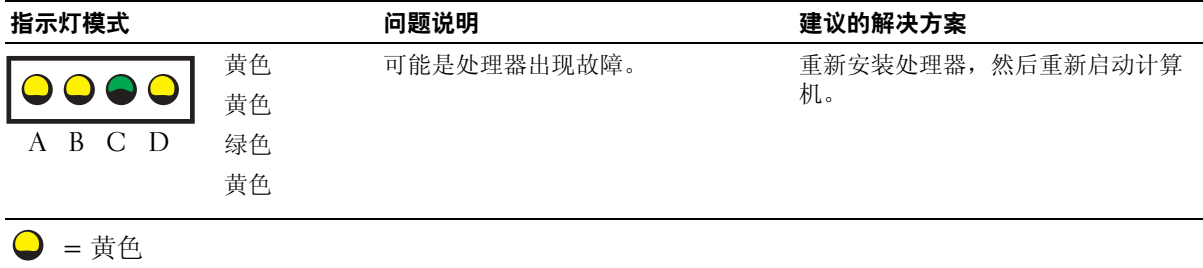

- $\bigcirc$  = 绿色
- $Q =$ 熄灭

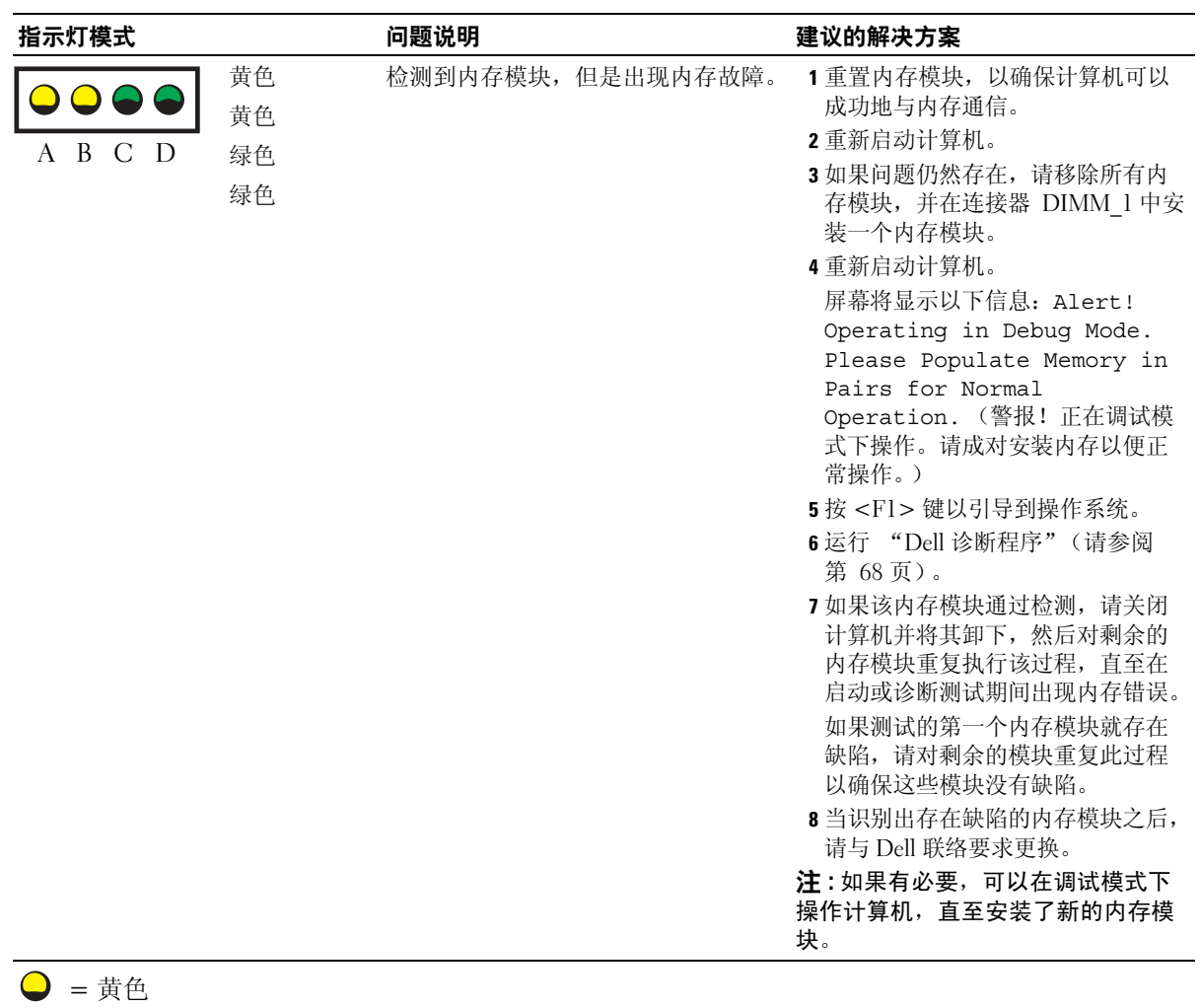

74 快速参考指南

 $\bigcirc$  = 绿色  $Q =$ 熄灭

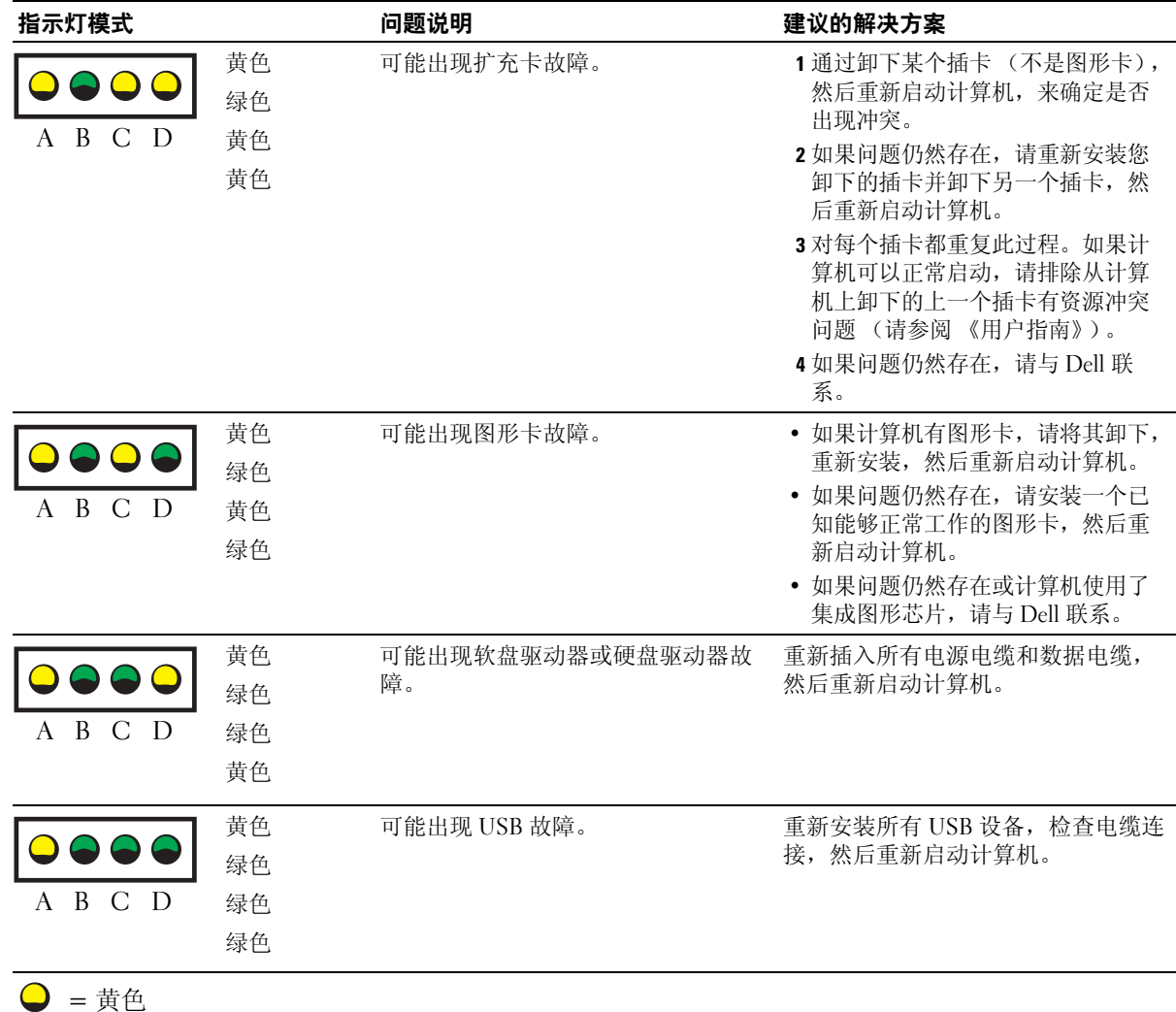

= 绿色

= 熄灭

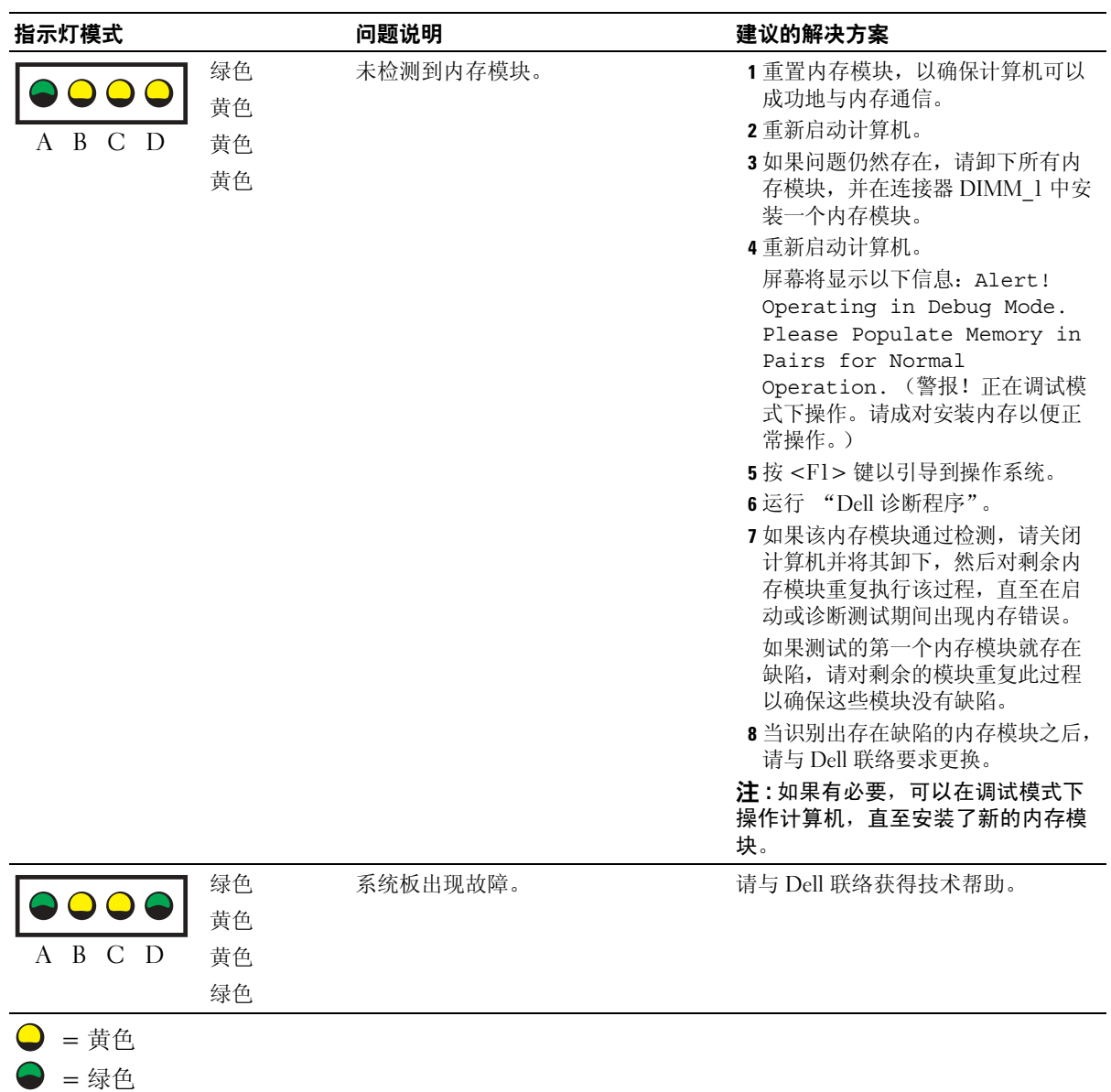

 $Q =$ 熄灭

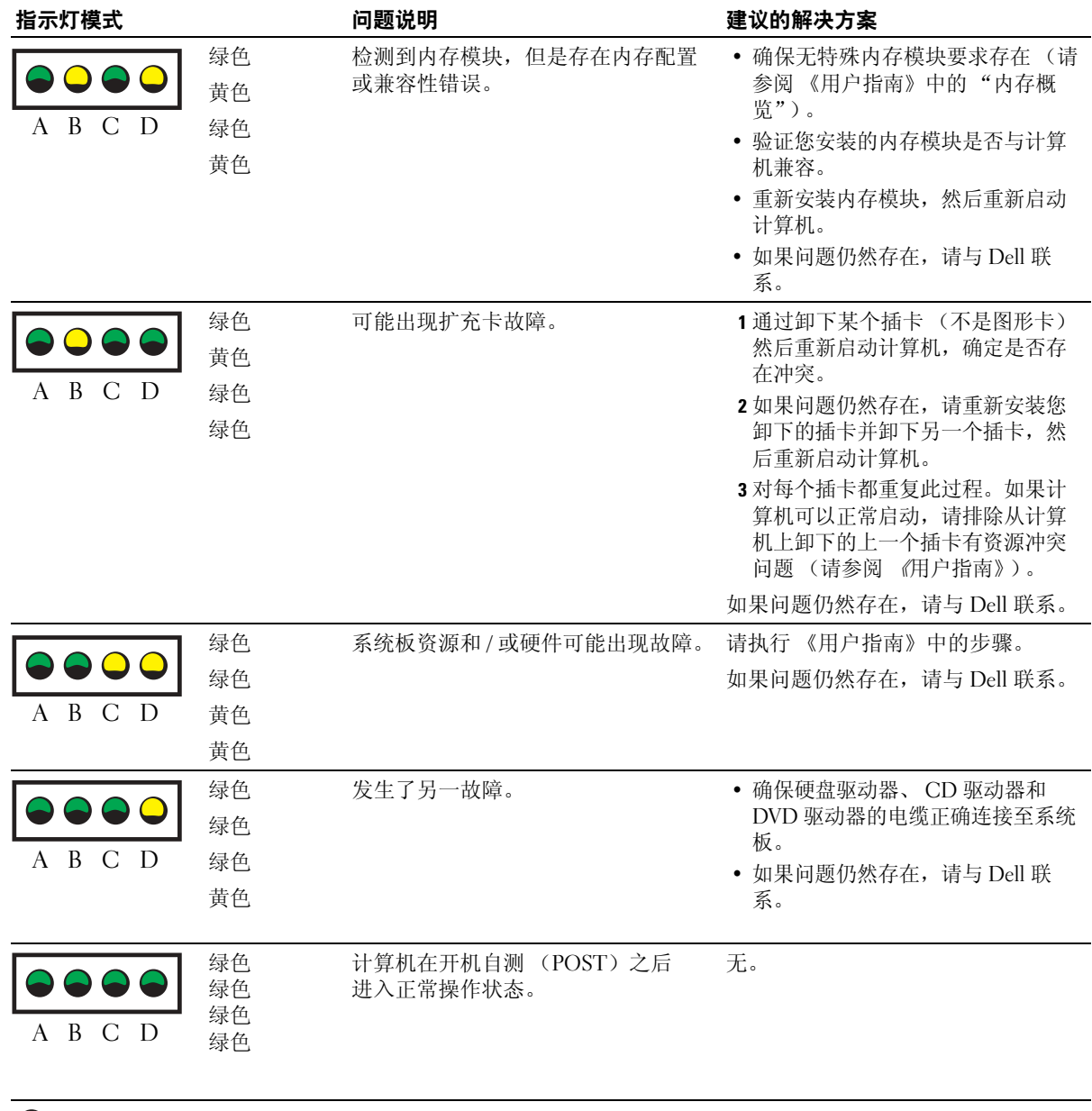

- $\bigcirc$  = 黄色
- = 绿色
- $Q =$ 熄灭

## <span id="page-77-0"></span>内存概览

 $\triangleq$  注:您的计算机支持 ECC 和带寄存器的内存。

- 内存模块应按照*匹配的大小、速度和等级 (IR 是单列, 2R 是双列)* 来成对安装。请参 阅内存模块上的标签以确定其大小、速度等级和组织。请确保您的内存模块标签匹配。 例如: 256MB 1Rx8 PC2-3200R-333-10:
	- $\pm A = 256 MB$
	- 速度 = 3200
	- 等级 = 1R
	- 组织 =  $x8$

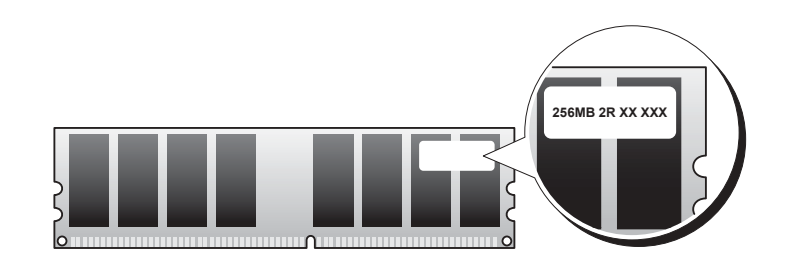

- 内存模块可以是单列 (1R) 或双列 (2R) ,并应按照以下顺序安装:
	- 将列数最多的内存模块安装在 DIMM\_1 和 DIMM\_2
	- 将列数相同或较低的内存模块安装在 DIMM\_3 和 DIMM\_4
	- 将单列 (1R) 内存模块安装在 DIMM\_5 和 DIMM\_6
- 如果仅安装两个内存模块,则必须安装在 DIMM 1 和 DIMM 2 。这些连接器位于主机 的外边缘处。
- 内存模块应按照以下顺序安装:连接器 DIMM\_1 和 DIMM\_2、 DIMM\_3 和 DIMM\_4, 然后是 DIMM\_5 和 DIMM\_6。 如果在 DIMM\_3 和 DIMM\_4 中安装双列模块, 则无法使用 DIMM\_5 和 DIMM\_6。
- DIMM 5 和 DIMM 6 不支持双列内存模块。
- $\blacksquare$  注 : 从 Dell 购买的内存在您的计算机的保修范围之内。
- 注意 : 如果您在内存升级期间将原始内存模块从计算机上卸下,即使您是从 Dell 购买的新模 块,也要将原始模块与您可能拥有的任何新模块分开。如果可能,*请勿*将原始内存模块和新内 存模块配对使用。否则,计算机可能无法正常启动。您应以成对形式将原始内存模块先后安装 在连接器 DIMM\_1 和 DIMM\_2、连接器 DIMM\_3 和 DIMM\_4,然后是 DIMM\_5 和 DIMM\_6 中。
- 注意 : 如果安装的内存容量超过 4 GB,必须还要安装一个风扇来冷却计算机。如果未安装风 扇,则将获得一条错误信息,说明您必须安装一个风扇或移除一些内存。

## 常见问题

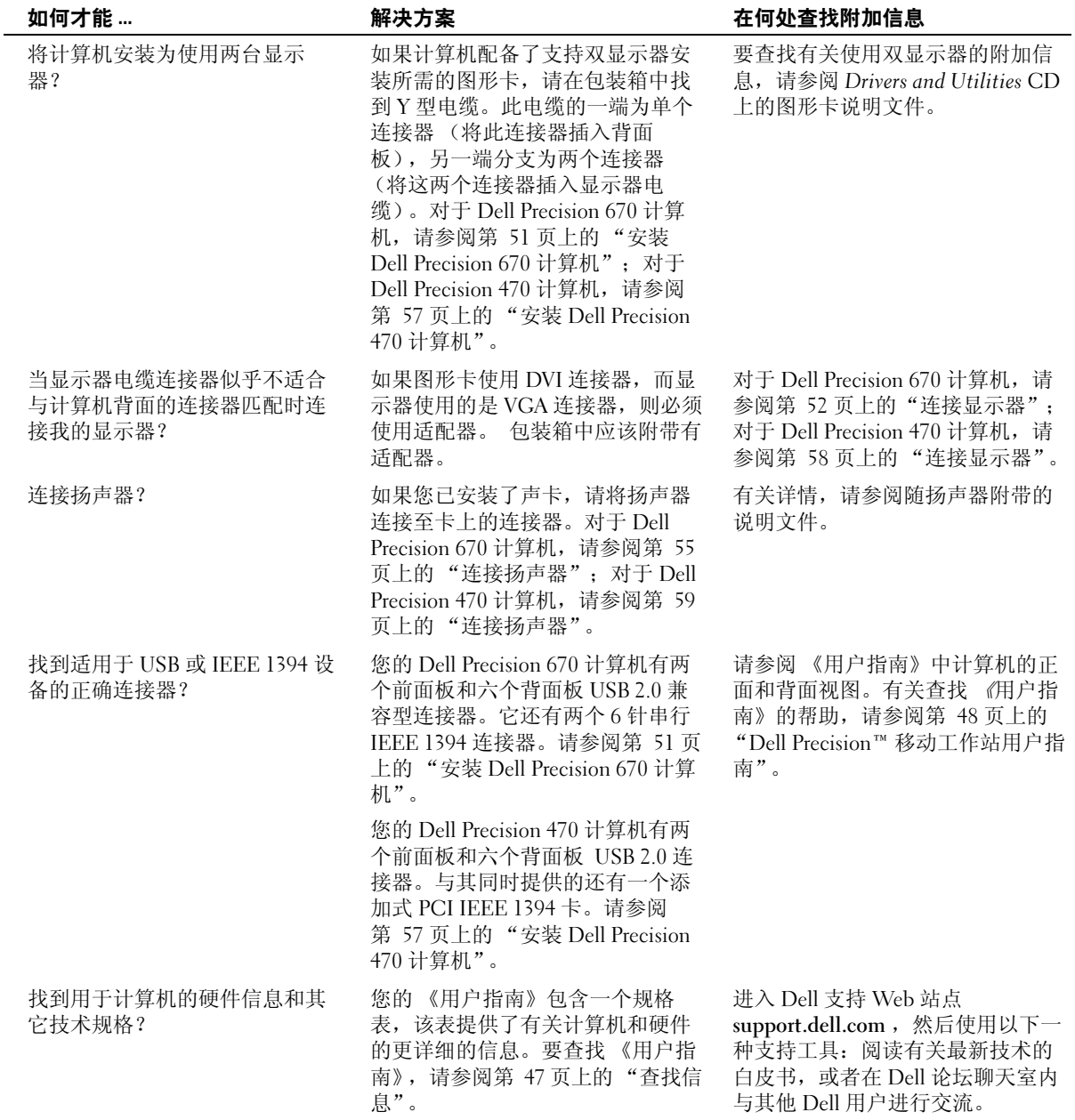

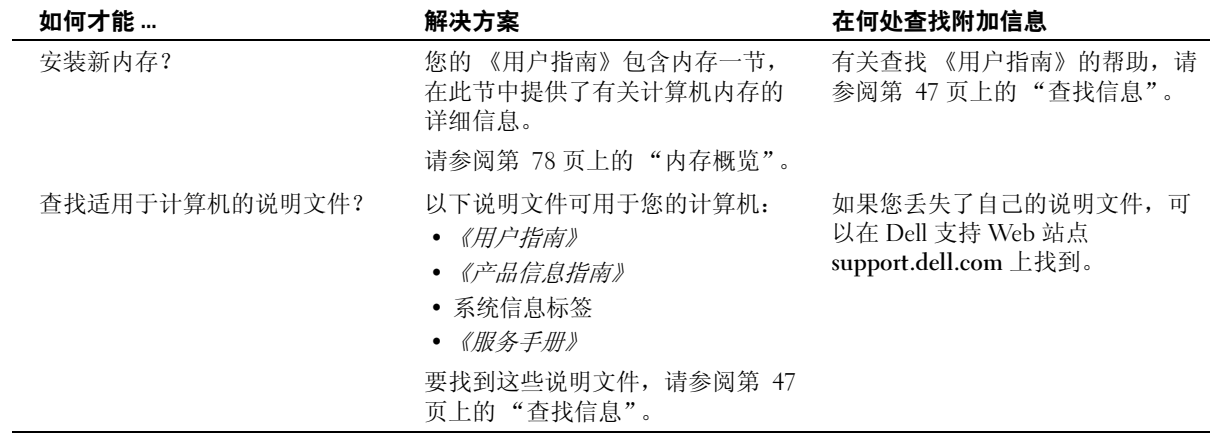

# 索引

#### A

安全说明 , [3-48](#page-47-1)

#### B

帮助和支持中心 , [3-49](#page-48-0) 标签 服务标签 , [3-48](#page-47-2) Microsoft Windows, [3-48](#page-47-2) 哔声代码 , [3-70](#page-69-0)

### C

CD 操作系统 , [3-49](#page-48-1) Drivers and Utilities, [3-47](#page-46-1) ResourceCD, [3-47](#page-46-1) 操作系统 安装指南 , [3-49](#page-48-1) CD, [3-49](#page-48-1) 冲突 解决软件与硬件不兼容的 问题 , [3-64](#page-63-0) 重新安装 Drivers and Utilties CD, [3-47](#page-46-1) ResourceCD, [3-47](#page-46-1) 错误信息 哔声代码 , [3-70](#page-69-0) 诊断指示灯 , [3-72](#page-70-0)

#### D

Dell 支持站点 , [3-49](#page-48-2) Dell 高级技术支持 Web 站点 , [3-48](#page-47-3) Drivers and Utilities CD, [3-47](#page-46-1) 担保 , [3-48](#page-47-1)

#### F

服务标签 , [3-48](#page-47-2)

#### G

高级技术支持 Web 站点 , [3-49](#page-48-3) 故障排除 帮助和支持中心 , [3-49](#page-48-0) 诊断指示灯 , [3-71](#page-70-0)

IRQ 冲突 , [3-64](#page-63-0)

## J

I

计算机 哔声代码 , [3-70](#page-69-0)

### M

Microsoft Windows 标签 , [3-48](#page-47-2)

## $\mathbf{0}$

驱动程序 ResourceCD, [3-47](#page-46-1)

#### S

设备管理器 , [3-65](#page-64-0) 说明文件 , [3-47,](#page-46-2) [3-56](#page-55-0), [3-60](#page-59-0) 产品信息指南 , [3-48](#page-47-1) ResourceCD, [3-47](#page-46-1) 设备 , [3-47](#page-46-1) 用户指南 , [3-48](#page-47-4) 在线 , [3-49](#page-48-2)

#### W

Windows 2000 设备管理器 , [3-65](#page-64-0) 硬件故障诊断 , [3-65](#page-64-0) Windows XP 帮助和支持中心 , [3-49](#page-48-0) 问题 哔声代码 , [3-70](#page-69-0) 诊断指示灯 , [3-71](#page-70-0)

## X

系统板 , [3-47](#page-46-3) 系统信息标签 , [3-47](#page-46-3)

## Y

硬件 哔声代码 , [3-70](#page-69-0) 用户指南 , [3-48](#page-47-4)

## Z

诊断 哔声代码 , [3-70](#page-69-0) 指示灯 , [3-71](#page-70-0) 诊断程序 Drivers and Utilities CD, [3-47](#page-46-1) 诊断指示灯 , [3-71](#page-70-0) 指示灯 计算机后部 , [3-71](#page-70-0) 诊断指示灯 , [3-71](#page-70-0)

Dell Precision™ ワークステーション 470 および ワークステーション 670

クイックリファレンスガイド

モデル WHM および WHL

## メモ、注意、警告

- **※ メモ:**コンピュータを使いやすくするための重要な情報を説明しています。
- **注意:**ハードウェアの損傷またはデータの損失の可能性があることを示します。また、その問題を回避するための方法 も記載されています。

警告:物的損害、けが、または死亡の原因となる可能性があることを示します。

## 略語について

略語の一覧表は、『ユーザーズガイド』にある「用語集」を参照してください。

Dell™ n シリーズコンピュータをご購入いただいた場合は、このマニュアルの Microsoft® Windows® オペレー ティングシステムについての説明は適用されません。

『クイックリファレンスガイド』、『Drivers and Utilities CD』およびオペレーティングシステムのメディアはオプ ションなので、出荷時にすべてのコンピュータに付属しているわけではありません。

#### この文書の情報は、事前の通知なく変更されることがあります。 **© 2004** すべての著作権は **Dell Inc.** にあります。

Dell Inc. の書面による許可のない複写は、いかなる形態においても厳重に禁じられています。

モデル WHM および WHL

2004 年 10 月 P/N T3912 Rev. A01

\_\_\_\_\_\_\_\_\_\_\_\_\_\_\_\_\_\_\_\_

このマニュアルに使用されている商標について:Dell、DELL のロゴおよび Dell Precision は、Dell Inc. の商標です。Microsoft および Windows<br>は、Microsoft Corporation の登録商標です。Intel および Pentium は、Intel Corporation の登録商標です。

このマニュアルでは、上記記載以外の商標や会社名が使用されている場合があります。これらの商標や会社名は、一切 Dell Inc. に所属するもの ではありません。

# 目次

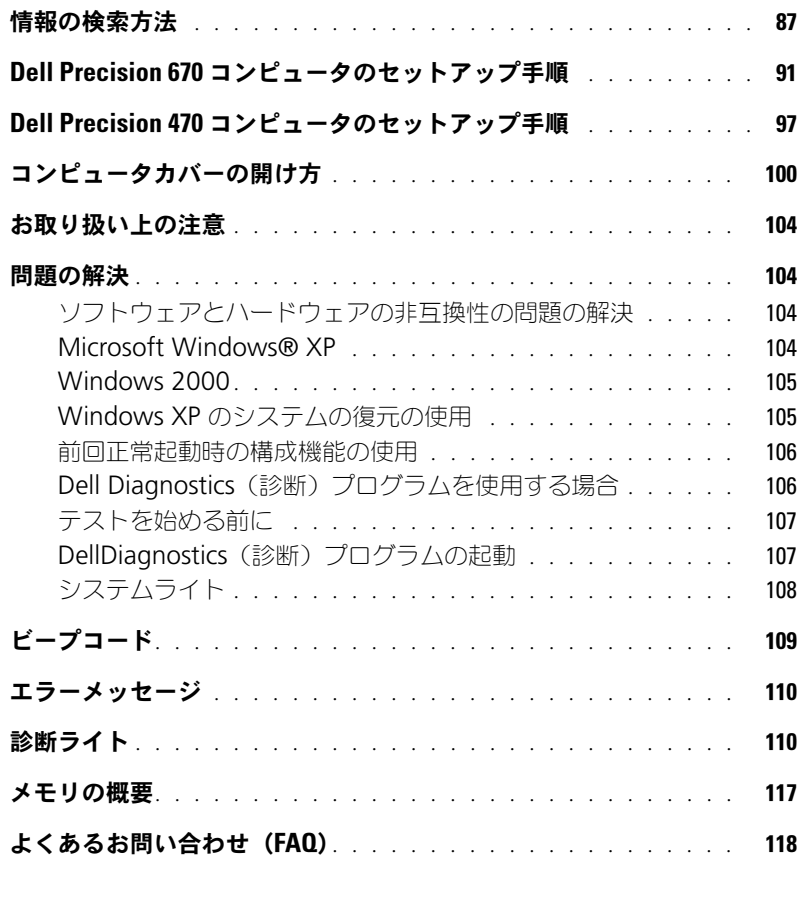

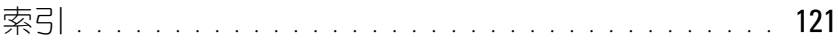

## <span id="page-86-0"></span>情報の検索方法

■ メモ:機能の中には、ご使用のコンピュータまたは特定の国で利用できないものがあります。

■■ メモ:追加の情報がコンピュータに同梱されている場合もあります。

- コンピュータの診断プログラム
- コンピュータのドライバ
- コンピュータのマニュアル
- デバイスのマニュアル
- DSS(デスクトップシステムソフトウェア)

#### 何をお探しですか? いっちゃん おおし こちらをご覧ください

<span id="page-86-1"></span>Drivers and Utilities CD (ResourceCD とも呼ばれます)

マニュアルおよびドライバは、出荷時に、コンピュータに プリインストールされています。この CD を使用して、ド ライバの再インストール、Dell Diagnostics (診断)プロ グラムの実行(107 [ページ](#page-106-1)参照)、マニュアルへのアクセス ができます。

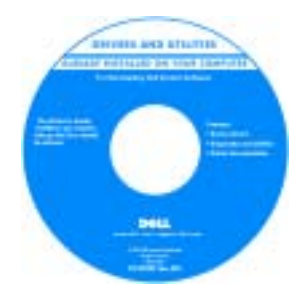

CD 内に Readme ファイ ルが含まれている場合が あります。この Readme ファイルには、コンピュー タの技術的変更に関する 最新のアップデートや、 技術者または専門知識を お持ちのユーザーを対象 とした高度な技術資料を 参照できます。

メモ:ドライバおよびマニュアルのアップデート版は、 **support.jp.dell.com** で入手できます。 メモ:『Drivers and Utilities CD』はオプションなので、

出荷時にすべてのコンピュータに付属しているわけではあ りません。

- システム基板コネクタ
- システム基板部品の位置

**C** interest beautiful

システム情報ラベル

コンピュータのカバーの内側にあり ます。

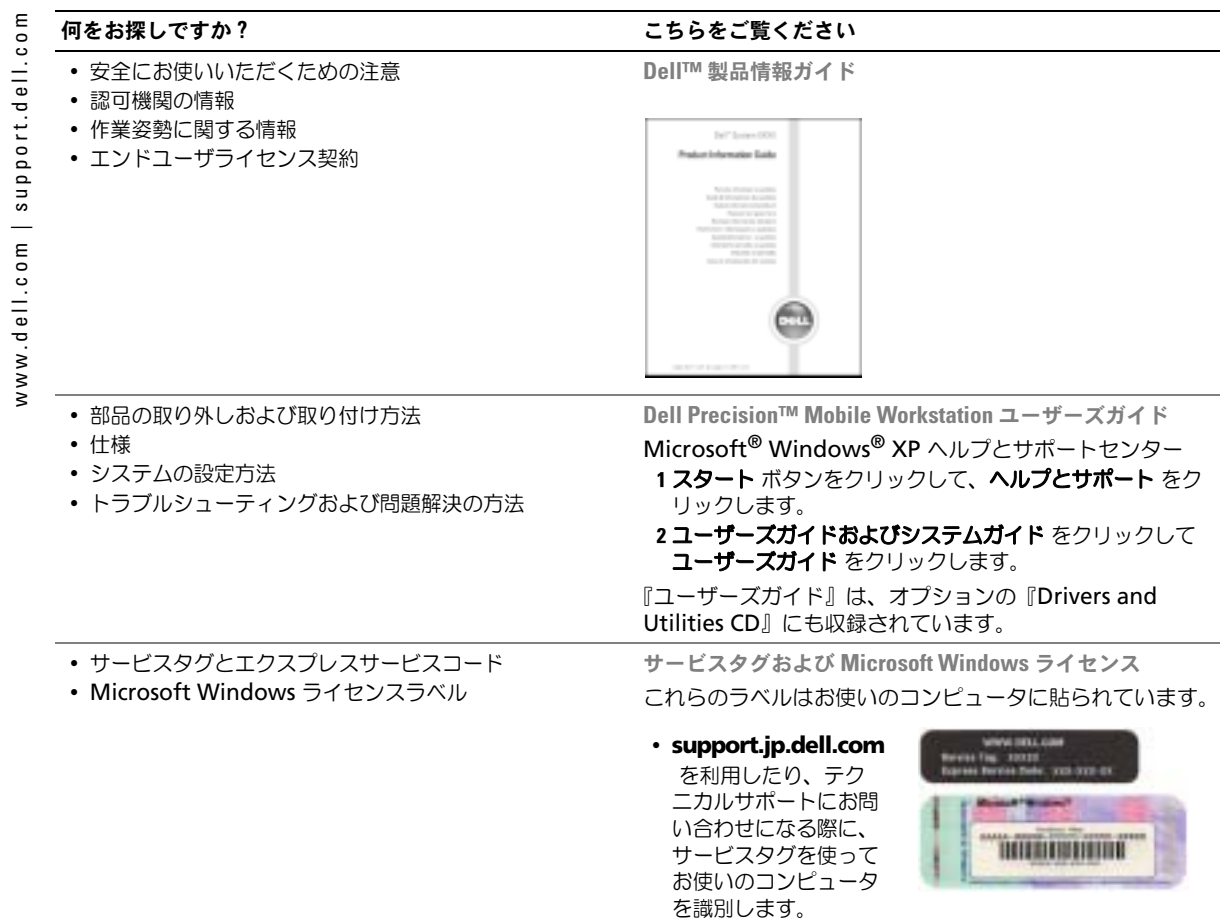

<span id="page-87-0"></span>• エクスプレスサービスコードを利用すると、テクニカルサ ポートに直接電話で問い合わせることができます。

- ソリューション トラブル解決ナビ、Q&A カスタマーケ デルサポートサイト support.jp.dell.com アー間い合わせ先、サービスのお問い合わせ、ご注文の メモ:企業、自治体、および教育機関のお客様向けにカス 状況、保証、および修理に関する情報
- サービスおよびサポート サービス契約、テクニカルサ ポートとのオンラインディスカッション
- 参考資料 コンピュータのマニュアル、コンピュータ設 せん。 定の詳細、製品仕様、およびホワイトペーパー
- ダウンロード 承認ドライバ、パッチ、およびソフト ウェアのアップデート
- DSS(デスクトップシステムソフトウェア)— オペレー ティングシステムをコンピュータに再インストールする場 合は、DSS ユーティリティも再インストールする必要があ ります。DSS は、お使いのオペレーティングシステムのた めの重要な更新を提供し、Dell™ 3.5 インチ USB フロッ ピードライブ、Intel® Pentium® M プロセッサ、オプティ カルドライブ、および USB デバイスをサポートします。 DSS はお使いの Dell コンピュータが正しく動作するために 必要なものです。ソフトウェアはお使いのコンピュータお よびオペレーティングシステムを自動的に検知して、設定 に適した更新をインストールします。
- Windows XP の基本情報
- コンピュータのマニュアル
- デバイス(モデムなど)のマニュアル

#### 何をお探しですか? いっこう こちゃく こちらをご覧ください

タマイズされた、デルプレミアサポートウェブサイト (premier.support.dell.com) もご利用いただけます。こ

のウェブサイトはすべての地域でご利用できるとは限りま

Windows ヘルプとサポートセンター

- 1 スタート ボタンをクリックして、ヘルプとサポート をク リックします。
- 2 問題に関連する用語や文節をボックスに入力して、矢印ア イコンをクリックします。
- 3 問題に関連するトピックをクリックします。
- 4 画面に表示される指示に従ってください。

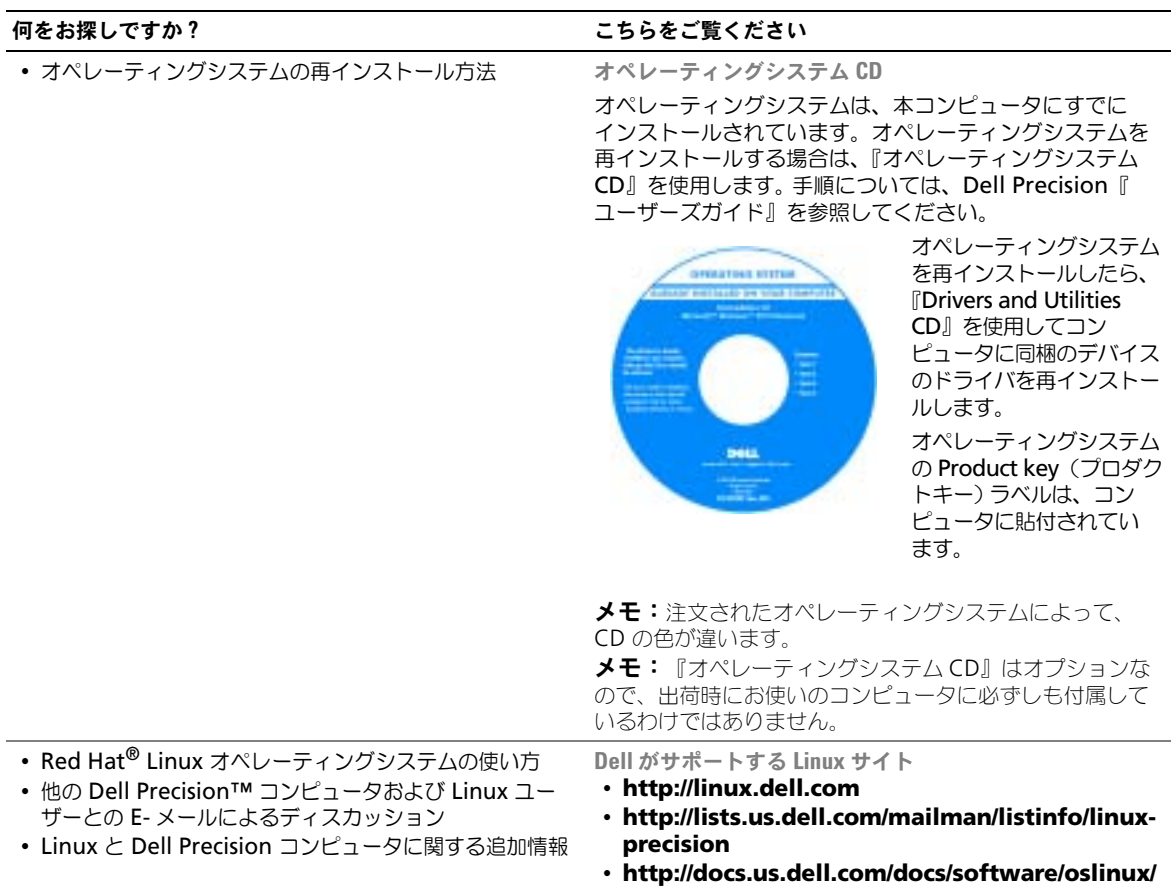

## <span id="page-90-0"></span>Dell Precision 670 コンピュータのセットアップ手順

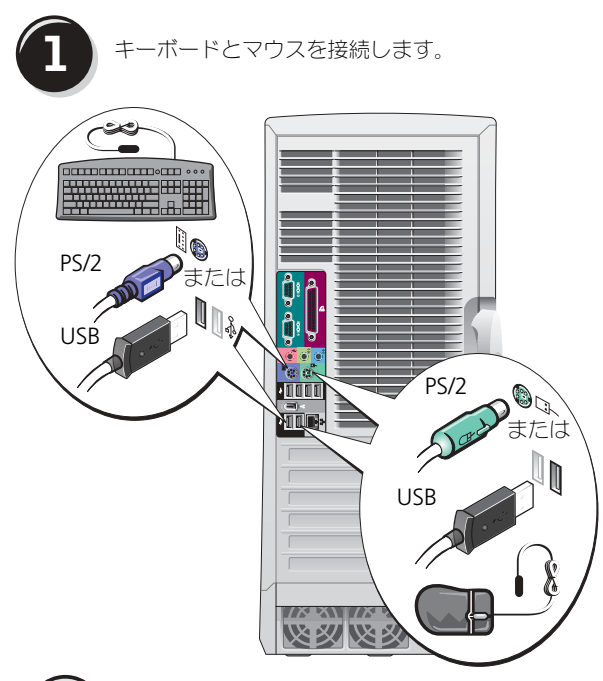

警告:本項の手順を開始する前に、 『製品情報ガイド』の安全手順に従っ てください。

コンピュータを正しくセットアップする には、すべての手順を行う必要があり ます。

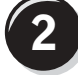

**2** モデムまたはネットワークケーブルを接続します。

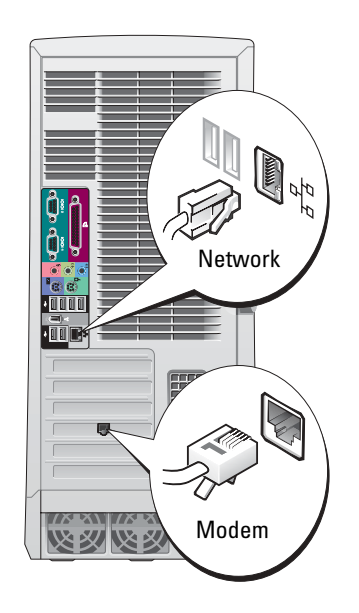

■ メモ:ネットワークカードを取り付 けている場合は、ネットワークケーブルを ネットワークカードに接続します。

k literatur. メモ:モデムは Dell Precision ワーク ステーションの標準機能ではありませんが、 別途にモデムを発注することができます。

■ 注意:モデムケーブルをネットワー クアダプタに接続しないでください。 電話回線からの電圧は、ネットワーク アダプタを損傷する恐れがあります。

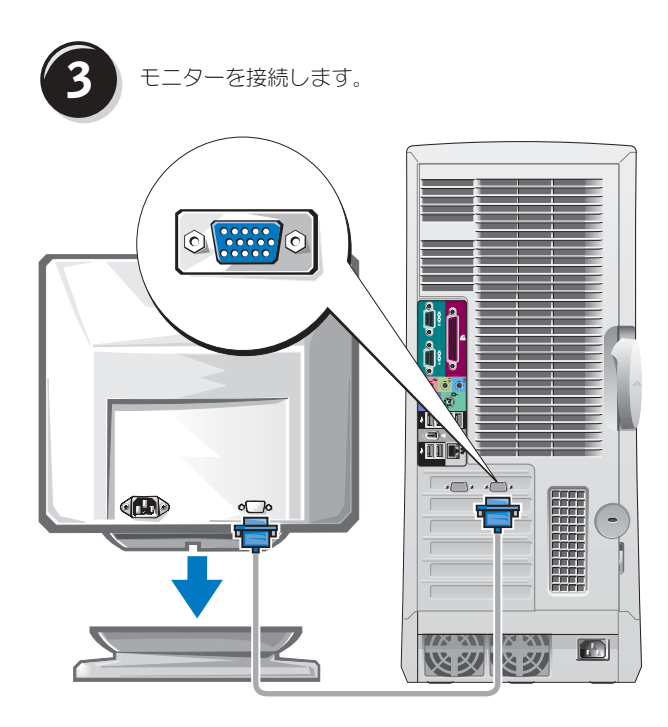

お使いのグラフィックスカードに応じ て、モニターをさまざまな方法で接続 することができます。

注意:付属のアダプタまたはケーブ ルを使用して、モニターをコンピュー タに接続する必要がある場合があり ます。

<span id="page-92-0"></span>シングルコネクタ付きシングルモニターおよびデュアルモニター対応カード

VGA アダプタ

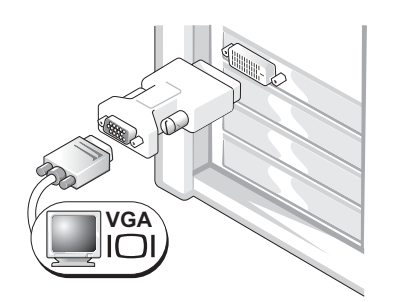

シングルモニターグラフィックススカードをお使いの場合 で、VGA モニターを接続するには、VGA アダプタを使用 します。

デュアル VGA Y ケーブルアダプタ

デュアル DVI Y ケーブルアダプタ

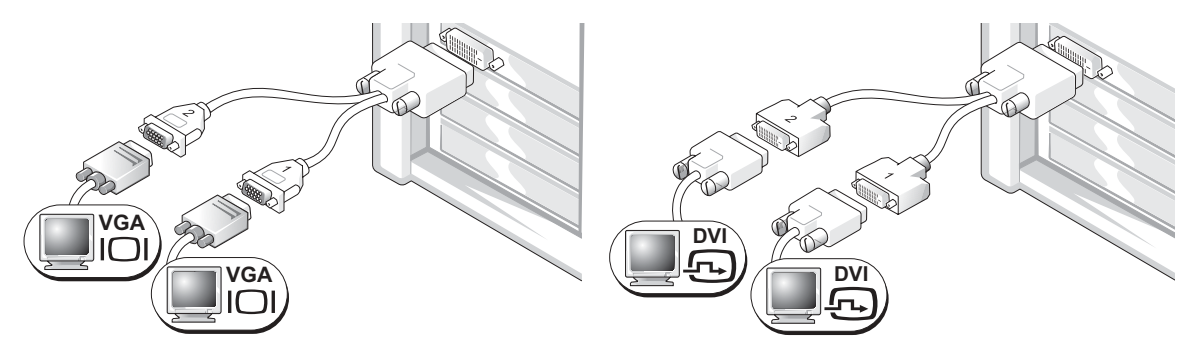

シングルコネクタが付いているグラフィックスカードをお 使いの場合で、1 台もしくは 2 台の VGA モニターを接続す 使いの場合で、1 台もしくは 2 台の DVI モニターを接続す るには、適切な Y ケーブルを使用します。 シングルコネクタが付いているグラフィックスカードをお るには場合は、適切な Y ケーブルを使用します。

デュアルモニターケーブルは色分けされています。青いコネクタはプライマリモニター用で、黒いコ ネクタはセカンダリモニター用です。デュアルモニターサポートを有効にするには、コンピュータの 起動時に両方のモニターがコンピュータに接続されている必要があります。

#### DVI コネクタ 1 つと VGA コネクタ 1 つが付いているデュアルモニターケーブルカードの場合

シングル DVI / シングル VGA

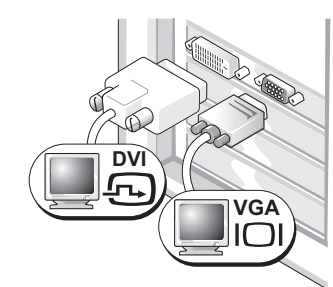

当するコネクタを使用します。

VGA アダプタ付きデュアル VGA

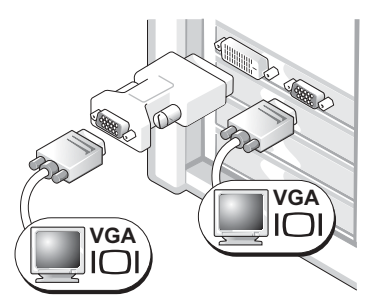

1 台または 2 台のモニターを接続する場合は、それぞれ該 2 台の VGA モニターを接続する場合は、VGA アダプタを 使用します。

#### <span id="page-93-0"></span>DVI コネクタが 2 つ付いているデュアルモニターケーブルカードの場合

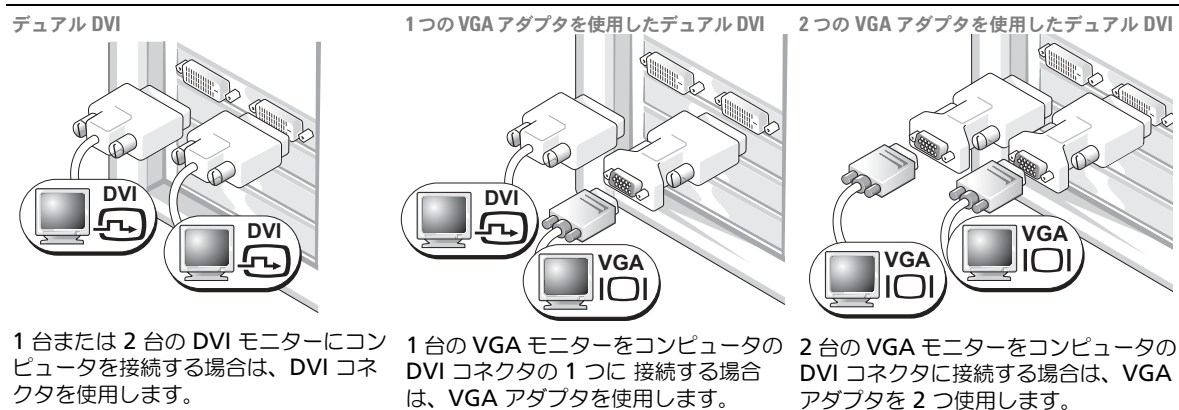

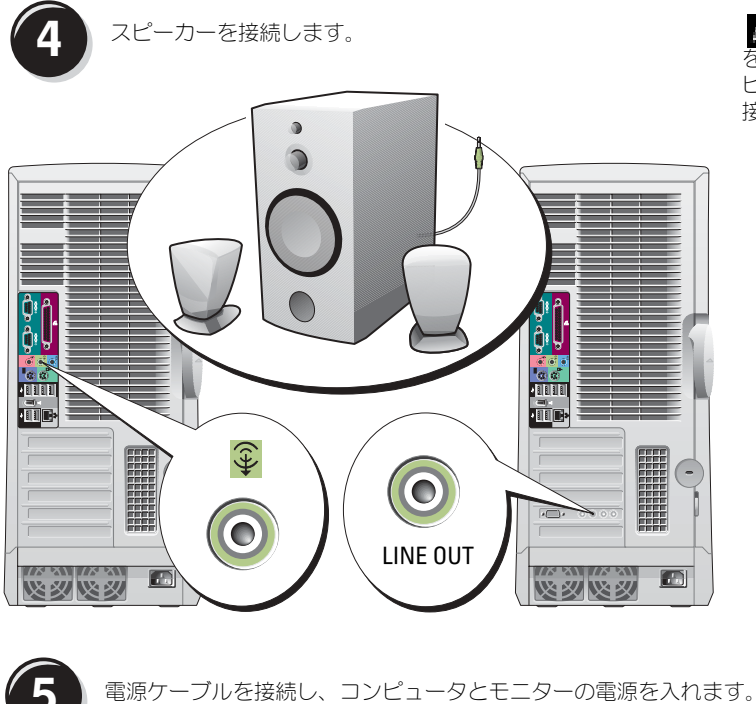

メモ: オーディオカード を取り付けている場合は、ス ピーカーをオーディオカードに 接続します。

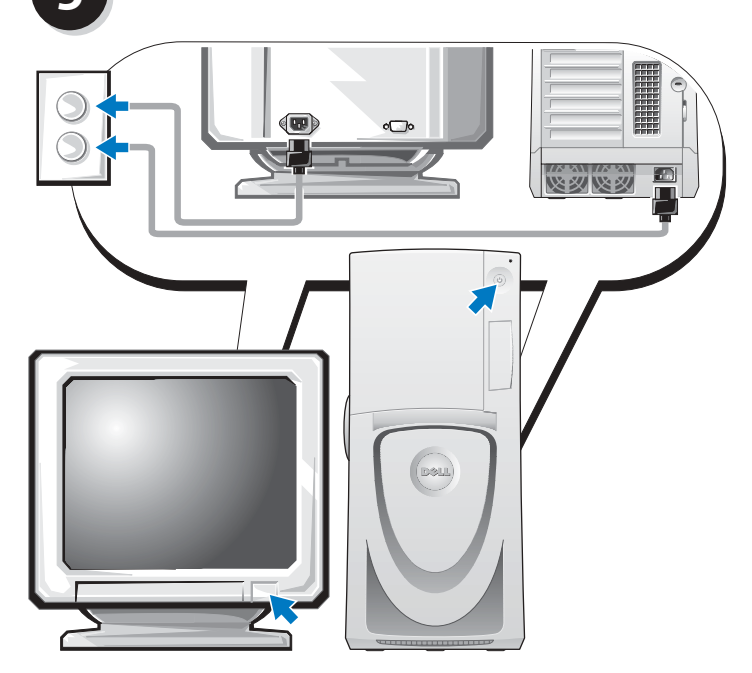

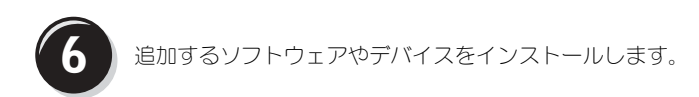

コンピュータに同梱されていないデバイスやソフトウェアを取り付け / インストールする場合は、事 前にソフトウェアやデバイスに同梱のマニュアルを読むか、製品のベンダに問い合わせて、そのソフ トウェアやデバイスがご使用のコンピュータとオペレーティングシステムに対応しているかどうかを 確認してください。

おめでとうございます! これで Dell Precision 670 コンピュータのセットアップが完了 しました。

ハードドライブの『ユーザーズガイド』にアクセスするには、次の手順に従います。 スタート ボタンをクリックして、ヘルプとサポート をクリックします。

デルサポートサイトから『ユーザーズガイド』にアクセスするには、次の手順に従います。

- 1 **support.jp.dell.com** にアクセスします。
- 2 サポートサイトをカスタマイズして、お使いのコンピュータの機種を選択します。
- 3 デルサポートサイトのホームページで、**Product Support**(サポートサイトメニュー)の **User Guide (技術情報) にある Systems (システムマニュアル)をクリックし、お使いの** Dell Precision コンピュータを選択します。

## <span id="page-96-0"></span>Dell Precision 470 コンピュータのセットアップ手順

△ 警告:本項の手順を開始する前に、『製品情報ガイド』の安全手順に従ってください。 コンピュータを正しくセットアップするには、すべての手順を行う必要があります。

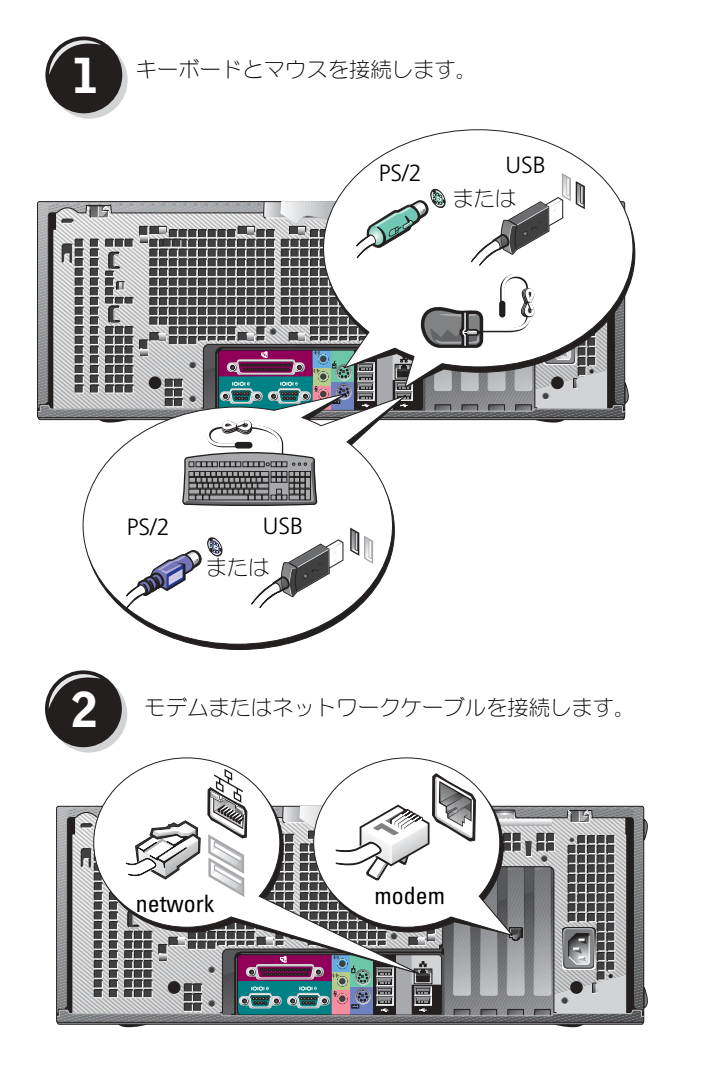

■ メモ:ネットワークカードを 取り付けている場合は、ネットワー クケーブルをネットワークカードに 接続します。

■ 注意:モデムケーブルをネッ トワークアダプタに接続しないでく ださい。電話回線からの電圧は、 ネットワークアダプタを損傷する恐 れがあります。

**メモ:**モデムは Dell Precision ワークステーションの標準機能では ありませんが、別途にモデムを発注 することができます。

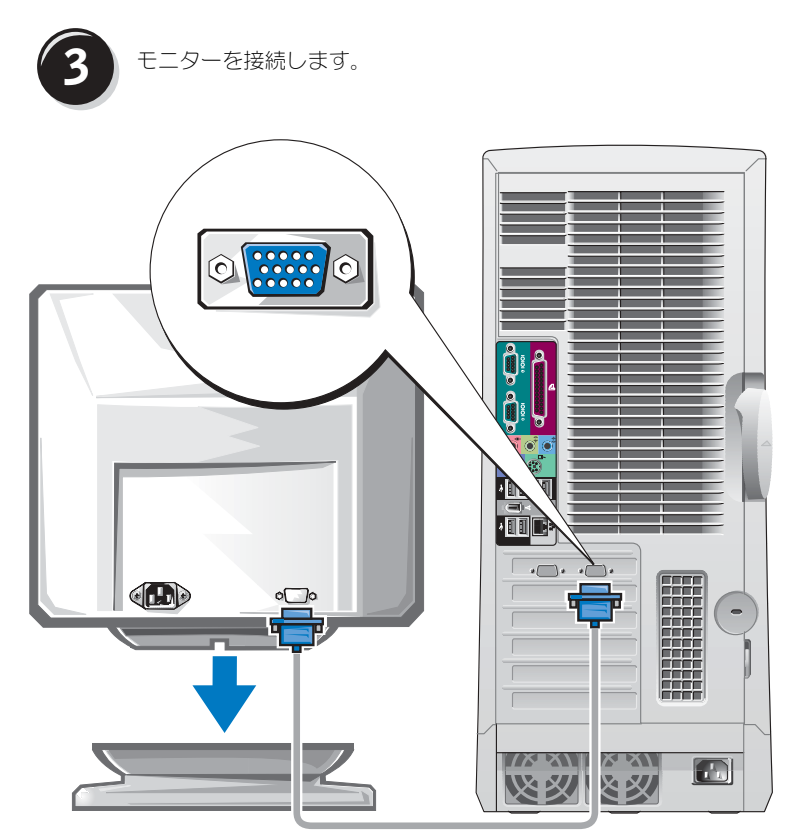

お使いのグラフィックス カードに応じて、モニター〜<br>をさまざまな方法で接続す ることができます。 各種オプションの詳細に関 しては、**93** [ページ](#page-92-0)および **94** [ページ](#page-93-0)を参照してくだ さい。

 $\bigodot$ 注意:付属のアダプタ またはケーブルを使用して、 モニターをコンピュータに接 続する必要がある場合があり ます。

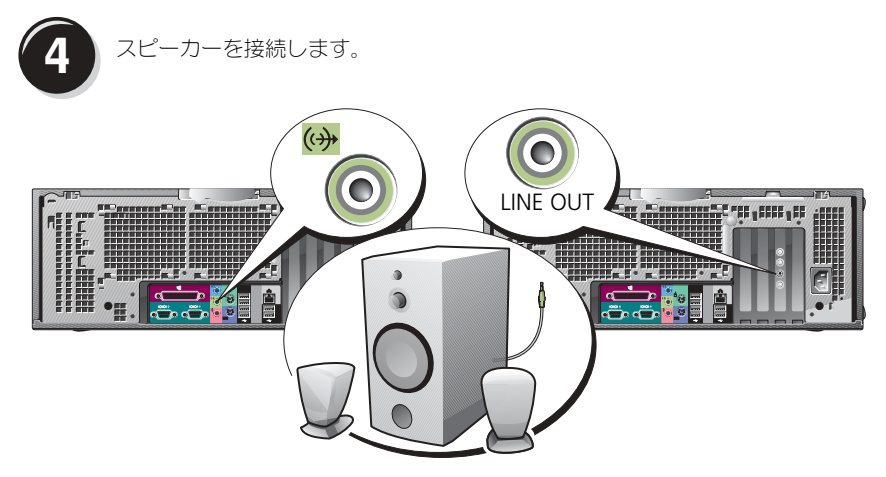

■ メモ:オーディオカードを取り付けている場合は、スピーカーをオーディオカードに接続します。

**5** 電源ケーブルを接続し、コンピュータとモニターの電源を入れます。

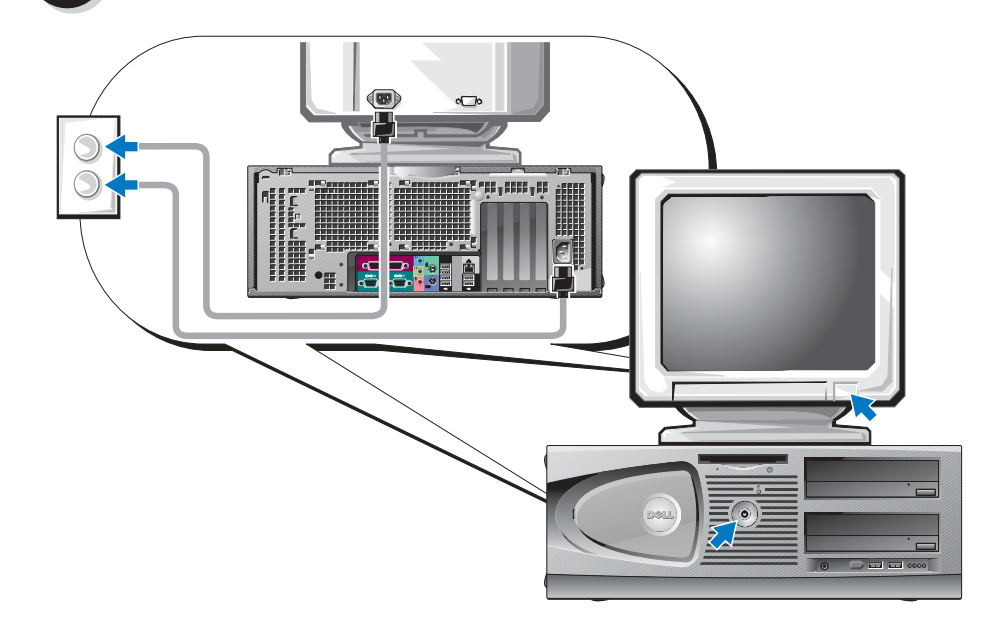

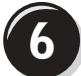

**6** 追加するソフトウェアやデバイスをインストールします。

コンピュータに同梱されていないデバイスやソフトウェアを取り付け / インストールする場合は、事 前にソフトウェアやデバイスに同梱のマニュアルを読むか、製品のベンダに問い合わせて、そのソフ トウェアやデバイスがご使用のコンピュータとオペレーティングシステムに対応しているかどうか確 認してください。

おめでとうございます! これで Dell Precision 470 コンピュータのセットアップが完了 しました。

ハードドライブの『ユーザーズガイド』にアクセスするには、次の手順に従います。 スタート ボタンをクリックして、ヘルプとサポート をクリックします。

#### デルサポートサイトから『ユーザーズガイド』にアクセスするには、次の手順に従います。

- 1 **support.jp.dell.com** にアクセスします。
- 2 サポートサイトをカスタマイズして、お使いのコンピュータの機種を選択します。
- 3 デルサポートサイトのホームページで、**Product Support**(サポートサイトメニュー)の **User Guide (技術情報)にある Systems (システムマニュアル) をクリックし、お使いの** Dell Precision コンピュータを選択します。

## <span id="page-99-0"></span>コンピュータカバーの開け方

 $\overline{\Delta}$  警告:本項の手順を開始する前に、『製品情報ガイド』の安全手順に従ってください。

- 1 スタート メニューからコンピュータをシャットダウンします。
- 2 コンピュータと接続されているデバイスの電源が切れているか確認します。コンピュータを シャットダウンした時に、コンピュータおよび取り付けられているデバイスの電源が自動的に 切れなかった場合、ここで電源を切ります。
- 注意:ネットワークケーブルを取り外すには、まずケーブルのプラグをコンピュータから外し、次に壁 のネットワークジャックから外します。
- 3 電話回線や通信回線のケーブルをコンピュータから外します。
- 4 コンピュータおよび接続されているすべてのデバイスを電源コンセントから取り外し、次に電 源ボタンを押してシステム基板の静電気を除去します。
- 5 背面パネルのパドロックリングを通してパドロックを取り付けている場合、パドロックを取り 外します。
- △▲ 警告:感電防止のため、カバーを開く前に、必ずコンピュータの電源プラグをコンセントから抜いてく ださい。
	- 6 次の図に示されているように、側面を下にしてコンピュータを置きます。
- 注意: 開いたカバーを置く十分なスペースがあることを確認します。少なくともデスクトップに 30 cm のスペースが必要です。
- 7 コンピュータカバーを開きます。
	- a カバーリリースラッチを、コンピュータの上部へスライドさせます。
	- b カバーを持ち上げ、コンピュータの前面方向へ引き上げます。
- 8 コンピュータ背面の金属部など、コンピュータの塗装されていない金属面に触れてから、コン ピュータ内部の部品を取り扱ってください。

作業中も、コンピュータの塗装されていない金属面に定期的に触れて、内部コンポーネントを 損傷する可能性のある静電気を除去してください。

Dell Precision 670 コンピュータ

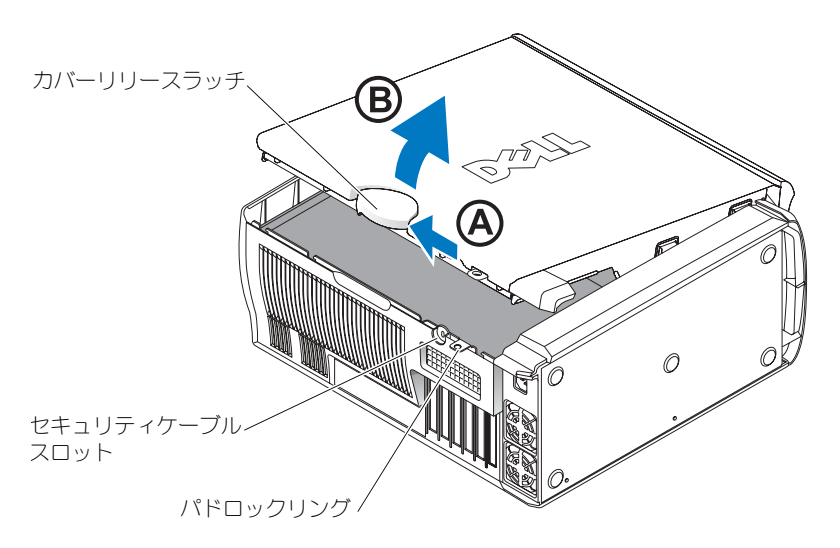

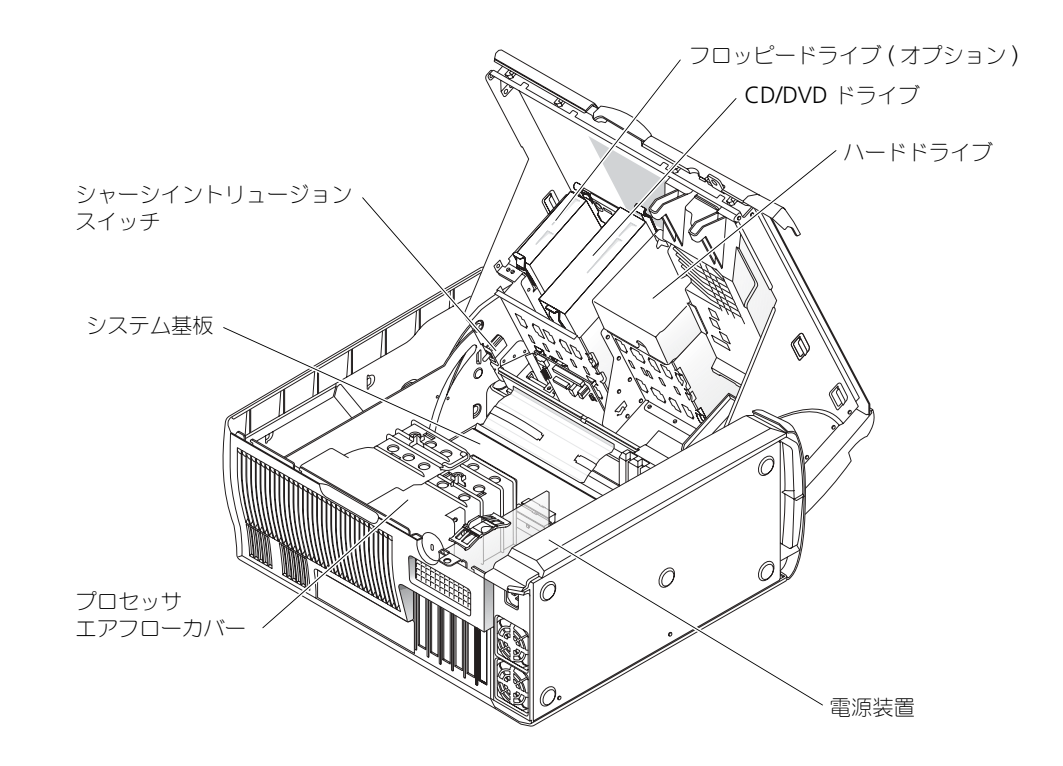

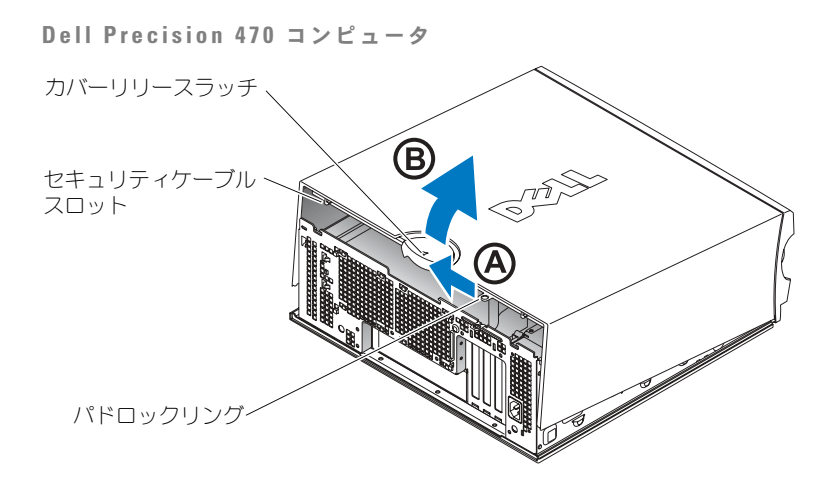

Dell Precision 470 コンピュータの内部

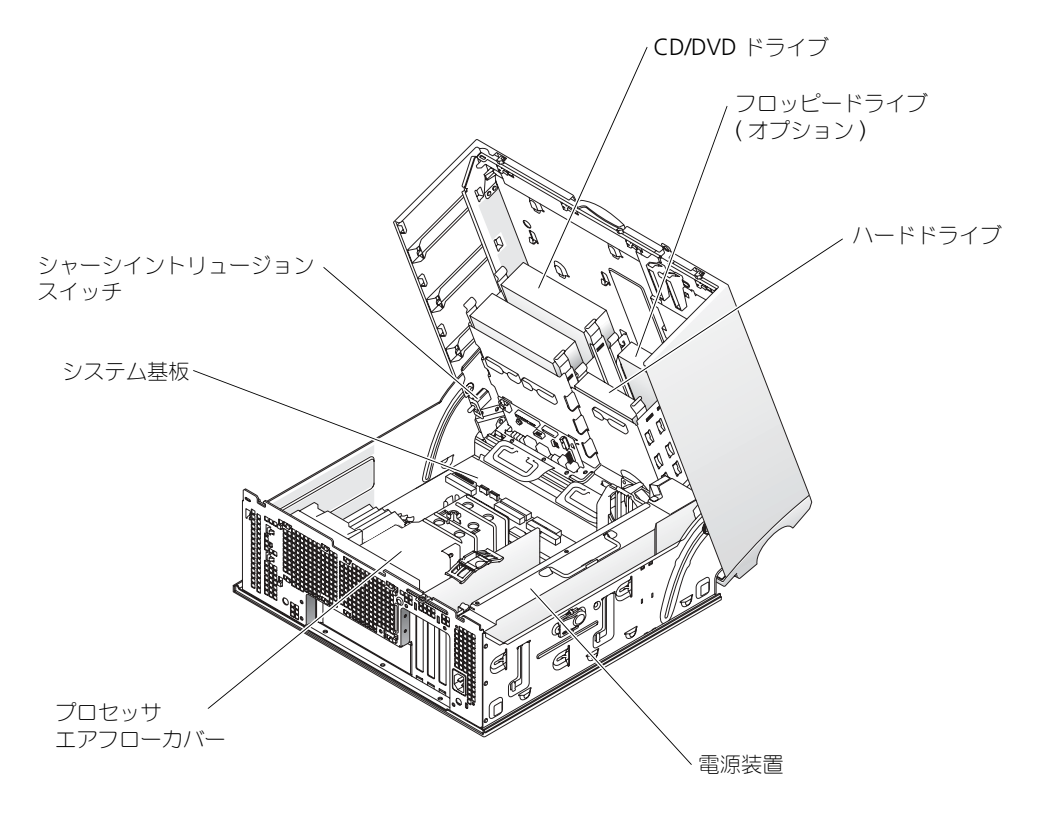

## <span id="page-103-0"></span>お取り扱い上の注意

コンピュータを取り扱う際は、以下の説明に従ってください。

- データの消失または破損を防ぐため、ハードドライブライトが点灯している際は、絶対にコン ピュータの電源を切らないで下さい。
- アンチウイルスソフトウェアを使って定期的にウイルススキャンを実行してください。
- 定期的に不要なファイルを削除したり、ドライブを最適化して、ハードドライブスペースを管 理してください。
- 定期的にファイルのバックアップを行ってください。
- モニター画面、マウス、およびキーボードを定期的に清掃してください(詳細に関しては 『ユーザーズガイド』を参照してください)。

## <span id="page-103-1"></span>問題の解決

コンピュータのトラブルシューティングを実行する際は、以下のヒントに従ってください。

- 問題が起きる前にコンピュータの部品を追加したり取り付けたりした場合は、取り付け手順を 再確認し、部品が正しく取り付けられているか確認します。
- 周辺機器が動作しない場合は、周辺機器が正しく接続されているか確認します。
- 画面にエラーメッセージが表示される場合、メッセージを正確にメモします。このメッセージ は、テクニカルサポート担当者が問題を診断したり、解決するのに役に立ちます。
- エラーメッセージがプログラム上で発生する場合は、プログラムのマニュアルを参照してくだ さい。
- トラブルシューティングの項で、『ユーザーズガイド』を参照するように勧められている場合 は、**support.jp.dell.com** に(必要であれば別のコンピュータから)アクセスして、『ユー ザーズガイド』を参照することができます。

#### <span id="page-103-2"></span>ソフトウェアとハードウェアの非互換性の問題の解決

デバイスが OS のセットアップ中に検知されない、または、検知されても設定が正しくない場合は、 非互換性の問題を解決するためにハードウェアに関するトラブルシューティングを使用できます。

#### <span id="page-103-3"></span>Microsoft Windows® XP

ハードウェアに関するトラブルシューティングで非互換性の問題を解決するには、次の手順を実行し ます。

- 1 スタート ボタンをクリックして、ヘルプとサポート をクリックします。
- 2 検索 フィールドで「ハードウェアに関するトラブルシューティング」と入力し、次に、矢印を クリックして検索を始めます。
- 3 検索の結果 の一覧で、ハードウェアに関するトラブルシューティング をクリックします。
- 4 ハードウェアに関するトラブルシューティング 一覧で、コンピュータにあるハードウェアの競 合を解決します をクリックして、次へ をクリックします。

ハードウェアに関するトラブルシューティングで非互換性の問題を解決するには、次の手順を実行し ます。

1 スタート ボタンをクリックし、ヘルプ をクリックします。

- 2 目次 タブの トラブルシューティングと保守 をクリックし、**Windows XP** に関するトラブル シューティング をクリックしてから、ハードウェア をクリックします。
- 3 ハードウェアに関するトラブルシューティング 一覧で、コンピュータにあるハードウェアの競 合を解決します をクリックして、次へ をクリックします。

#### <span id="page-104-0"></span>Windows 2000

デバイスマネージャーで非互換性の問題を解決するには、次の手順を実行します。

- 1 スタート ボタンをクリックし、設定 をポイントし、コントロールパネル をクリックします。
- 2 コントロールパネル ウィンドウで、システム をダブルクリックします。
- 3 ハードウェア タブをクリックします。
- 4 デバイスマネージャー をクリックします。
- 5 **表示** をクリックして**、リソース(接続別)**をクリックします。
- 6 割り込み要求(**IRQ**)をダブルクリックします。

間違って設定されているデバイスは黄色い感嘆符 (!) で示され、デバイスが無効になっている 場合には赤い X で示されます。

- 7 感嘆符でマークされたデバイスをダブルクリックして、プロパティ ウィンドウを表示します。 プロパティ ウィンドウの デバイスの状態 領域に、間違って設定されているカードまたはデバ イスが表示されます。
- 8 デバイスを再構成するか、または デバイスマネージャーからデバイスを削除します。デバイス の再構成の詳細に関しては、デバイスに付属のマニュアルを参照してください。

ハードウェアに関するトラブルシューティングで非互換性の問題を解決するには、次の手順を実行し ます。

- 1 スタート ボタンをクリックし、ヘルプ をクリックします。
- 2 目次 タブの トラブルシューティングと保守 をクリックし、**Windows 2000** に関するトラブ ルシューティング をクリックしてから、ハードウェア をクリックします。
- 3 ハードウェアに関するトラブルシューティング 一覧で、コンピュータにあるハードウェアの競 合を解決します をクリックして、次へ をクリックします。

#### <span id="page-104-1"></span>Windows XP のシステムの復元の使用

Microsoft<sup>®</sup> Windows<sup>®</sup> XP オペレーティングシステムは、システムの復元を提供しています。シス テムの復元を使って、ハードウェア、ソフトウェア、または他のシステム設定への変更が原因でコン ピュータの動作に不具合が生じた場合は、(データファイルに影響を与えずに)以前の動作状態に戻 すことができます。

■ 注意:データファイルのバックアップを定期的に作成してください。システムの復元は、データファイ ルを監視したり、データファイルを復元したりしません。

#### 復元ポイントの作成

- 1 スタート ボタンをクリックして、ヘルプとサポート をクリックします。
- 2 システムの復元 をクリックします。
- 3 画面に表示される指示に従ってください。

コンピュータの以前の動作状態への復元

- **注意:**コンピュータを前の動作状態に復元する前に、開いているファイルをすべて保存してから閉じ、 実行中のプログラムをすべて終了します。システムの復元が完了するまで、いかなるファイルまたはプ ログラムも変更したり、開いたり、削除したりしないでください。
- 1 スタート ボタンをクリックし、すべてのプログラム → アクセサリ → システムツール とポイン トしてから、**システムの復元** をクリックします。
- 2 コンピュータを以前の状態に復元する を選択していることを確認し、次へ をクリックします。
- 3 コンピュータを復元したいカレンダーの日付をクリックします。

復元ポイントの選択 画面に、復元ポイントが選べるカレンダーが表示されます。復元ポイント が利用できる日付は太字で表示されます。

- 4 復元ポイントを選択して、次へ をクリックします。 カレンダーに復元ポイントが 1 つしか表示されない場合、その復元ポイントが自動的に選択さ れます。2 つ以上の復元ポイントが利用可能な場合、希望の復元ポイントをクリックします。
- 5 次へ をクリックします。 システムの復元がデータの収集を完了したら、**復元は完了しました** 画面が表示され、コン ピュータが自動的に再起動します。
- 6 コンピュータが再起動したら、**OK** をクリックします。 復元ポイントを変更するには、別の復元ポイントを使用してこの手順を繰り返すか、復元を元 に戻します。

#### <span id="page-105-0"></span>前回正常起動時の構成機能の使用

- 1 コンピュータを再起動し、オペレーティングシステムの選択というメッセージが表示されたら、 <F8> を押します。
- 2 前回起動時の構成 をハイライト表示して <Enter> を押し、<l> を押します。プロンプトが表示 されたらオペレーティングシステムを選択します。

#### 追加のデバイスまたはソフトウェアのコンフリクトを解消するその他のオプション

- **注意:**以下のプロセスを実行すると、ハードドライブのすべての情報が消去されます。
- オペレーティングシステム CD を使用してオペレーティングシステムを再インストールします。
- **シンモ:**オペレーティングシステム CD はオプションなので、出荷時に必ずしもすべてのコンピュータに 付属しているわけではありません。

オペレーティングシステムの再インストール中に、既存のパーティションの削除を選択し、 ハードドライブを再フォーマットすることができます。

• オプションの『Drivers and Utilities CD』を使用して、すべてのドライバを(チップセットド ライバを最初に)再インストールします。

#### <span id="page-105-1"></span>Dell Diagnostics(診断)プログラムを使用する場合

コンピュータに問題が発生した場合、Dell テクニカルサポートにお問い合わせいただく前に、Dell Diagnostics(診断)プログラムを実行してください。テストの結果は、デルのサポート担当者に重 要な情報を提供します。

■ 注意:Dell Diagnostics(診断)プログラムは、Dell™ コンピュータ専用です。このプログラムを他の コンピュータで使用すると、コンピュータが間違った反応を示したり、エラーメッセージが表示される ことがあります。

Dell Diagnostics (診断) プログラムでは、以下のことが可能です。

- 1 つまたはすべてのデバイスのクイックチェックまたは全体テストの実行
- テストの実行回数の選択
- テスト結果の画面への表示、印刷、またはファイルへの保存
- エラーが検出された場合のテストの中断、または特定の数のエラーが発生した場合のテストの 終了
- テストおよびその実行方法を説明するオンラインの **Help** 画面へのアクセス
- テストが正常に終了したかどうかを知らせるステータスメッセージの読み込み
- 問題が検出された場合のエラーメッセージの表示

#### <span id="page-106-0"></span>テストを始める前に

警告:本項の手順を開始する前に、『製品情報ガイド』の安全手順に従ってください。

- プリンタが接続されている場合は、プリンタの電源を入れます。
- セットアップユーティリティを起動し、コンピュータの設定情報を確認して、コネクタなどの すべてのコンポーネントとデバイスを有効にします。

#### <span id="page-106-1"></span>DellDiagnostics (診断) プログラムの起動

作業を始める前に、これらの手順を印刷しておくことをお勧めします。

- 1 ハードドライブまたは『Drivers and UtilitiesCD』から Dell 診断プログラムを開きます。 ハードドライブからの場合
	- a コンピュータをシャットダウンして、再起動します。
	- b 画面の右上角に F2 = Setup と表示されたら、<Ctrl><Alt><F10> を押します。 ここで時間をおきすぎて、Microsoft® Windows® ロゴが表示された場合、Windows デ スクトップが表示されるまで待ちます。次に、コンピュータをシャットダウンして、もう 一度やり直します。Dell Diagnostics(診断)プラグラムが起動したら、手順 2 に進んで ください。

『Drivers and Utilities CD』からの場合

- a コンピュータをシャットダウンして、再起動します。
- b 画面の右上隅に F2 = Setup と表示されたら、<F12> キーを押します。

ここで時間をおきすぎて、Microsoft Windows のロゴが表示された場合、Windows デ スクトップが表示されるまで待ちます。次に、コンピュータをシャットダウンして、もう 一度やり直します。

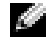

■ メモ: この機能は、起動順序を 1 回だけ変更します。次回の起動時には、コンピュータはセットアップ ユーティリティで指定したデバイスに従って起動します。

#### **Boot Device Menu** が表示されます。

c 『Drivers and Utilities CD』を挿入します。

- - d **Boot Sequence** を変更して、起動順序の最初のデバイスとして IDE CD-ROM デバイス を使用します。

Dell Diagnostics Menu が表示されます。

- e 番号の付いた一覧から Dell 32-bit Diagnostics を選びます。複数のバージョンが リストにある場合は、コンピュータに適切なバージョンを選択します。
- 2 **Dell Diagnostics**(診断)プログラム メインメニューが表示されたら、実行するテストの種 類を選択します。

#### <span id="page-107-0"></span>システムライト

コンピュータの正面にあるこのライトによって、コンピュータの問題を識別できます。

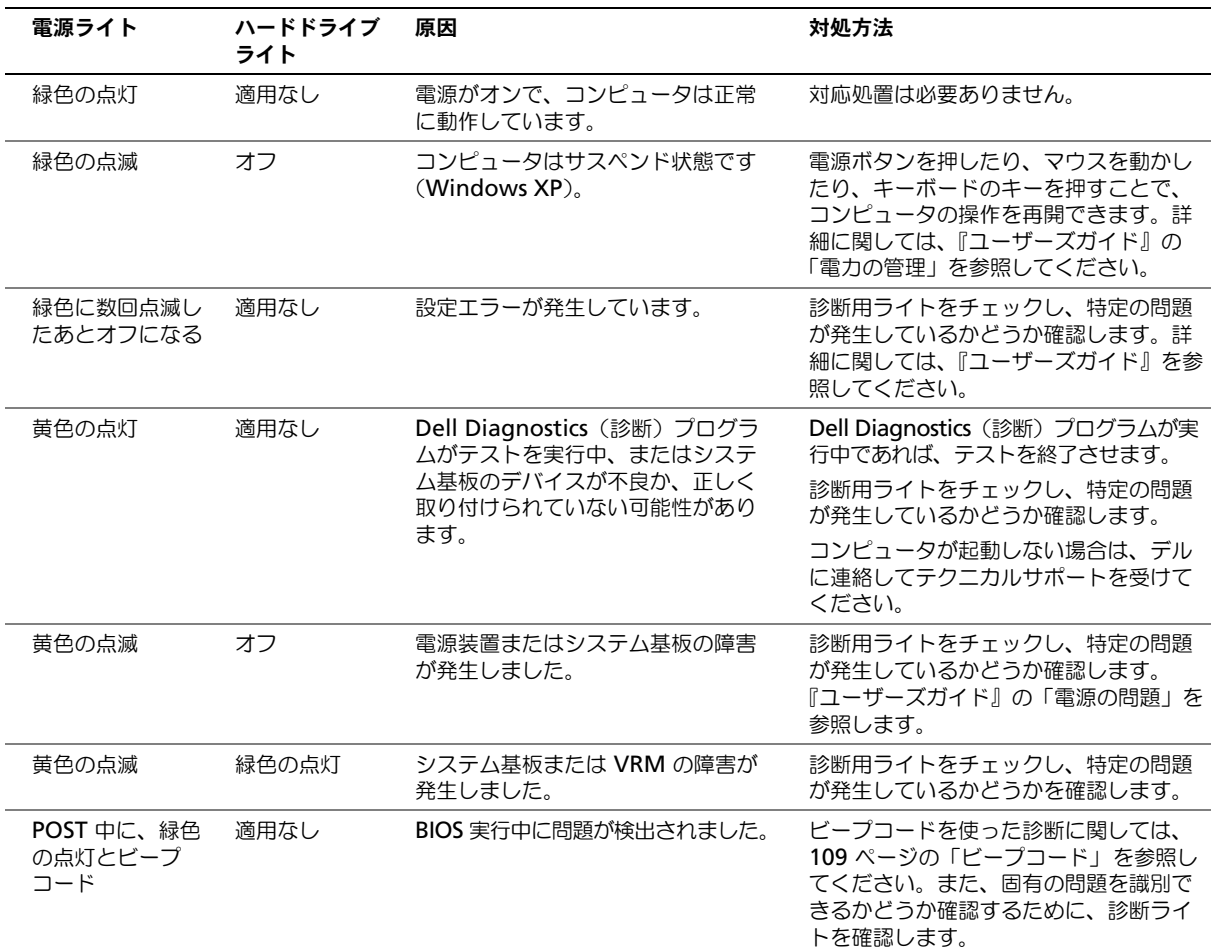
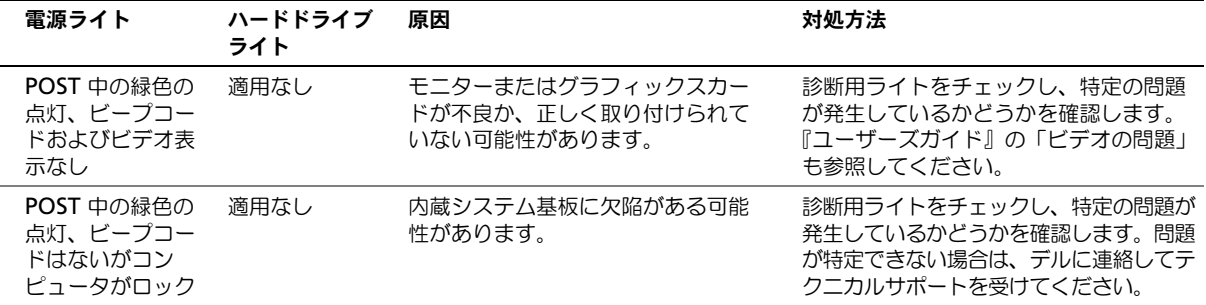

# <span id="page-108-0"></span>ビープコード

お使いのコンピュータの起動時に、モニターにエラーメッセージまたは問題を表示できない場合、 ビープ音が連続して鳴ることがあります。この連続したビープ音はビープコードと呼ばれ、問題を特 定します。連続したビープ音には、ビープ音がまず 1 回鳴り、次に連続して 3 回鳴ってから、1 回鳴 るものがあります(コード 1-3-1)。このビープコードは、コンピュータがメモリの問題を検出したこ とを知らせます。

起動時にコンピュータがビープ音を発する場合、次の手順を実行します。

- 1 ビープコードを Diagnostic (診断) チェックリストに書き留めておきます(『ユーザーズガイ ド』参照)。
- 2 Dell Diagnostics (診断) プログラム を実行して、より重大な原因がないかを明らかにします。
- 3 デルへお問い合わせの上、テクニカルサポートを受けてください。

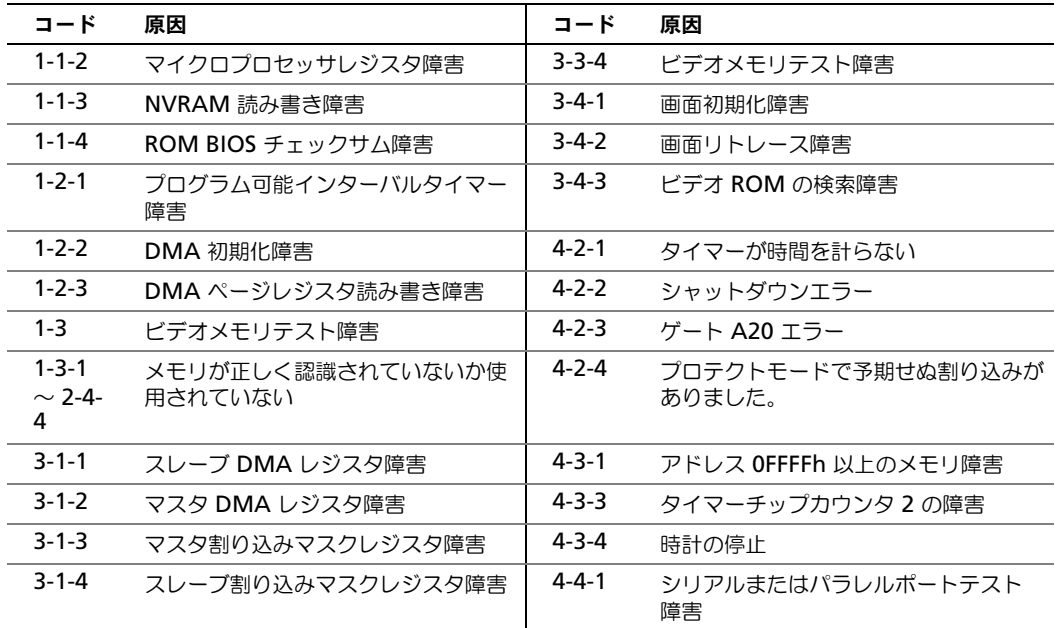

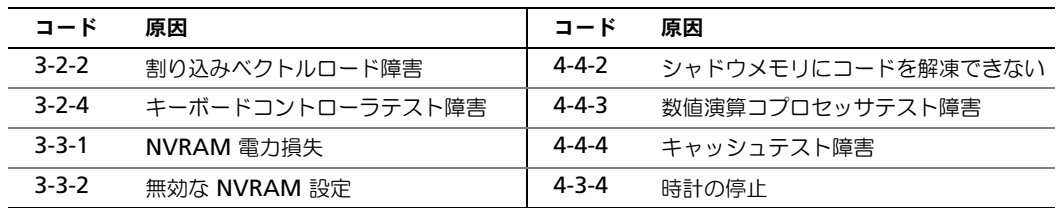

# エラーメッセージ

■ メモ:メッセージがリストにない場合、メッセージが表示されたときに実行していたオペレーティング システムまたはプログラムのマニュアルを参照してください。

起動中にエラーが発生した場合は、問題の内容を示すメッセージがモニターに表示されることがあり ます。問題の解決のアドバイスについては、『ユーザーズガイド』の「エラーメッセージ」を参照し てください。

# <span id="page-109-0"></span>診断ライト

警告:本項の手順を開始する前に、『製品情報ガイド』の安全手順に従ってください。

問題のトラブルシューティングに役立つよう、コンピュータの正面パネルにはそれぞれ「A」、「B」、 「C」、「D」とラベルが付いた 4 つのライトがあります。これらのライトは、黄色または緑色に点灯す るか、またはオフになっています。コンピュータが正常に起動すると、ライトが点滅します。コン ピュータの起動が終了したら、4 つのライトすべてが緑色に点灯します。コンピュータが誤動作して いる場合、ライトの色や組み合わせ順によって問題を識別できます。

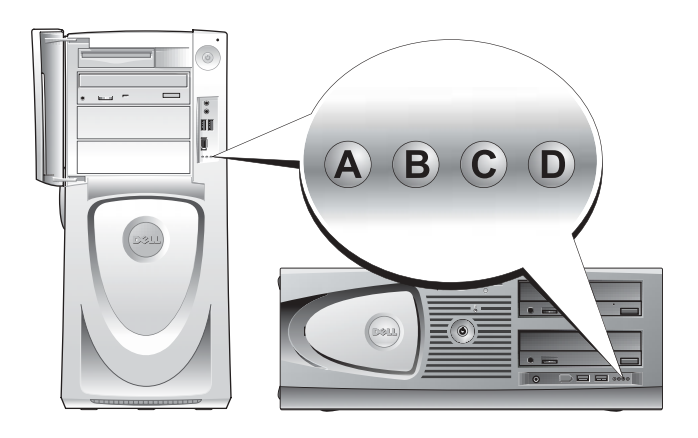

#### POST 実行前の診断ライトコード

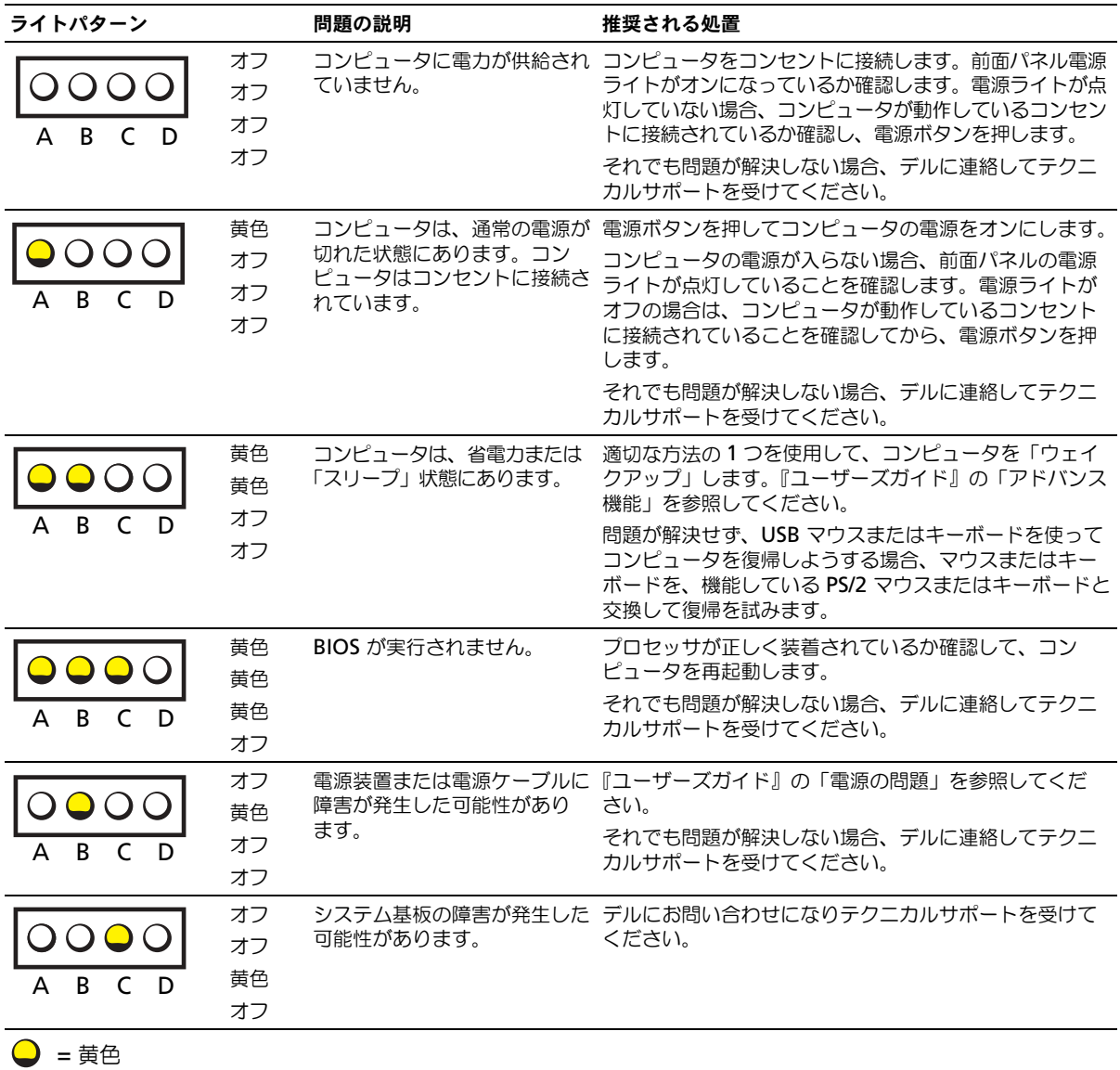

= 緑色

= オフ

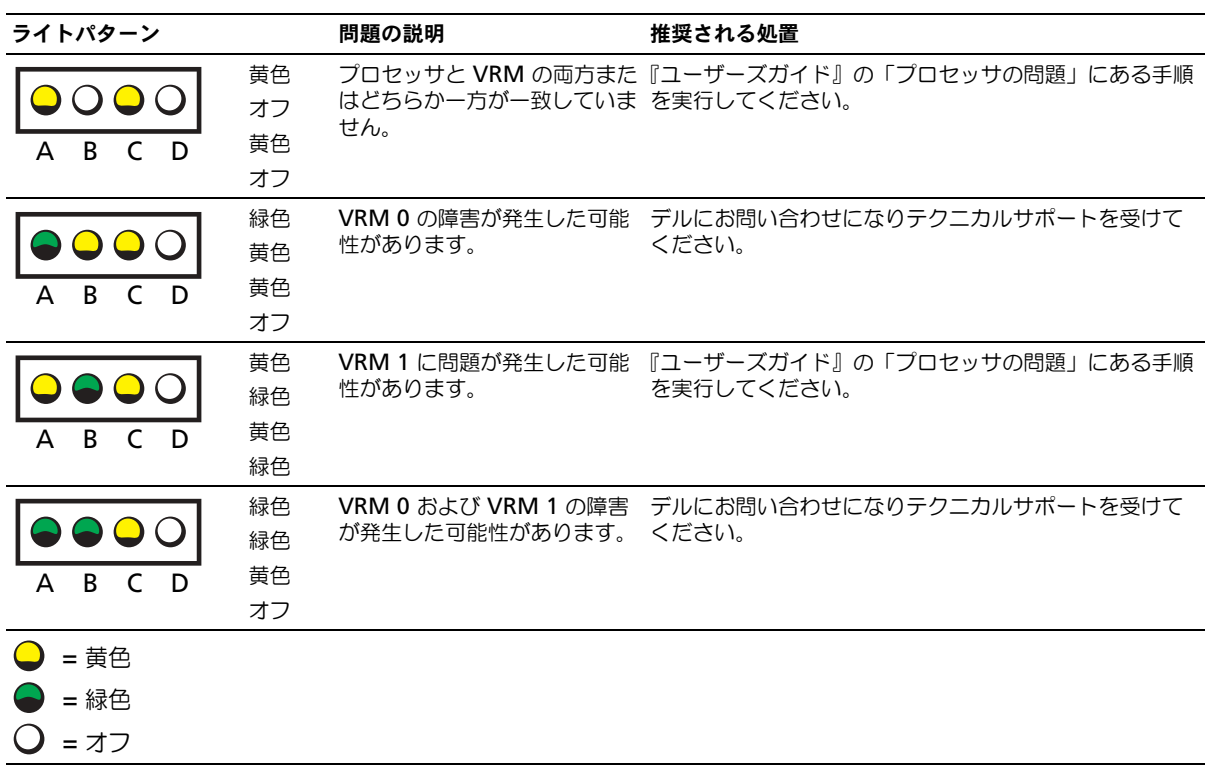

POST 実行中の診断ライトコード

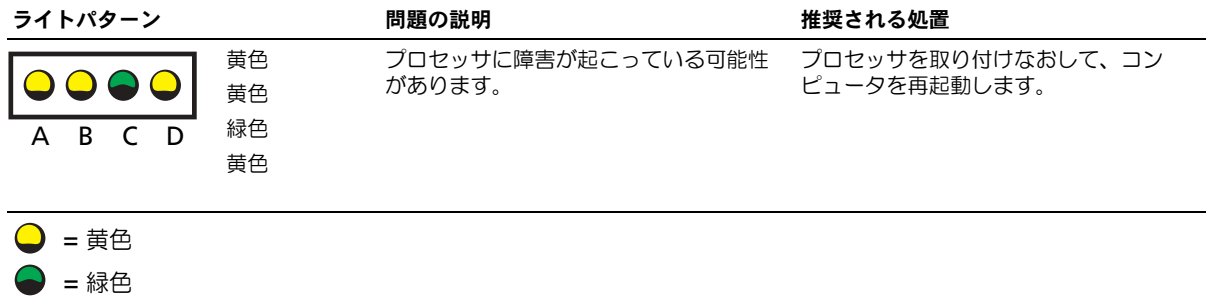

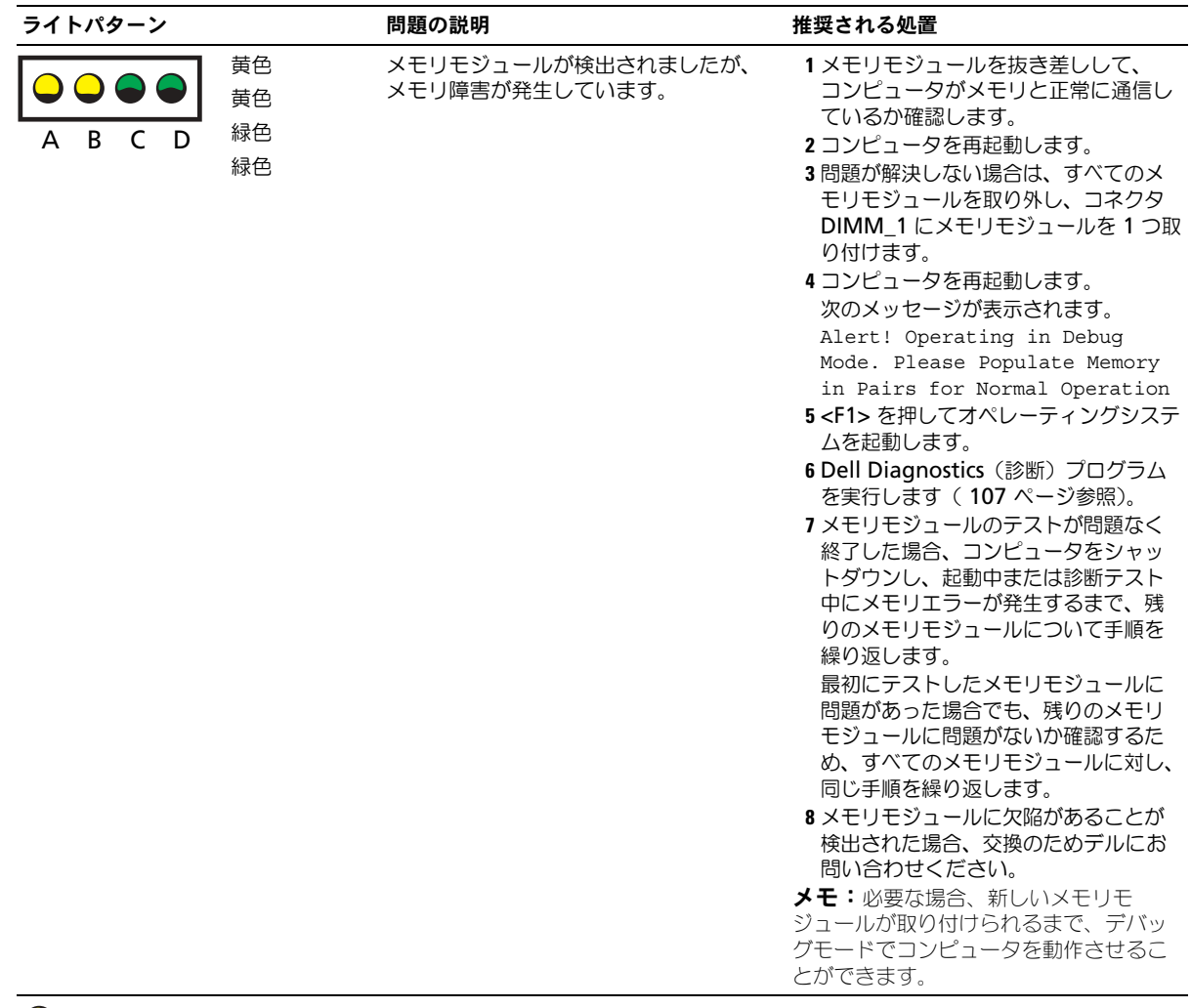

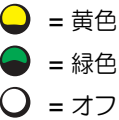

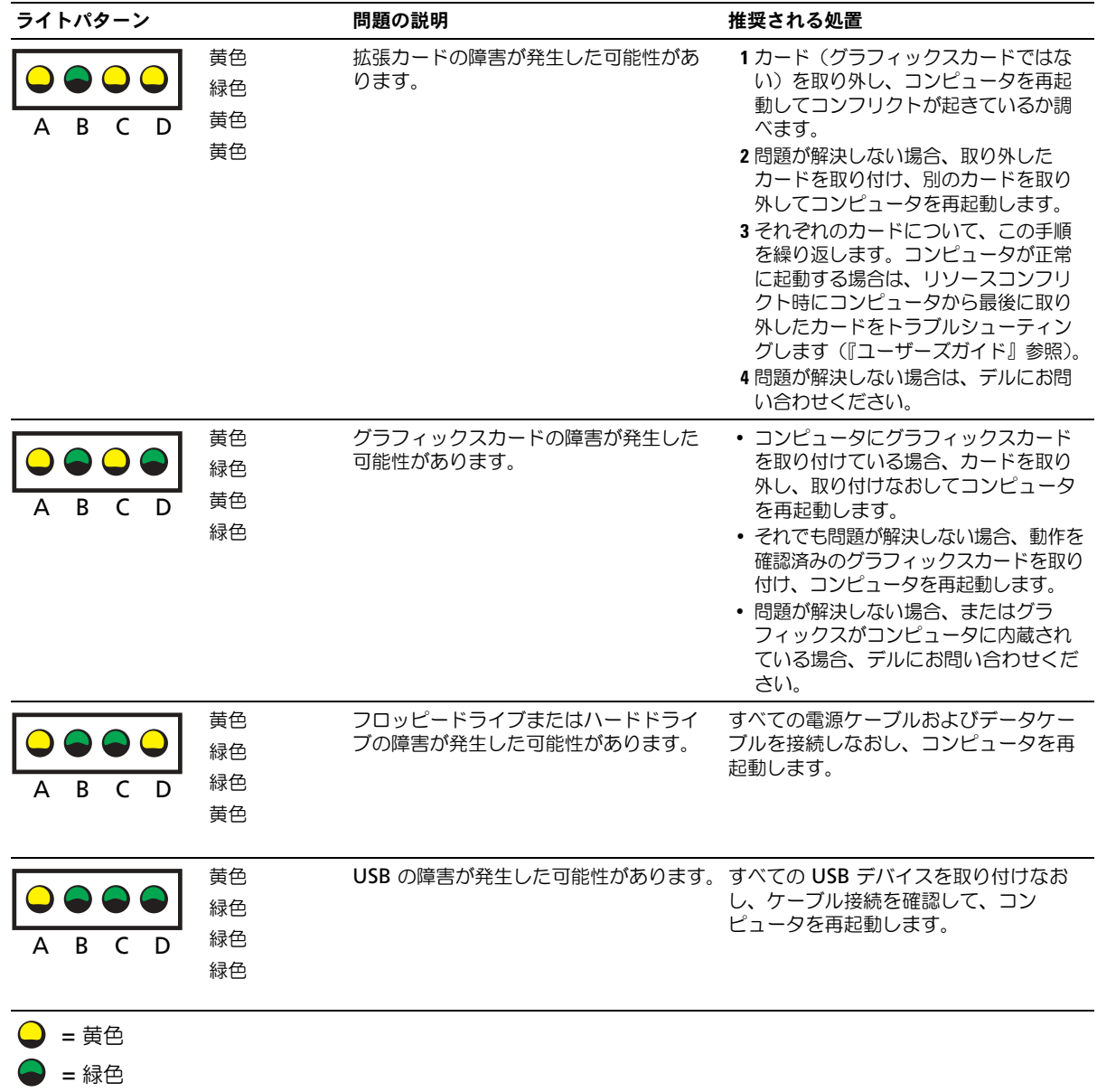

 $Q = \pi Z$ 

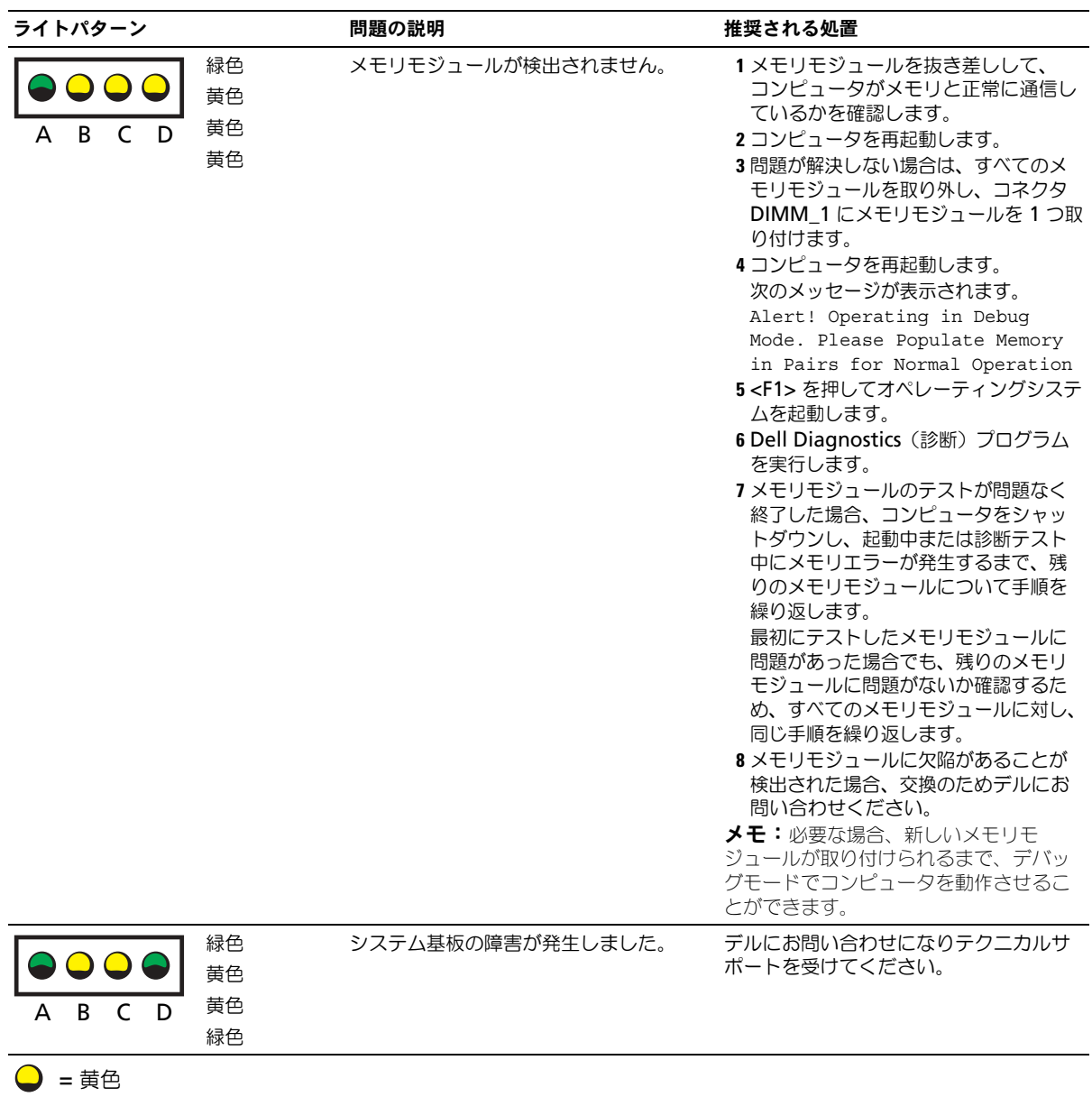

- $\bigcirc$  = 緑色
- 
- $Q = 77$

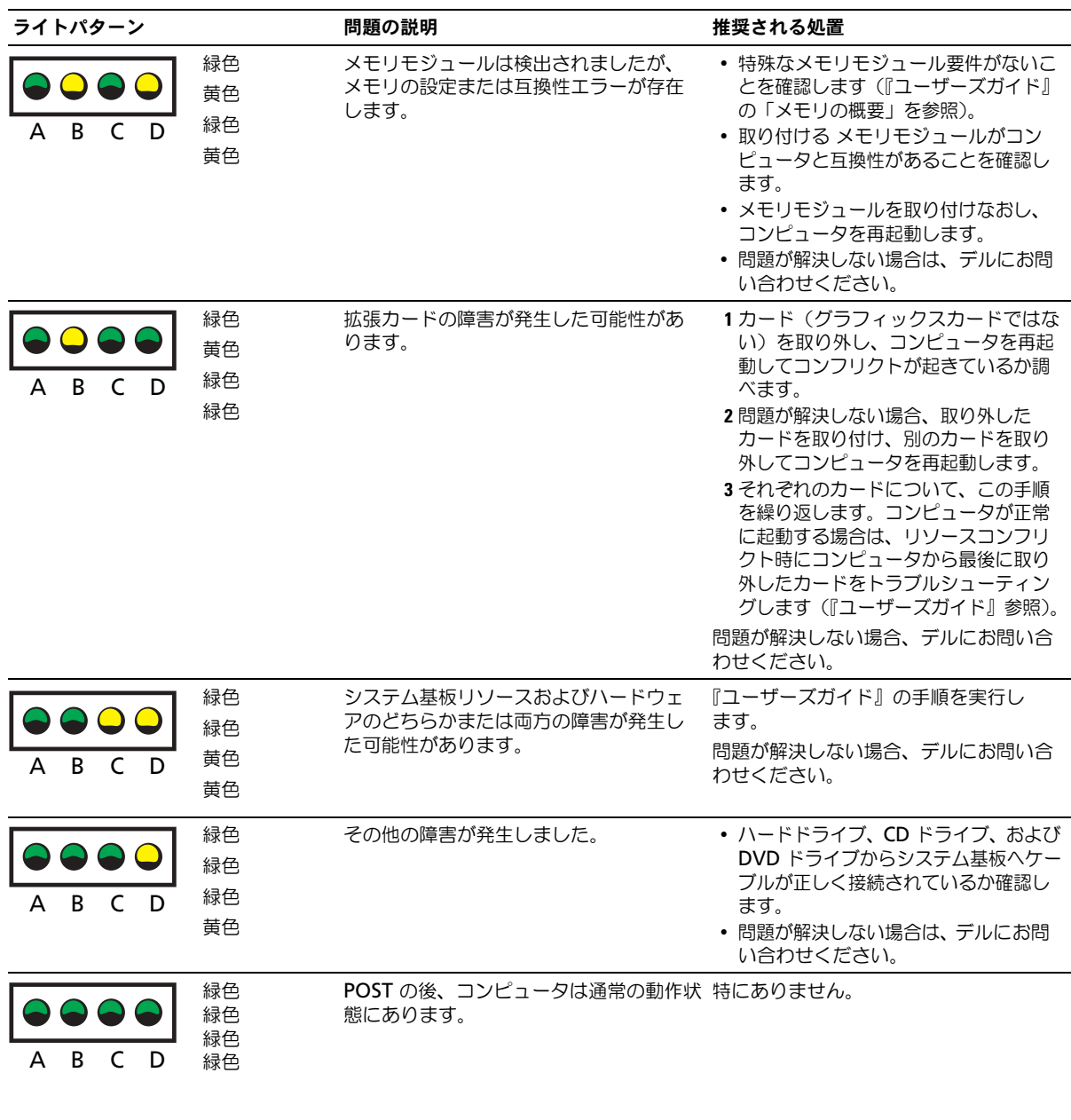

- $\bigcirc$  = 黄色
- = 緑色
- = オフ  $\subset$

# <span id="page-116-0"></span>メモリの概要

**る メモ:**お使いのコンピュータは、ECC およびレジスタ付きメモリをサポートしています。

メモリモジュールは、<u>同じサイズ、スピード、およびランク</u> (1R はシングルランク、2R はデュ アルランク)のものをペアにして取り付ける必要があります。サイズ、スピード、ランク、お よび編成を判断するには、メモリモジュールのラベルを確認してください。メモリモジュール のラベルの記載内容が適合していることを確認します。

例: 256MB 1Rx8 PC2-3200R-333-10:

- サイズ = 256 MB
- スピード = 3200
- $-5$ ンク = 1R
- 編成 = 8 個

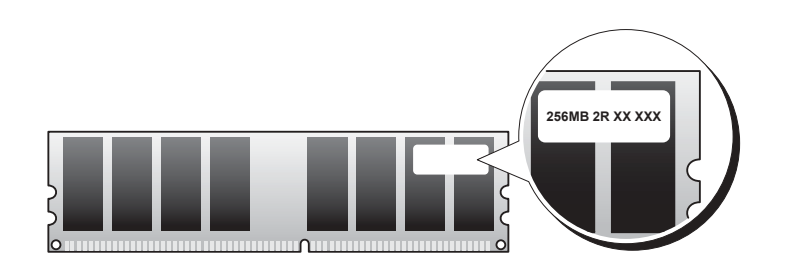

- メモリモジュールはシングルランク (1R) にもデュアルランク (2R) にもでき、次の順番で取 り付ける必要があります。
	- いちばん高いランクのメモリモジュールを DIMM\_1 と DIMM\_2 へ
	- 同等またはそれより低いランクのメモリモジュールを DIMM\_3 と DIMM\_4 へ
	- シングルランク(1R)のメモリモジュールを DIMM\_5 と DIMM\_6 へ
- メモリモジュールを 2 つしか取り付けない場合は、DIMM 1 と DIMM 2 に取り付ける必要が あります。これらのコネクタは、基板の外側の端にあります。
- メモリモジュールを取り付ける順序は、コネクタ DIMM\_1 と DIMM\_2、DIMM\_3 と DIMM 4、そして DIMM 5 と DIMM 6 とする必要があります。 デュアルランクのモジュールを DIMM 3 と DIMM 4 に取り付けた場合は、DIMM 5 と DIMM\_6 は使用できません。
- デュアルランクのメモリモジュールは、DIMM\_5 と DIMM\_6 には対応していません。

**ジンキ:デルから購入されたメモリは、お使いのコンピュータの保証に含まれます。** 

●● 注意:メモリのアップグレードの際にコンピュータから元のメモリモジュールを取り外した場合、新し いモジュールが Dell から購入されたものであっても、そのモジュールは別に保管してください。できる だけ、新しいメモリモジュールと元のメモリモジュールをペアにしないでください。ペアにすると、コ ンピュータが正しく起動しないことがあります。元のメモリモジュールは、コネクタ DIMM\_1 と DIMM\_2、DIMM\_3 と DIMM\_4、または DIMM\_5 と DIMM\_6 にペアで取り付ける必要があります。

#### $\bigodot$  注意: 4 GB を超えるメモリを取り付ける場合は、コンピュータを冷却するファンも取り付ける必要が あります。ファンを取り付けない場合にはエラーメッセージが表示され、ファンを取り付けるか、また はメモリの一部を取り外すよう指示されます。

# よくあるお問い合わせ (FAQ)

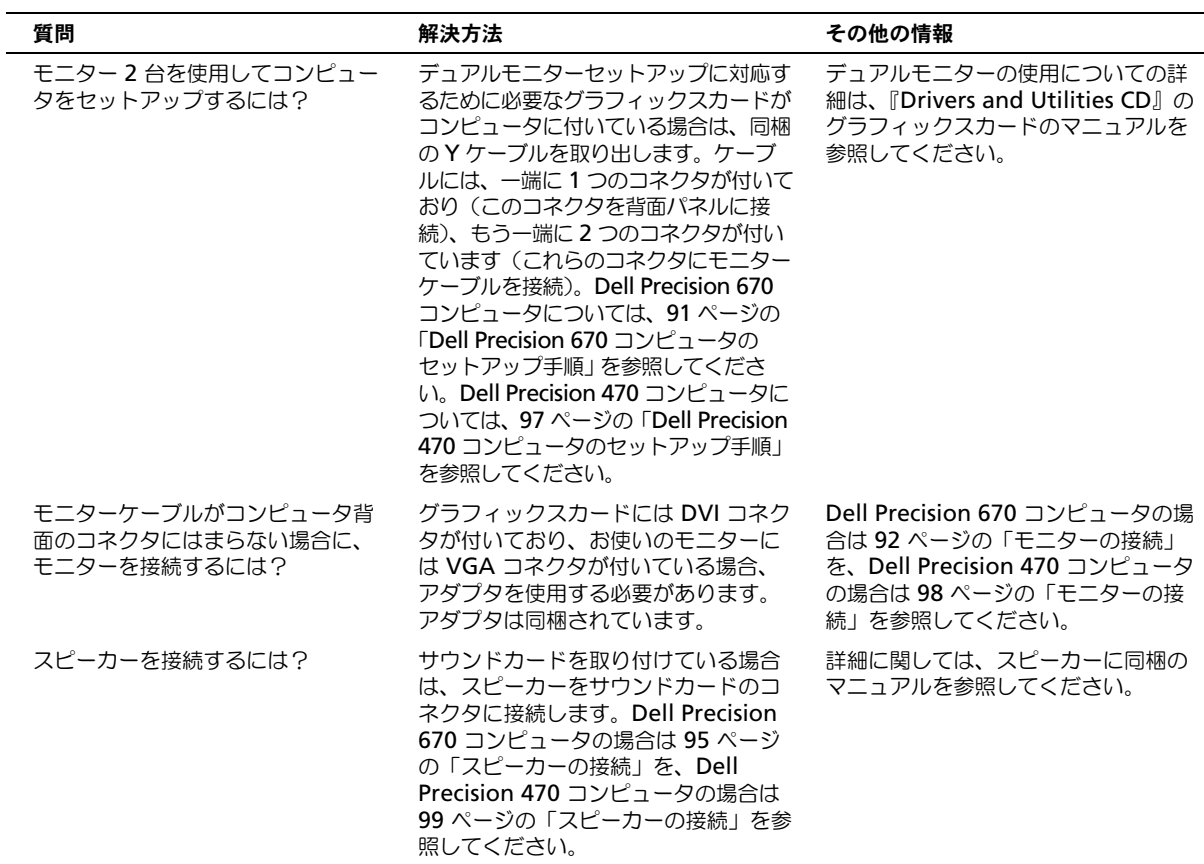

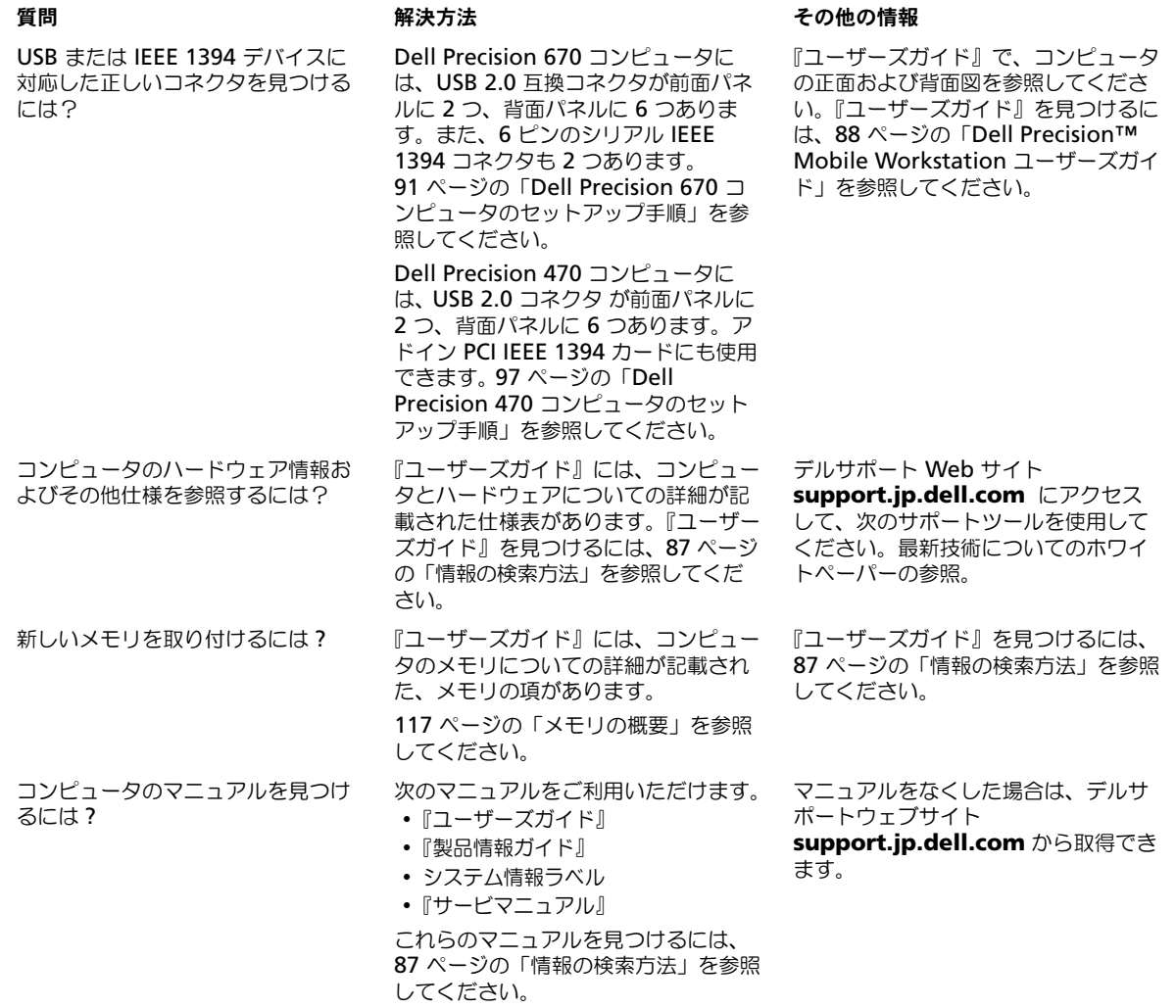

# 索引

#### C

CD Drivers and Utilities[, 87](#page-86-1) ResourceCD[, 87](#page-86-1) オペレーティングシステム [, 90](#page-89-0)

#### D

Diagnostics(診断) ビープコード [, 109](#page-108-0) Drivers and Utilities CD[, 87](#page-86-1)

#### I

IRQ コンフリクト [, 105](#page-103-0)

#### M

Microsoft Windows ラベル [, 88](#page-87-1)

#### W

Windows 2000 デバイスマネージャー [, 105](#page-104-0) ハードウェアに関するトラブル シューティング [, 105](#page-104-0)

Windows XP ヘルプとサポートセンター [, 89](#page-88-0)

#### あ

安全にお使いいただくための 注意 [, 88](#page-87-2)

#### え

エラーメッセージ ビープコード [, 109](#page-108-0) 診断ライト [, 110](#page-109-0)

#### お

オペレーティングシステム CD[, 90](#page-89-0) インストールガイド [, 90](#page-89-0)

### こ

コンピュータ ビープコード [, 109](#page-108-0) コンフリクト ソフトウェアとハードウェアの 非互換性の問題の解決[, 104](#page-103-0)

て

デバイスマネージャー [, 105](#page-104-0) デル サポートサイト [, 89](#page-88-1) デルプレミアサポート ウェブサイト [, 89](#page-88-2)

#### と

ドライバ ResourceCD[, 87](#page-86-1) トラブルシューティング 診断ライト [, 110](#page-109-0) ヘルプとサポートセンター [, 89](#page-88-0)

#### は

ハードウェア ビープコード [, 109](#page-108-0)

#### さ

再インストール Drivers and Utilties CD[, 87](#page-86-1) ResourceCD[, 87](#page-86-1)

サービスタグ [, 88](#page-87-1)

#### し

システム基板 [, 87](#page-86-2) システム情報ラベル [, 87](#page-86-2) 診断 ライト [, 112](#page-109-0) 『Drivers and Utilities CD』[,](#page-86-1) [87](#page-86-1)

ひ ビープコード [, 109](#page-108-0)

#### へ

ヘルプとサポートセンター [, 89](#page-88-0)

#### ま

マニュアル [, 87, 96,](#page-95-0) [100](#page-99-0) ResourceCD[, 87](#page-86-1) オンライン [, 89](#page-88-1) 製品情報ガイド [, 88](#page-87-2) デバイス [, 89](#page-86-1) ユーザーズガイド [, 88](#page-87-3)

### も

問題 ビープコード [, 109](#page-108-0) 診断ライト[, 110](#page-109-0)

#### ゆ

ユーザーズガイド [, 88](#page-87-3)

### ら

ライト コンピュータの背面 [, 110](#page-109-0) 診断 [, 112](#page-109-0) ラベル Microsoft Windows[, 88](#page-87-1) サービスタグ [, 88](#page-87-1)